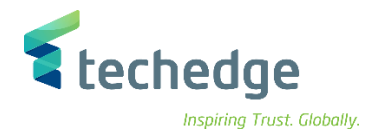

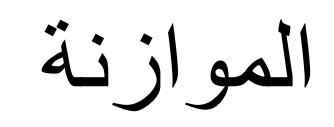

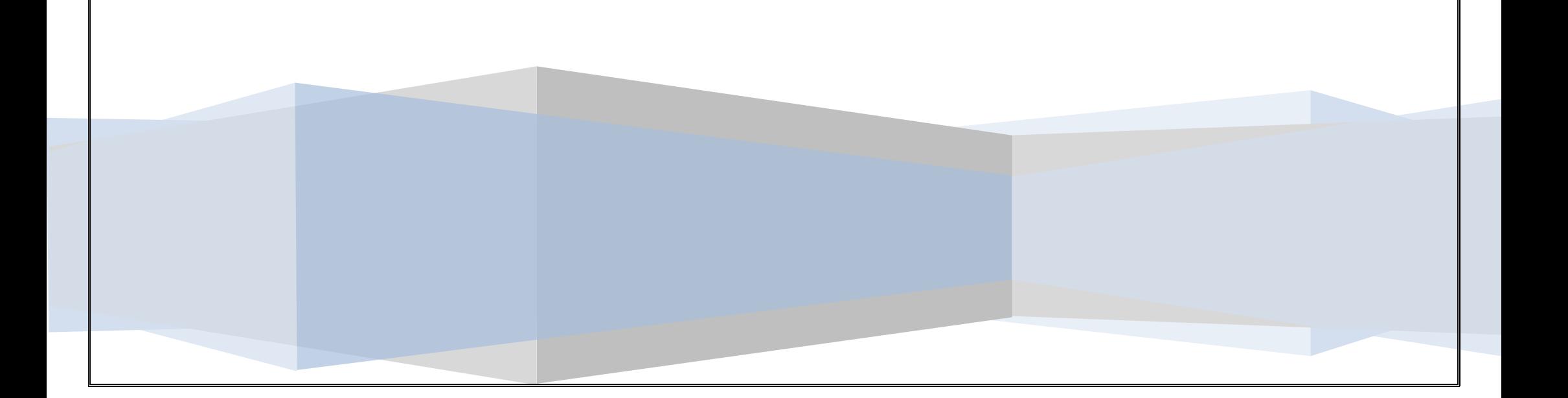

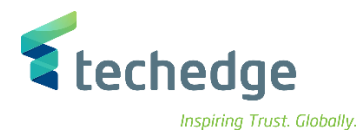

دليل المستخدم الموازنة

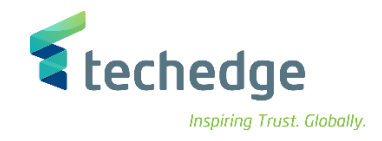

### المحتوى

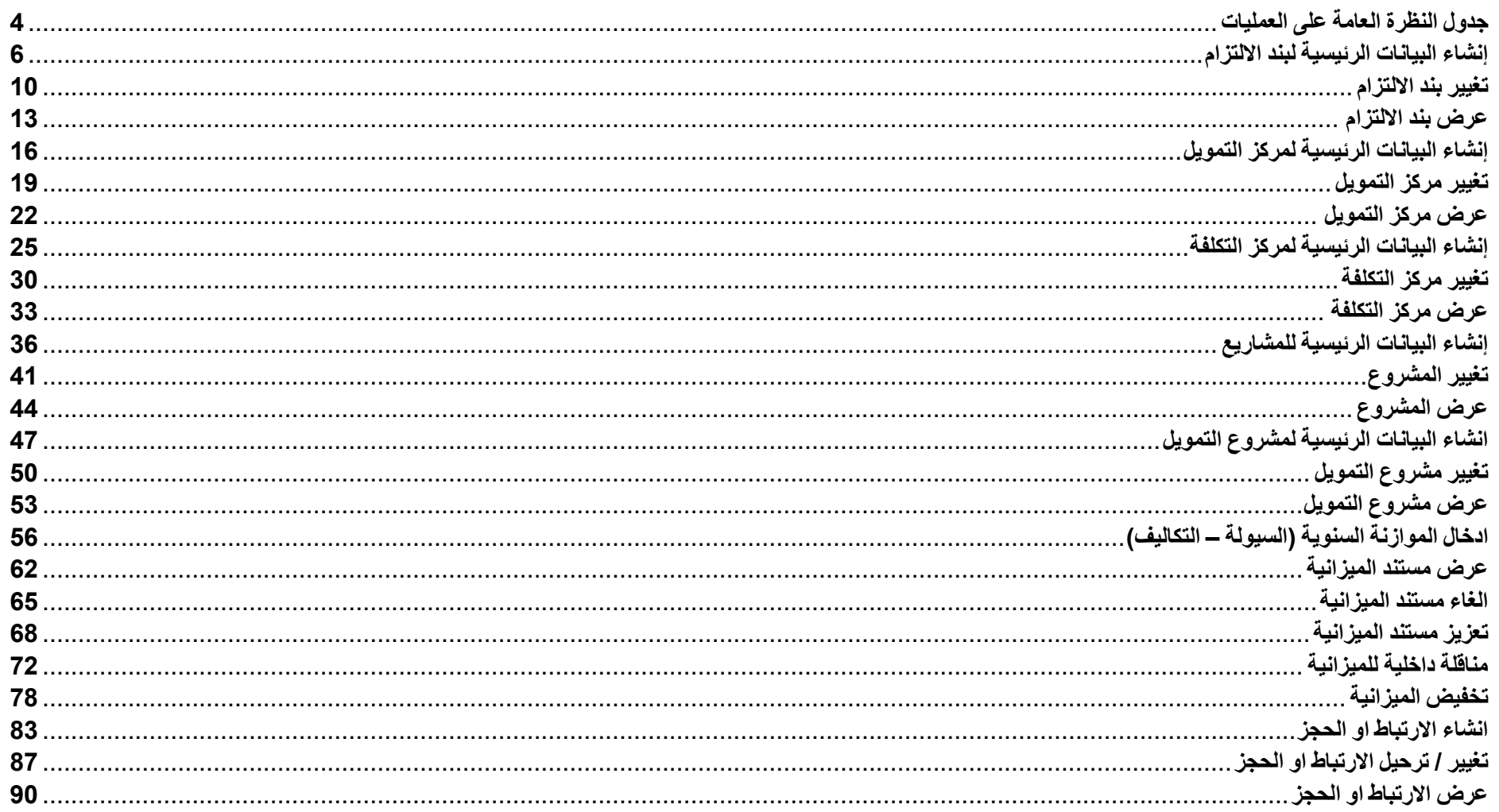

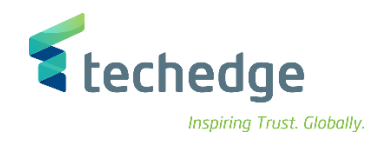

## <span id="page-3-0"></span>جدول النظرة العامة على العمليات

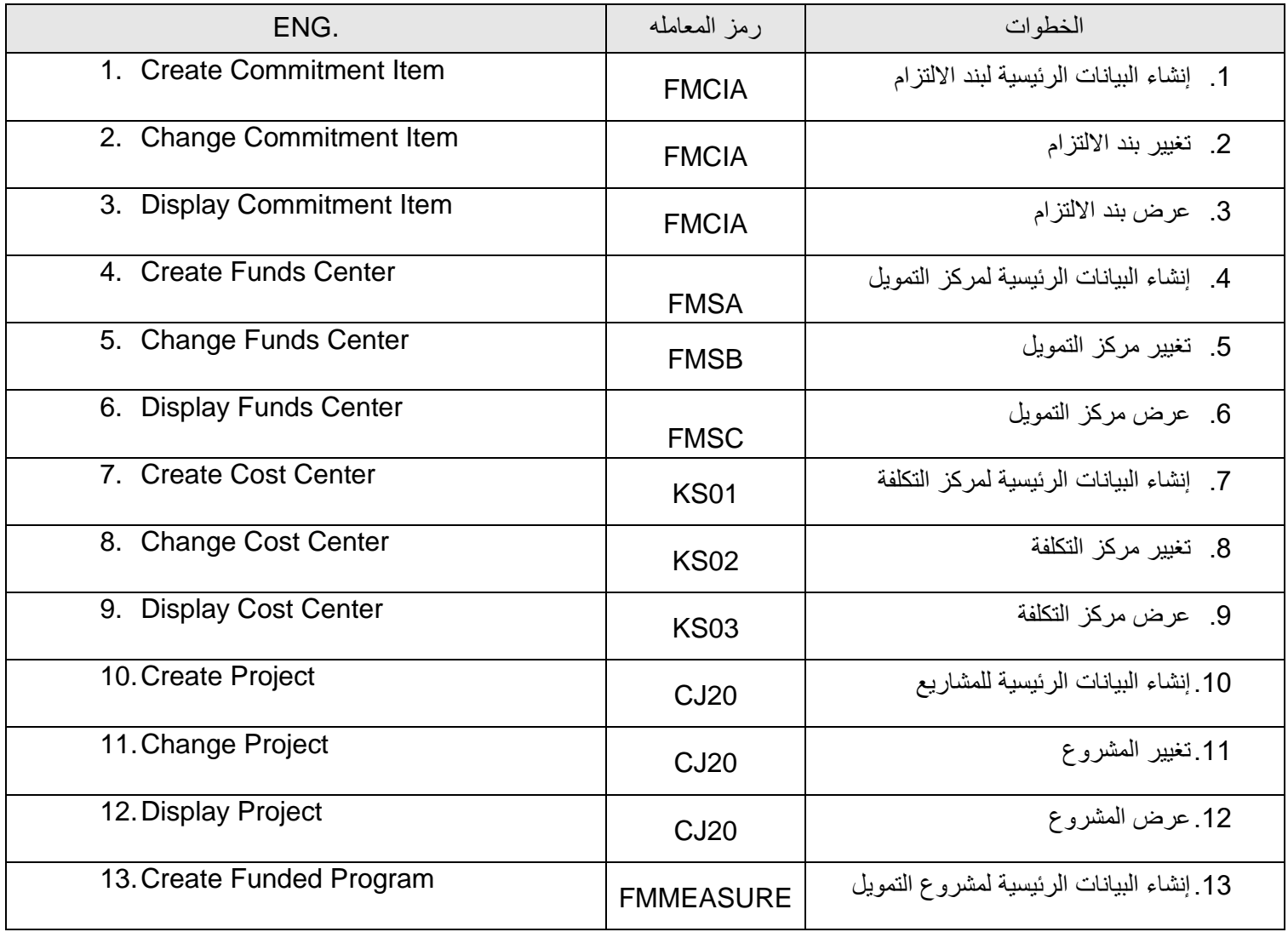

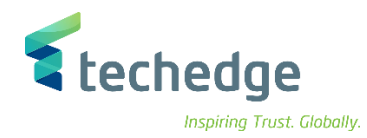

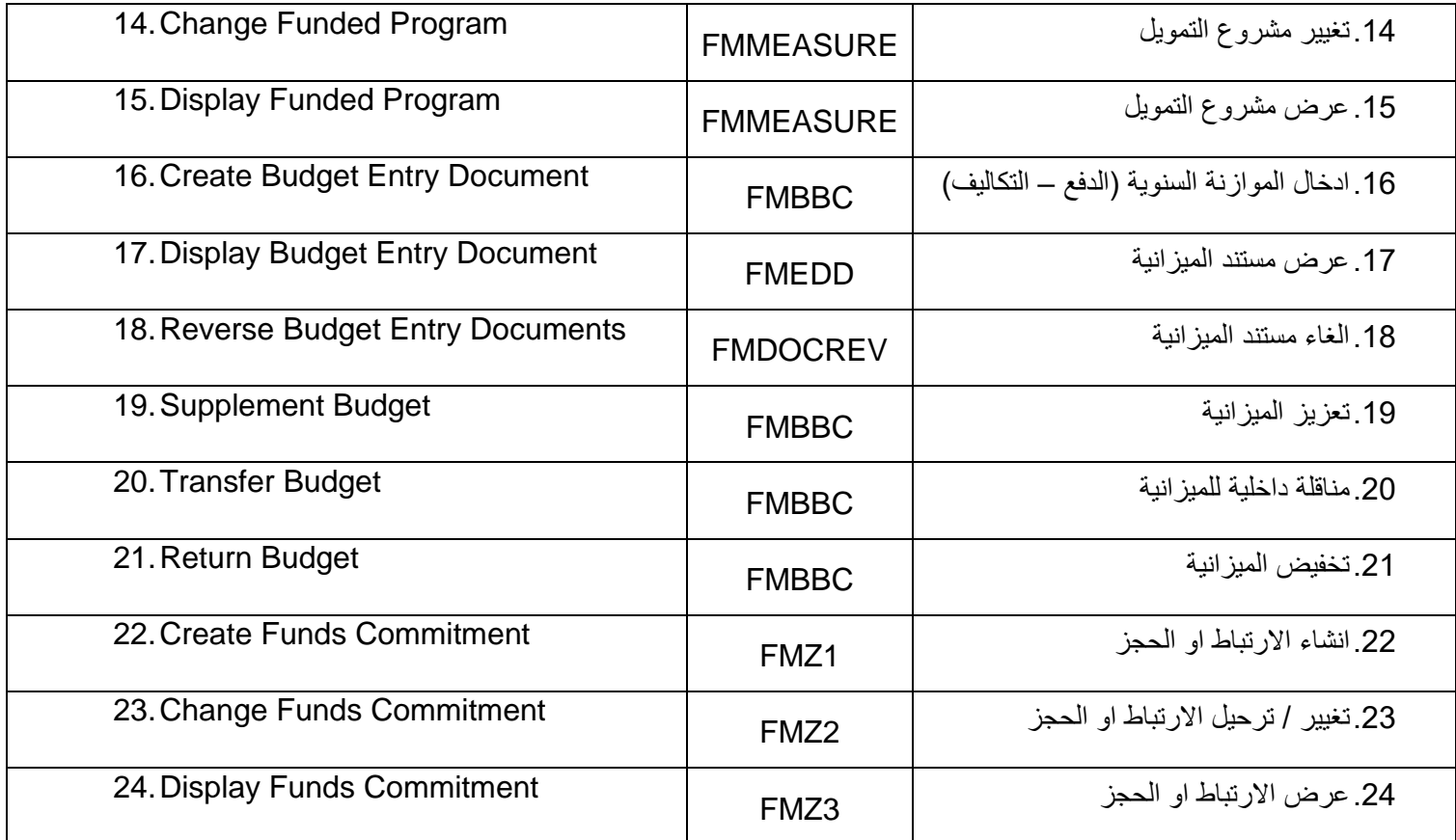

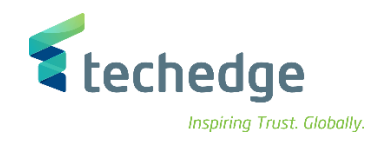

### <span id="page-5-0"></span>إنشاء البيانات الرئيسية لبند االلتزام

تتبع المسار التالى على القائمة المنسدلة داخل البرنامج للدخول على شاشة الحركة المطلوبة:

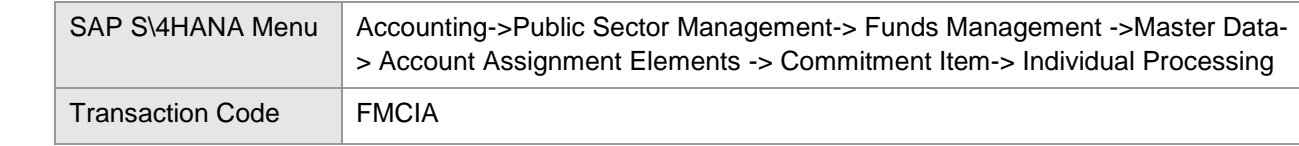

**E** SAP Easy Access

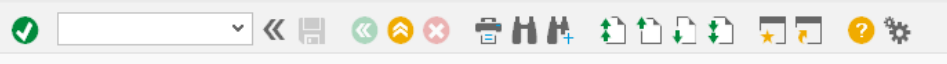

**SAP Easy Access** 

### **DE 2 格格プ ▼ A**

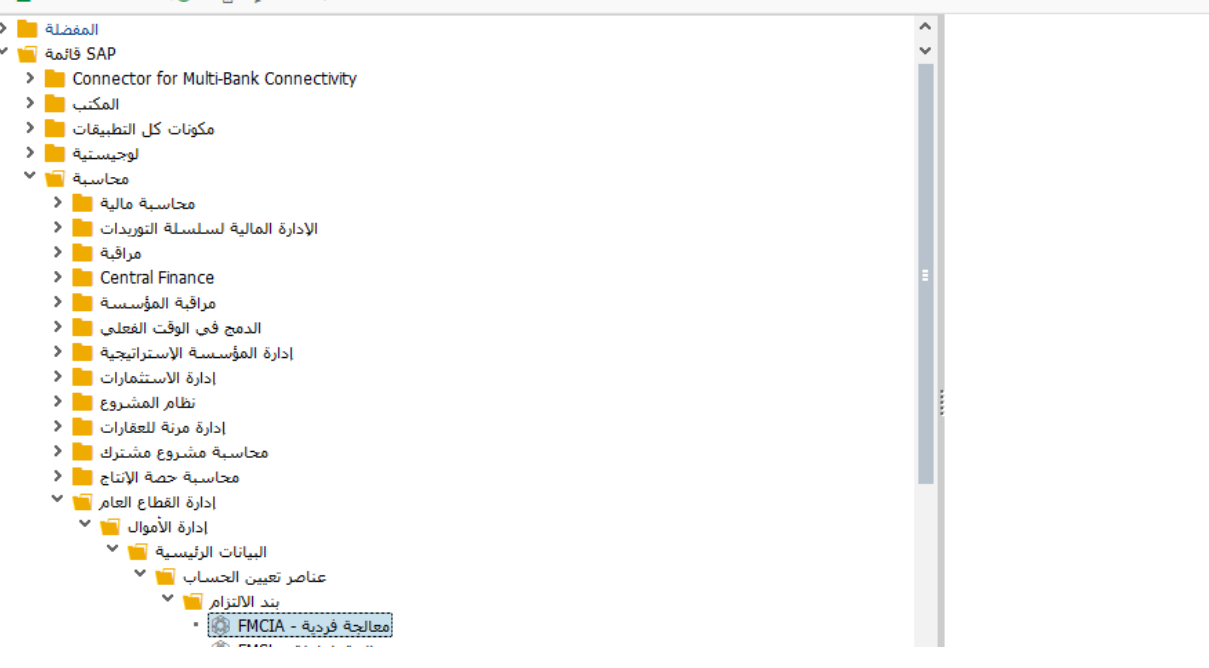

 $-\Box$   $\times$ 

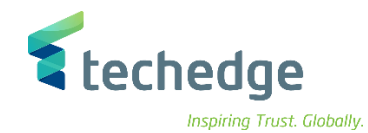

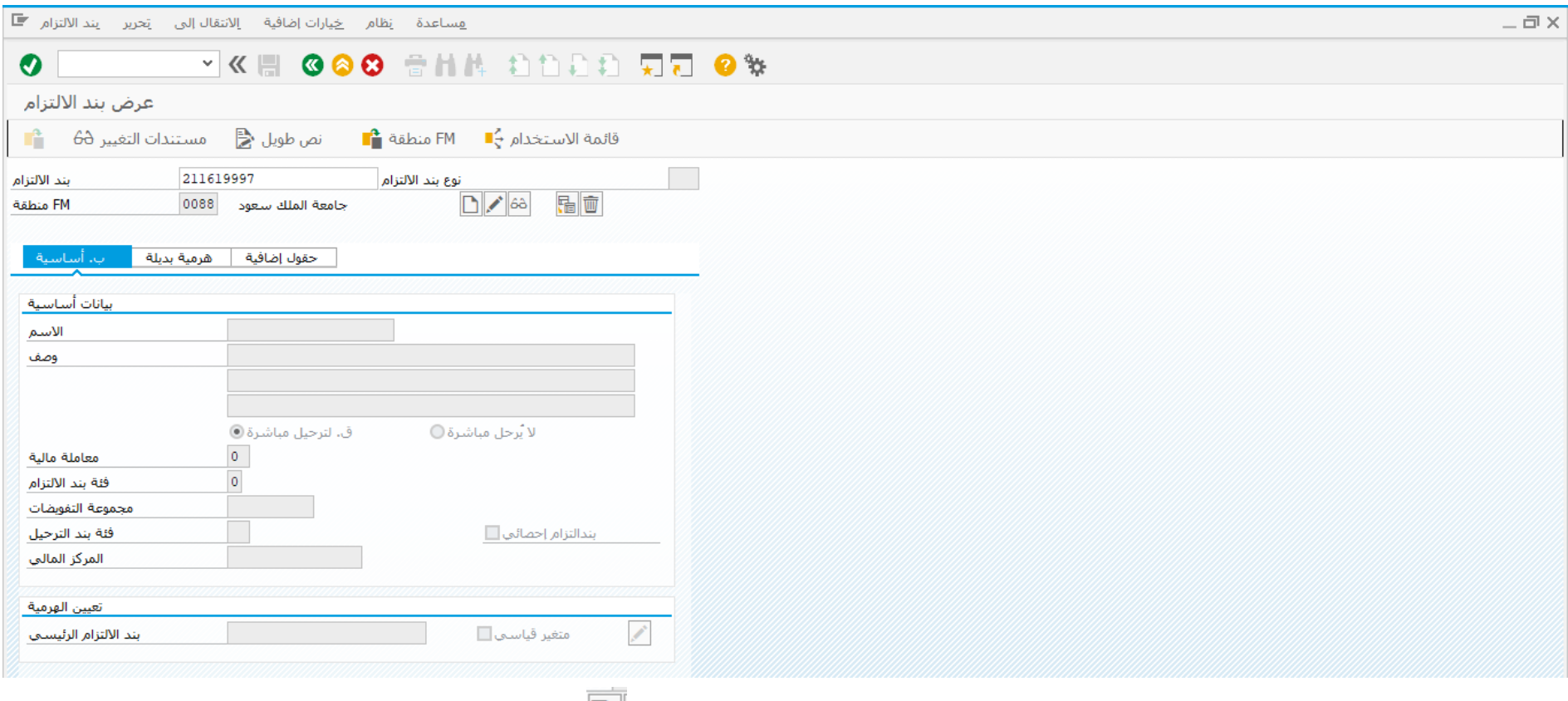

• يقوم المستخدم بإدخال رقم بند الالتزام الجديد المطابق للبند المالي و الضغط على إنشاء بقالب  $\blacksquare$  لتسهيل الانشاء

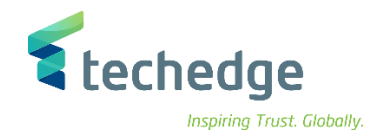

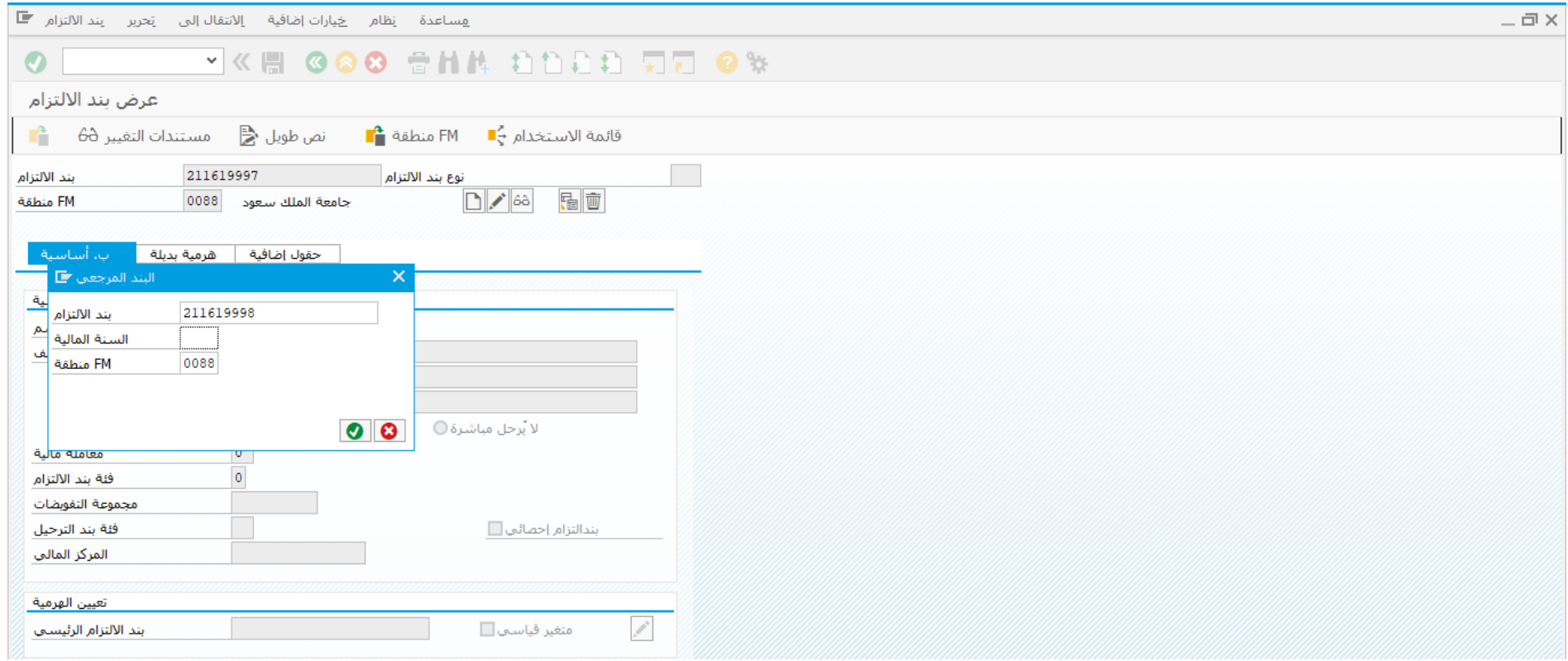

### ادخل البيانات التالية واضغط ENTER

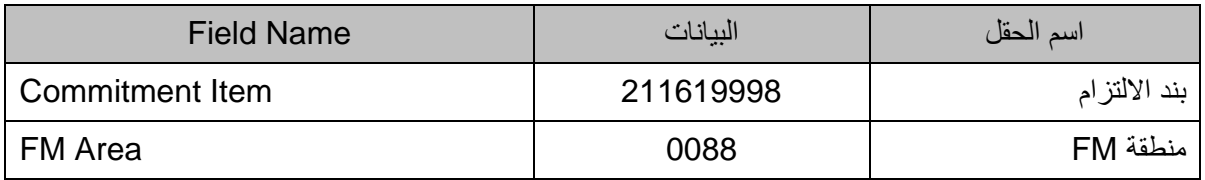

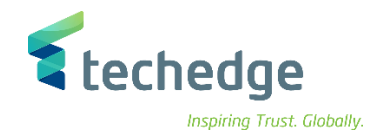

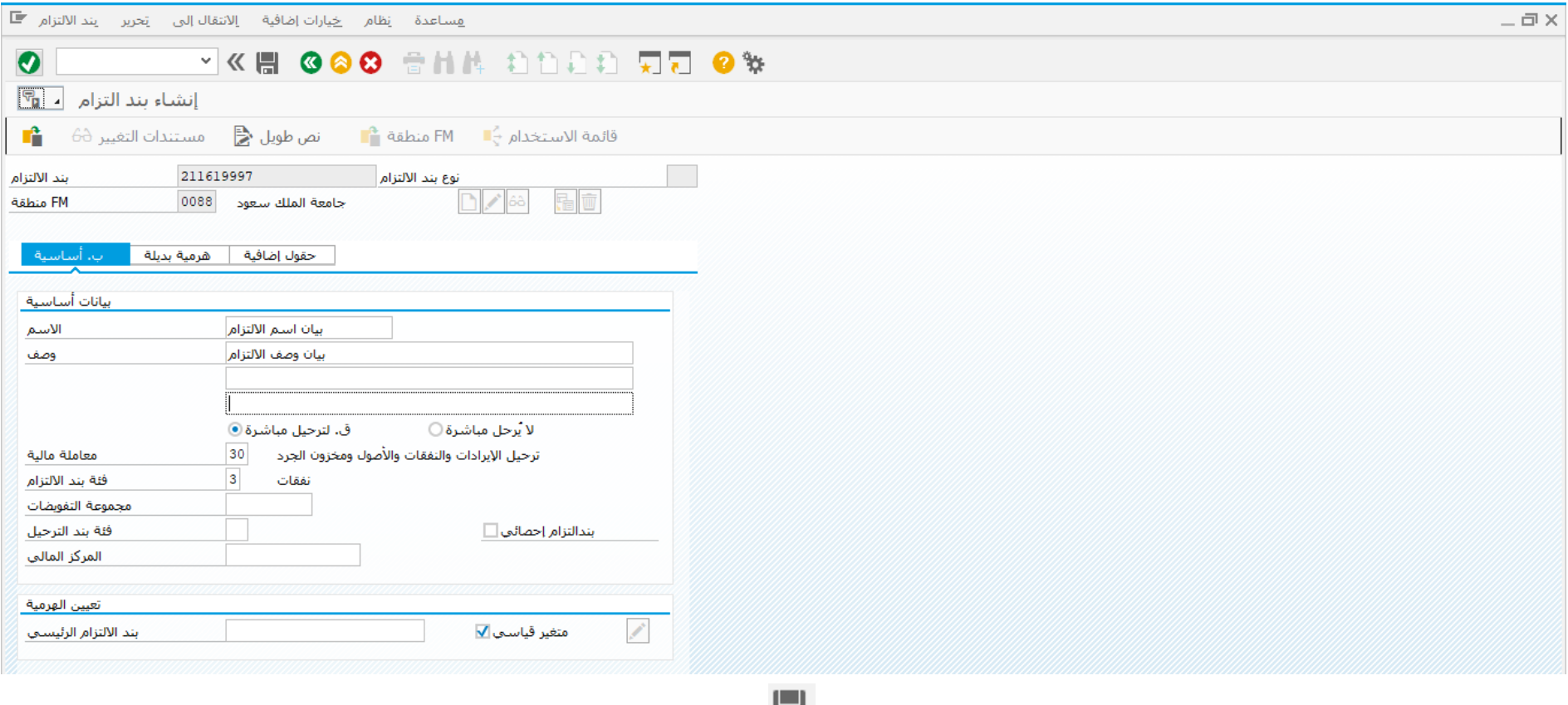

يقوم المستخدم بتغيير االسم والوصف, ثم يقوم بالضغط على زر الحفظ

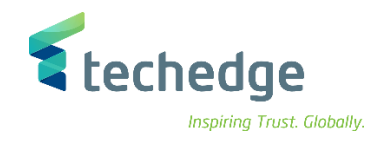

# <span id="page-9-0"></span>تغيير بند االلتزام

تتبع المسار التالى على القائمة المنسدلة داخل البرنامج للدخول على شاشة الحركة المطلوبة:

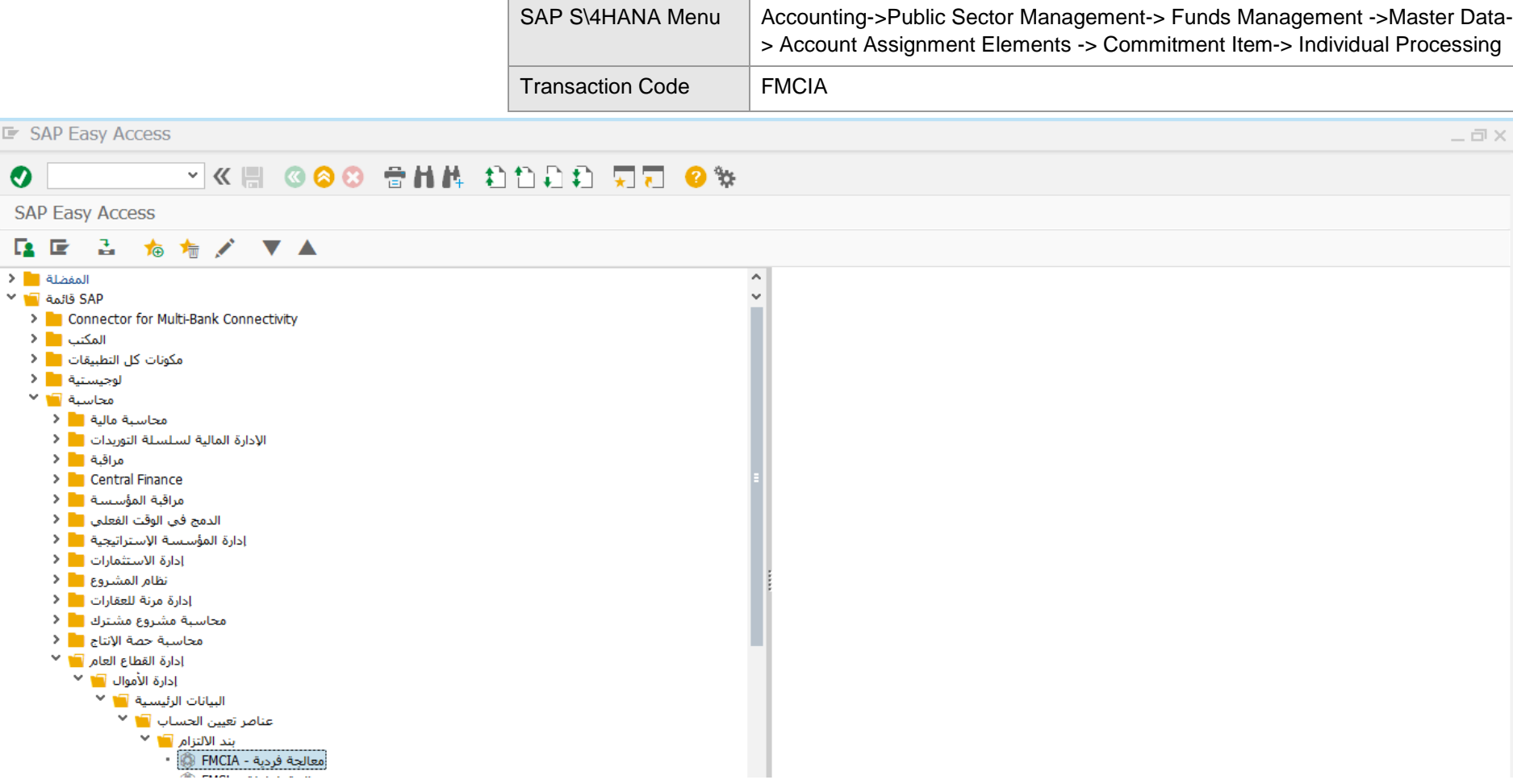

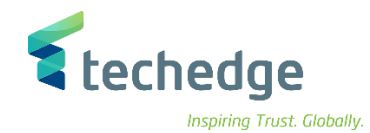

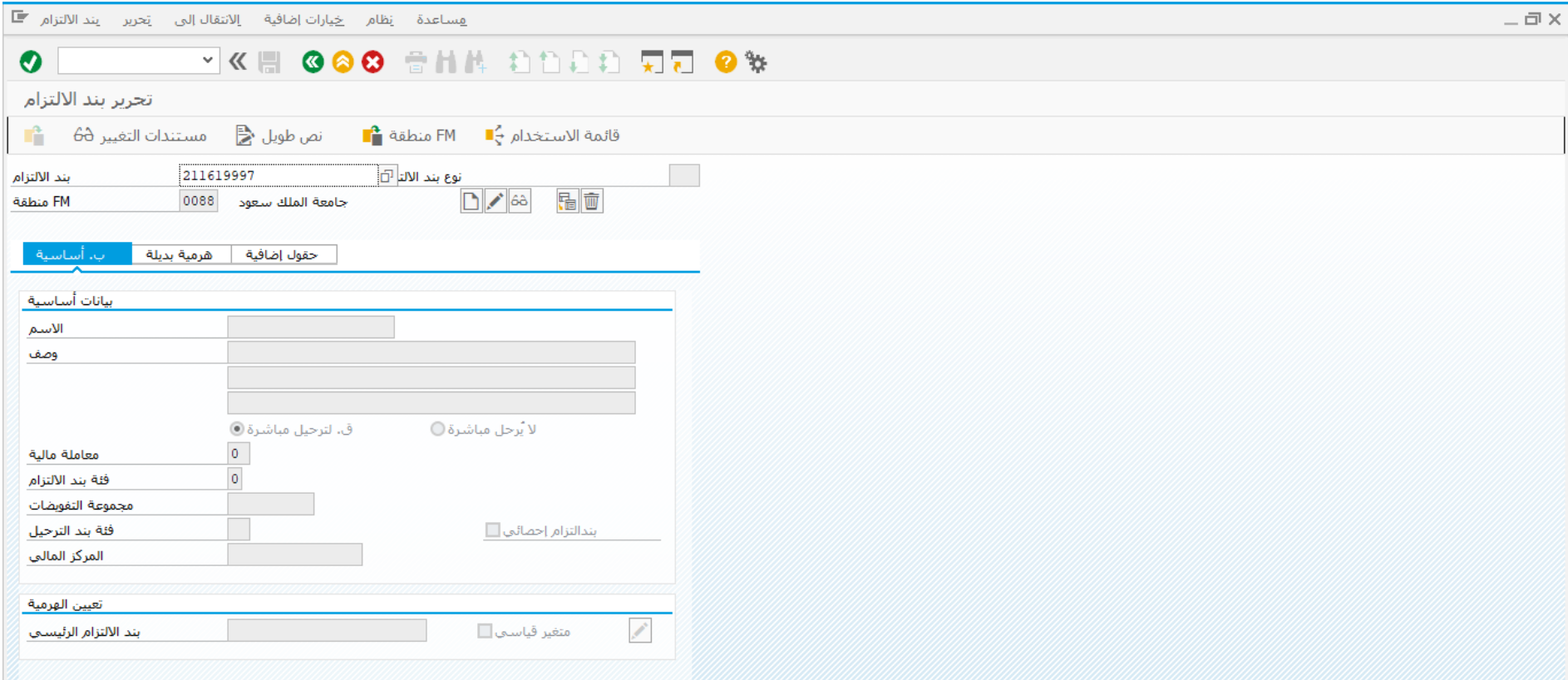

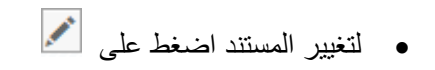

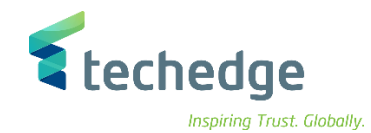

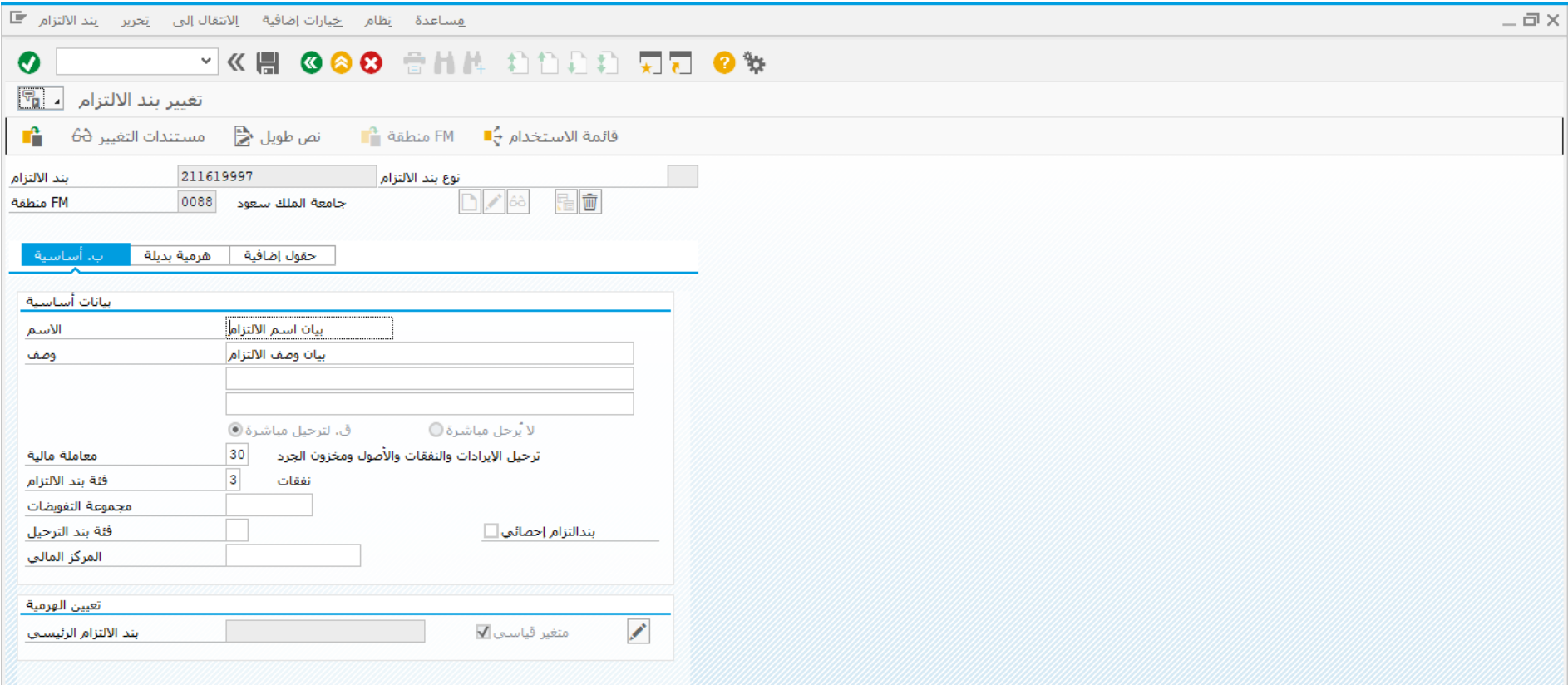

قم بالتغيير المطلوب على بند اإللتزام ثم اضغط على حفظ

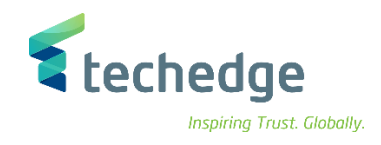

# <span id="page-12-0"></span>عرض بند االلتزام

تتبع المسار التالى على القائمة المنسدلة داخل البرنامج للدخول على شاشة الحركة المطلوبة:

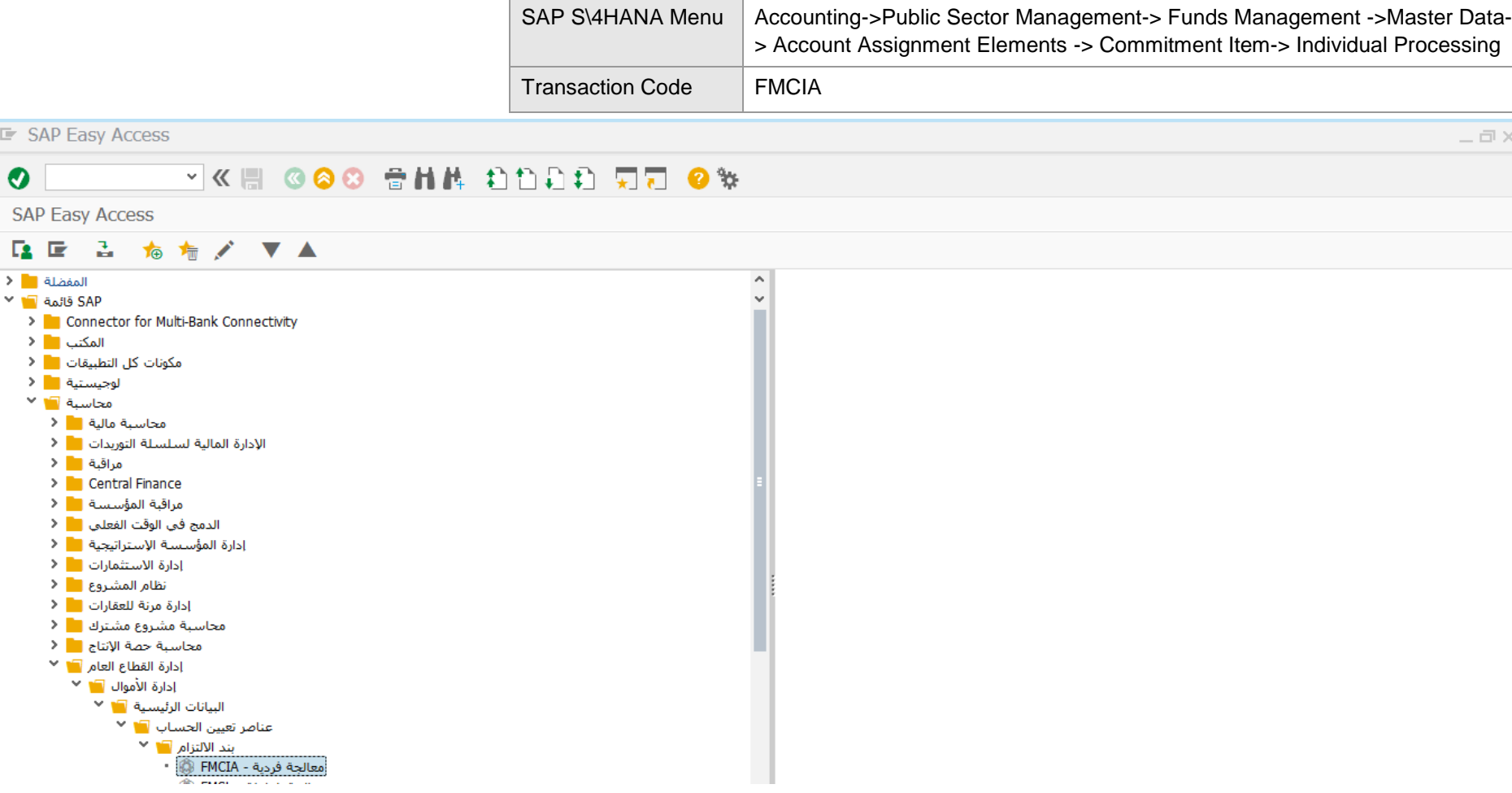

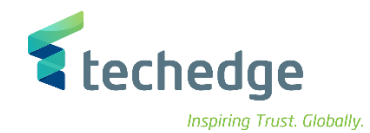

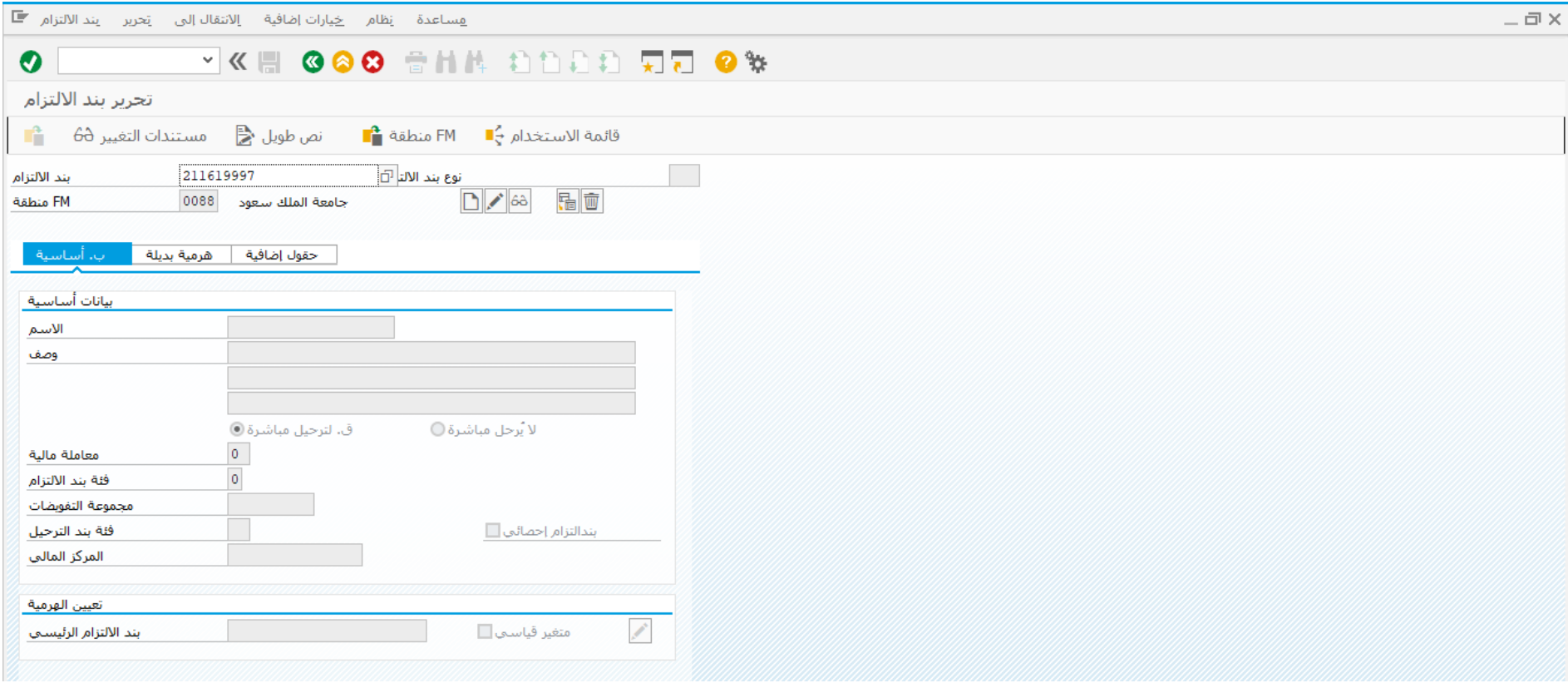

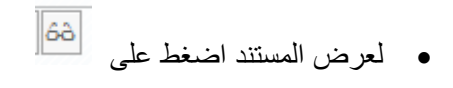

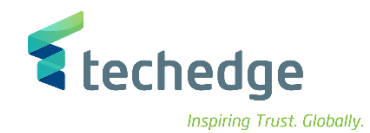

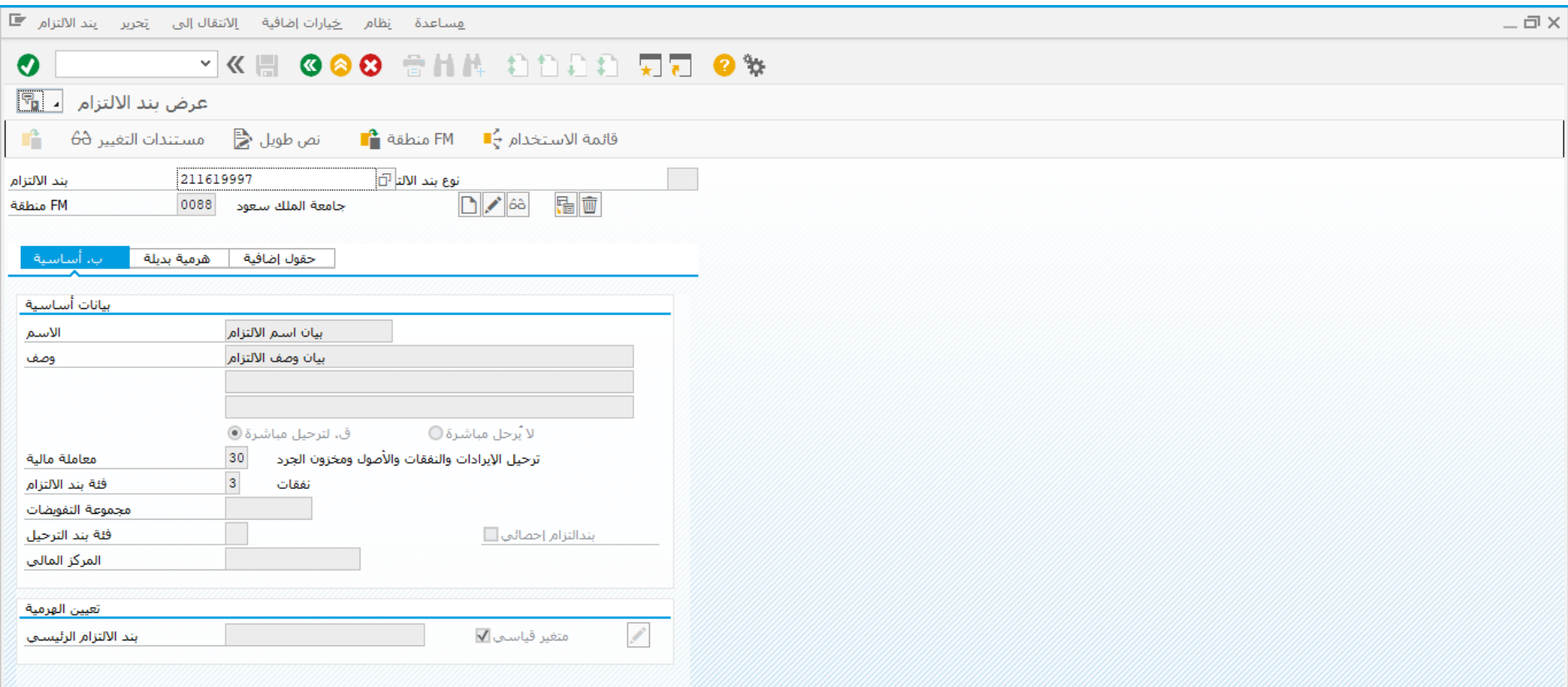

تم عرض المستند

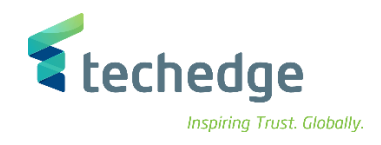

# <span id="page-15-0"></span>إنشاء البيانات الرئيسية لمركز التمويل

 $\exists x$ 

تتبع المسار التالى على القائمة المنسدلة داخل البرنامج للدخول على شاشة الحركة المطلوبة:

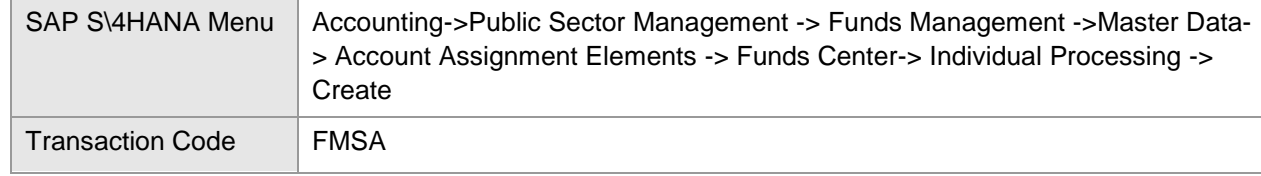

**E** SAP Easy Access

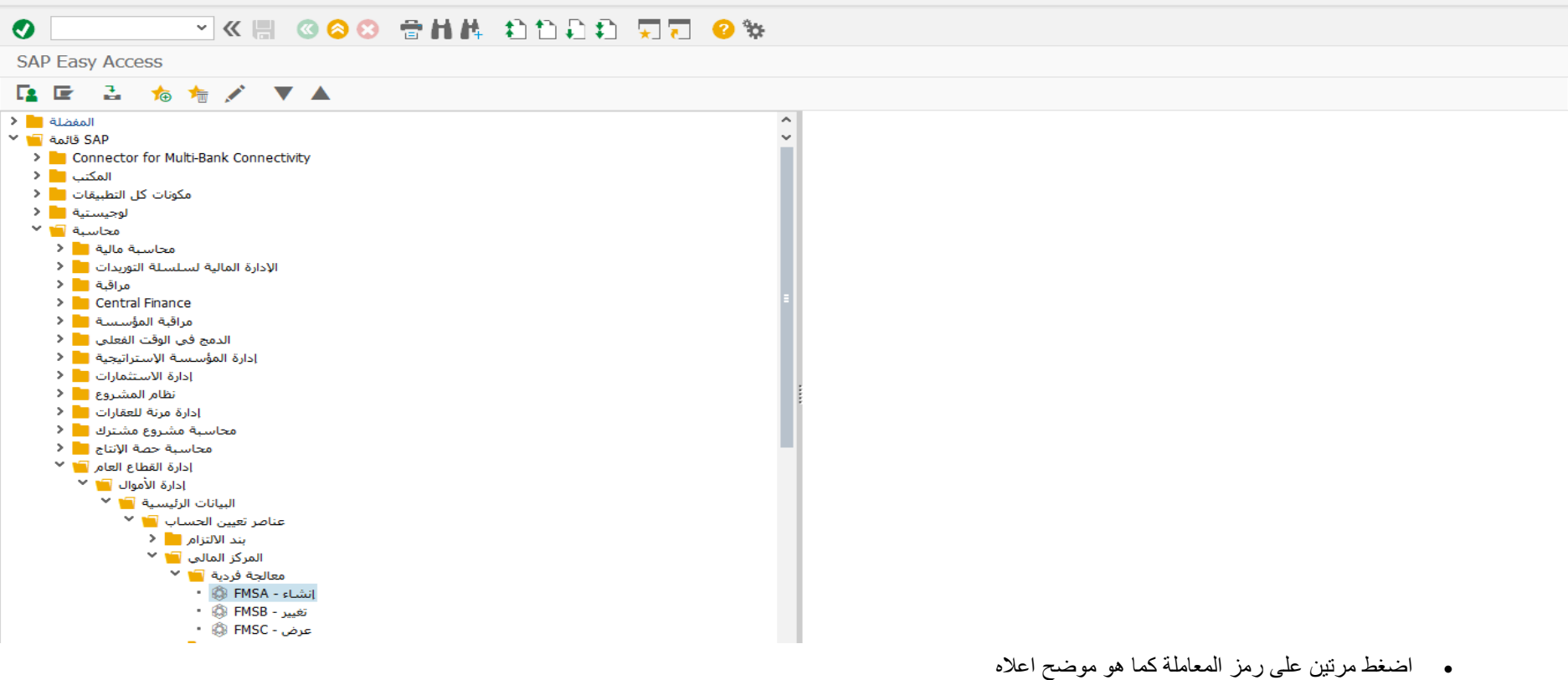

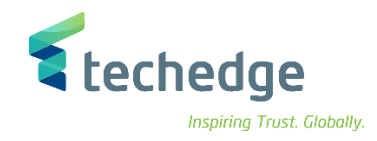

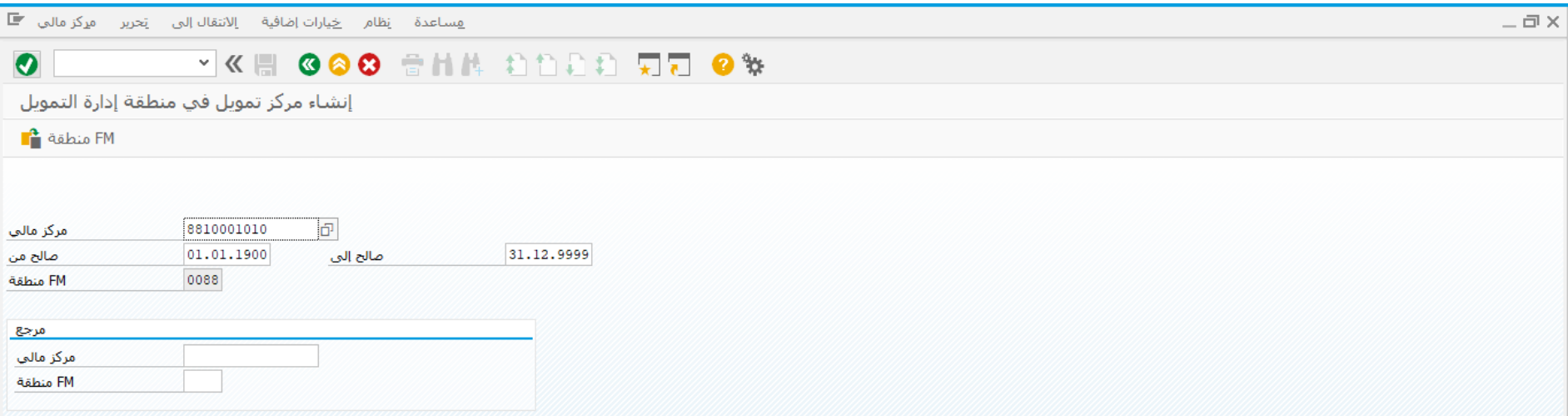

### ادخل البيانات التالية واضغط ENTER

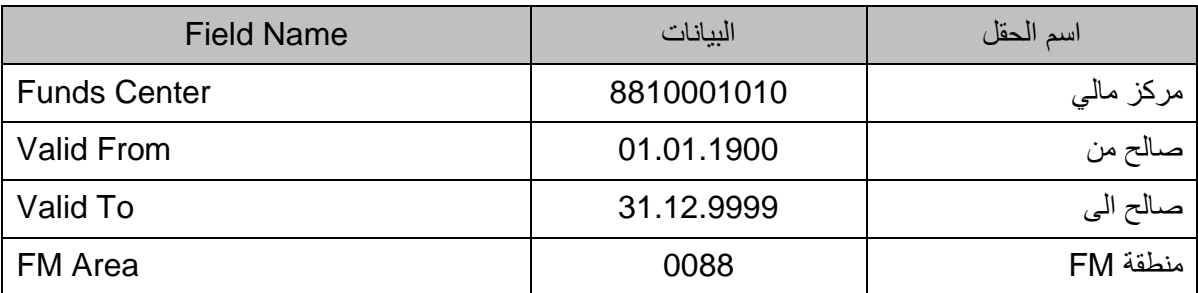

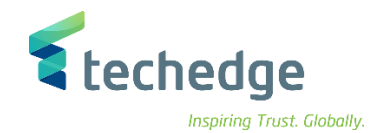

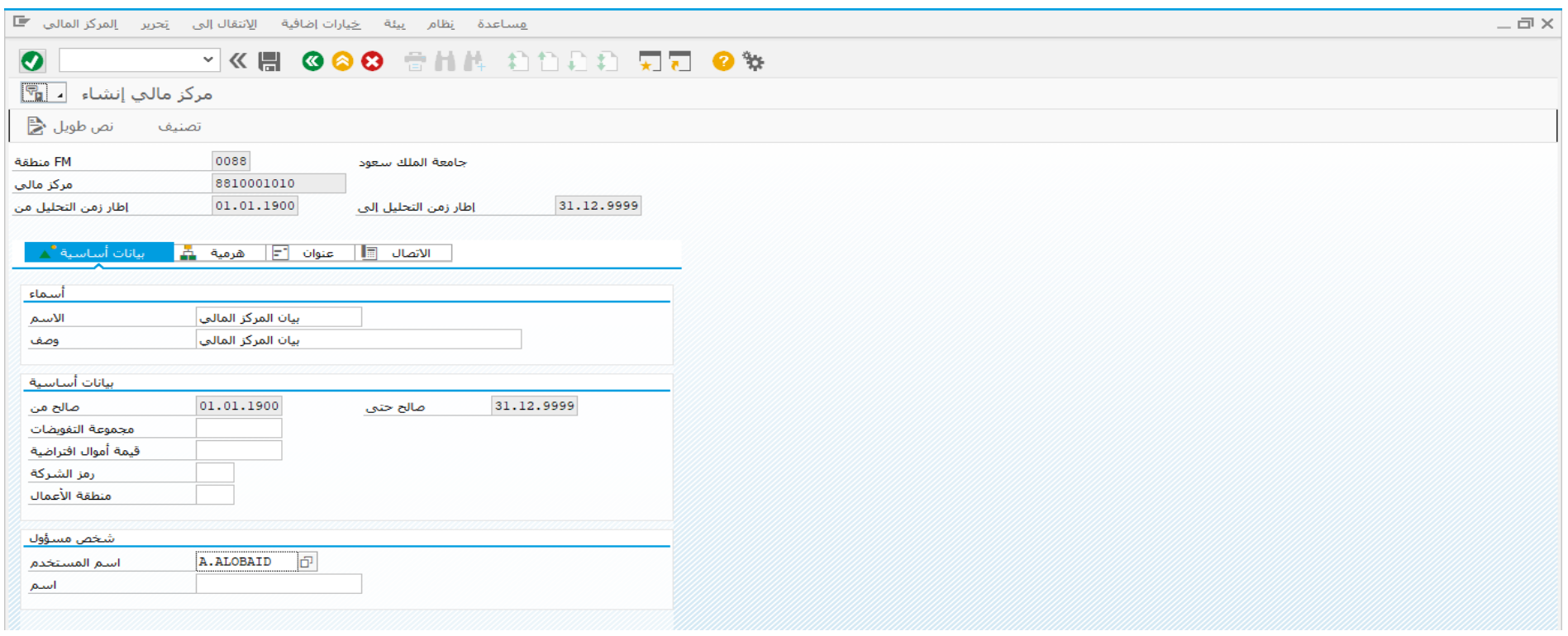

# ادخل البيانات التالية واضغط على حفظ

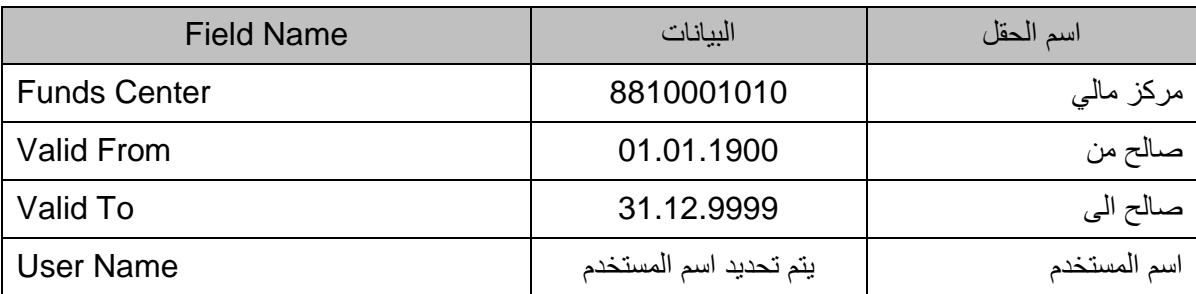

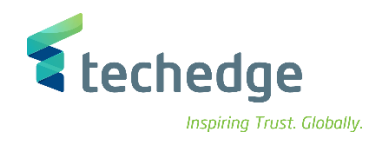

### <span id="page-18-0"></span>تغيير مركز التمويل

تتبع المسار التالى على القائمة المنسدلة داخل البرنامج للدخول على شاشة الحركة المطلوبة:

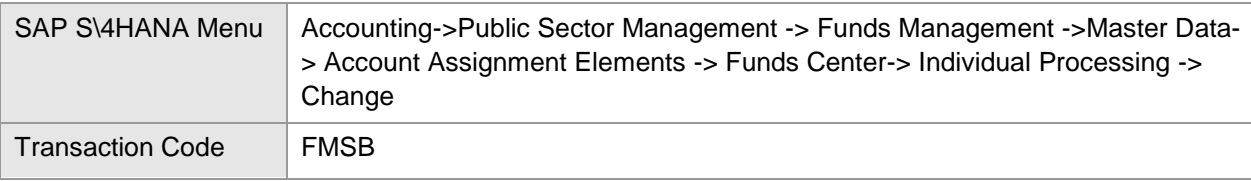

#### **E** SAP Easy Access  $-\Box \times$ **VKH 000 8HA 8DDD 50 0%**  $\bullet$ **SAP Easy Access** Q 区 2 右右/ ▼ A المفضلة المنا  $\overline{\phantom{a}}$ SAP قائمة ■∎ ×  $\sim$ > Connector for Multi-Bank Connectivity المكتب العالم مكونات كل التطبيقات <mark>.....</mark> < .<br>الوجيستية <mark>∎ا</mark> ا≺ أمحاسبة الله الأ محاسبة مالية التأريخ مراقبة السلاح > Central Finance مراقبة المؤسسة <mark>=</mark> < الدمج في الوقت الفعلي المع الم إدارة الاستثمارات <mark>=</mark> < نظام المشروع <mark>=</mark>= <= إدارة مرنة للعقارات | V | محاسبة مشروع مشترك المعالم الم محاسبة حصة الإنتاج <mark>= 1</mark> < إدارة القطاع العام ◘ " ৺ إدارة الأموال ال∎ ا ً\* البيانات الرئيسية <sup>1</sup> × عناصر تعيين الحسـاب ا<mark>⊒ ا</mark> <sup>ب</sup> بند الالتزام <mark>=</mark> < المركز المالي 1<mark>1</mark> × معالجة فردية <mark>⊺∎</mark> <sup>ب</sup> |<br>|انشاء - FMSA - انشاء تغيير - FMSB @ ۔<br>عرض - FMSC ا© \*

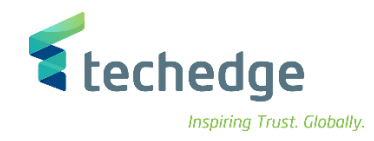

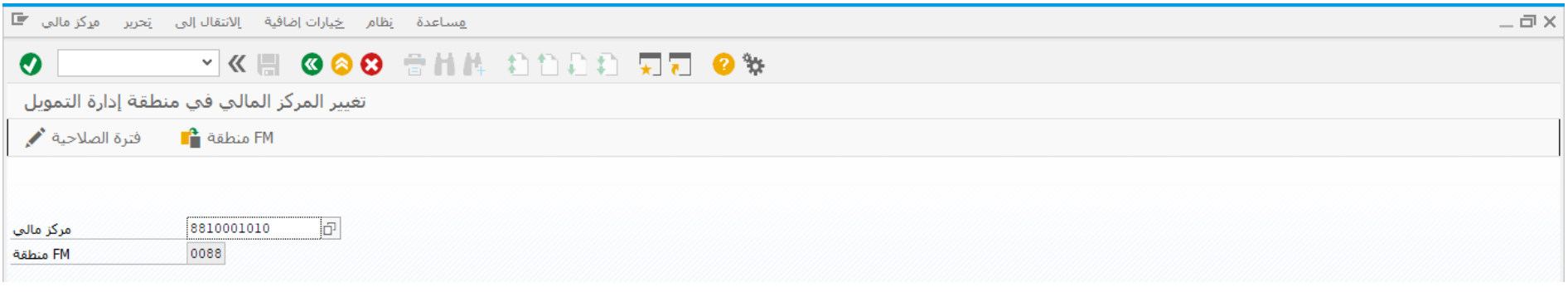

ادخل رقم المركز المالي واضغط ENTER

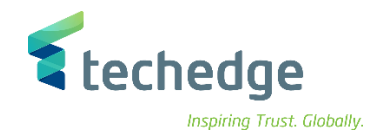

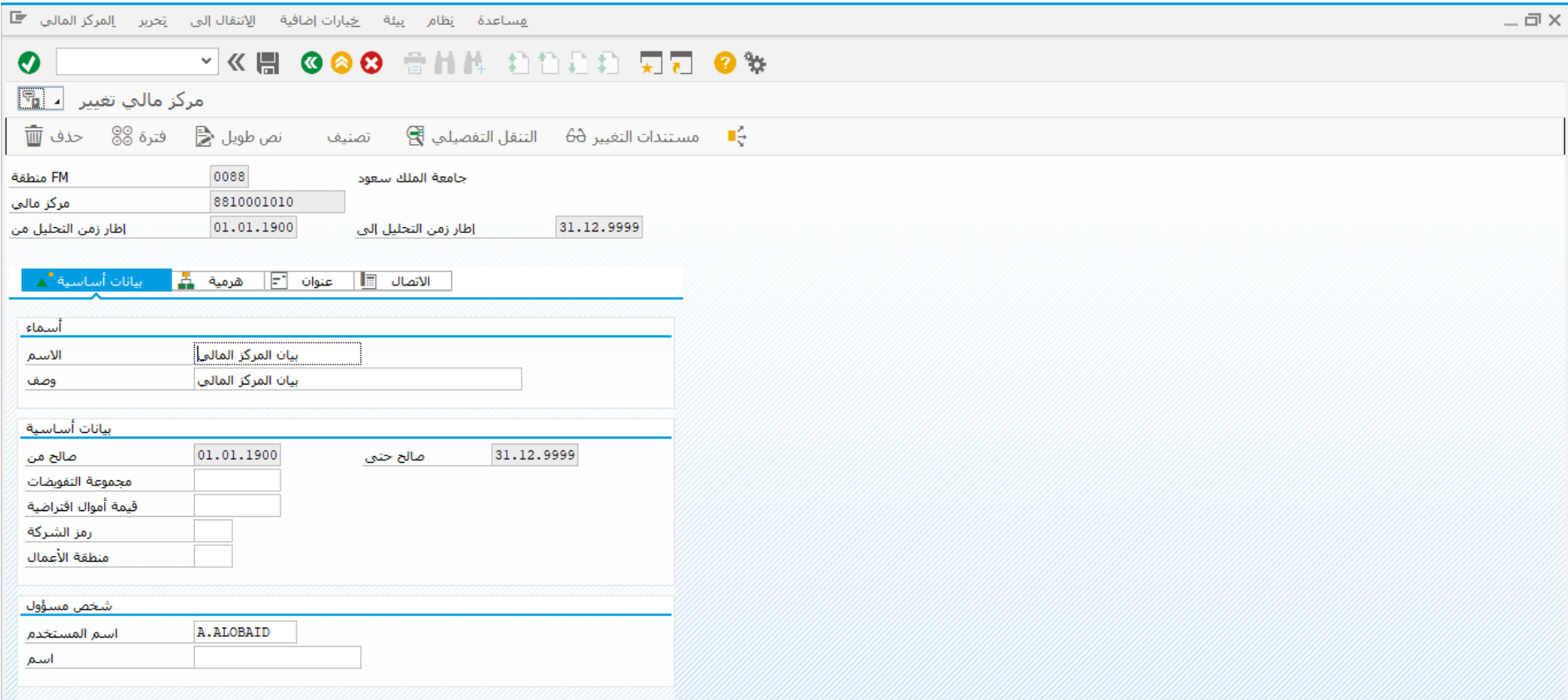

قم بتغيير البيانات المطلوبة واضغط على حفظ

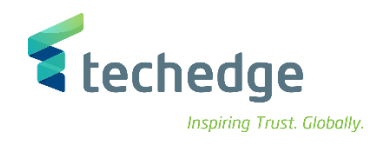

### <span id="page-21-0"></span>عرض مركز التمويل

 $\equiv$   $\sim$ 

تتبع المسار التالى على القائمة المنسدلة داخل البرنامج للدخول على شاشة الحركة المطلوبة:

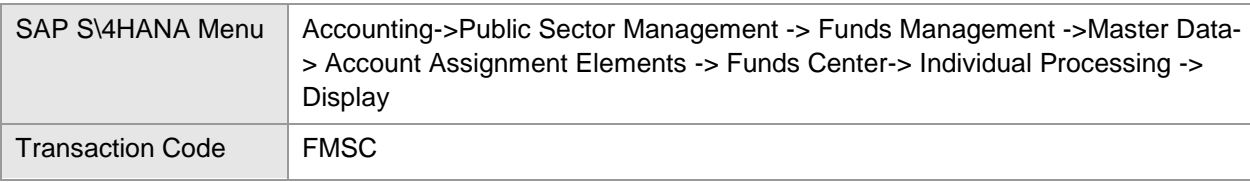

#### **E** SAP Fasy Access

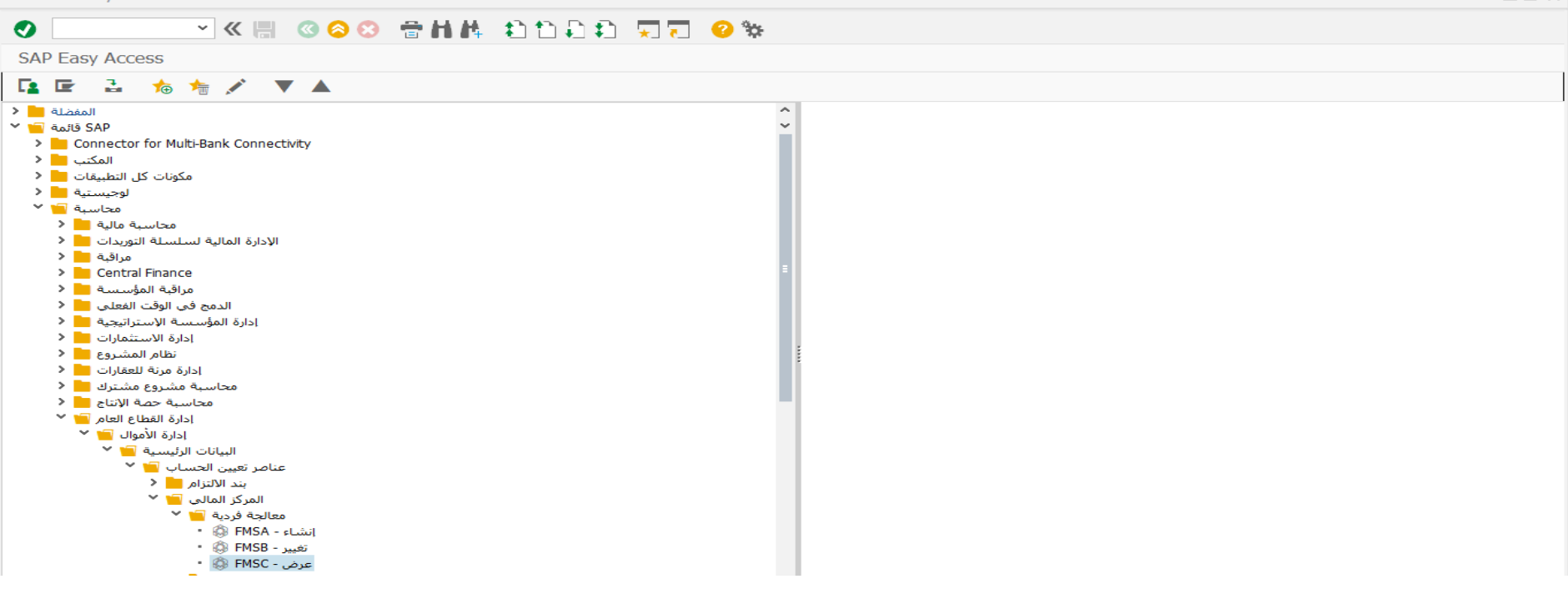

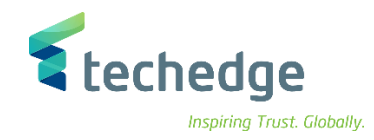

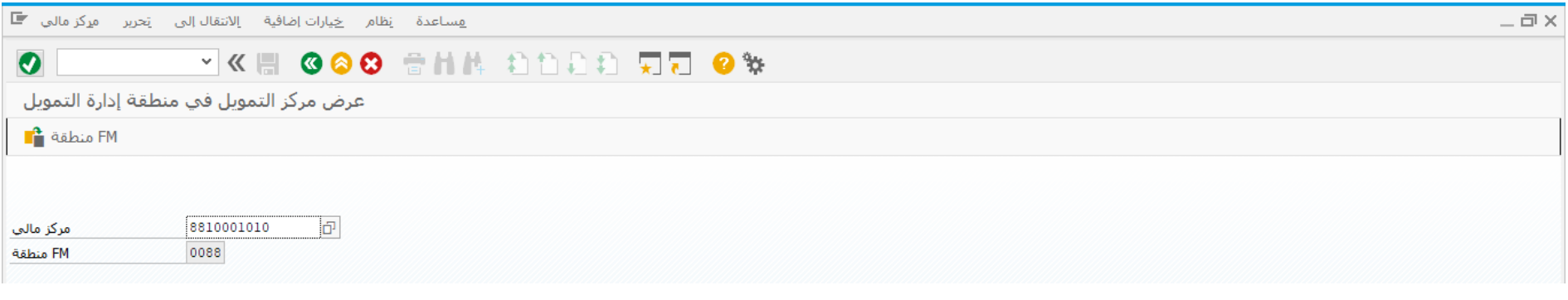

ادخل رقم المركز المالي واضغط ENTER

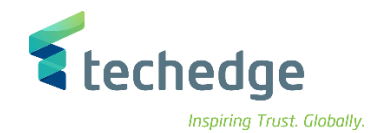

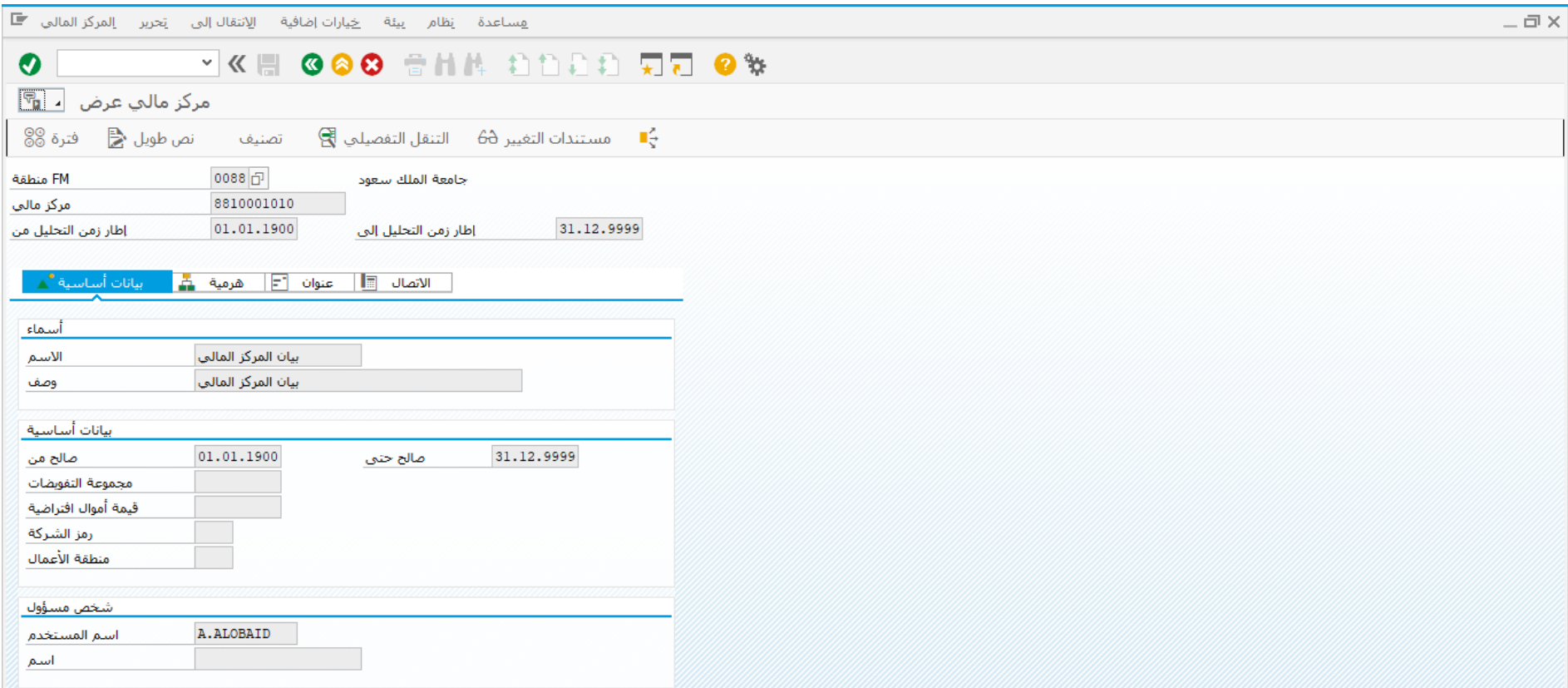

تم عرض البيانات الرئيسية

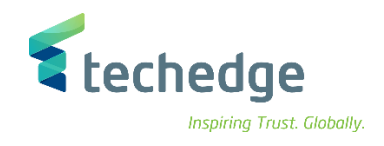

### <span id="page-24-0"></span>إنشاء البيانات الرئيسية لمركز التكلفة

تتبع المسار التالى على القائمة المنسدلة داخل البرنامج للدخول على شاشة الحركة المطلوبة:

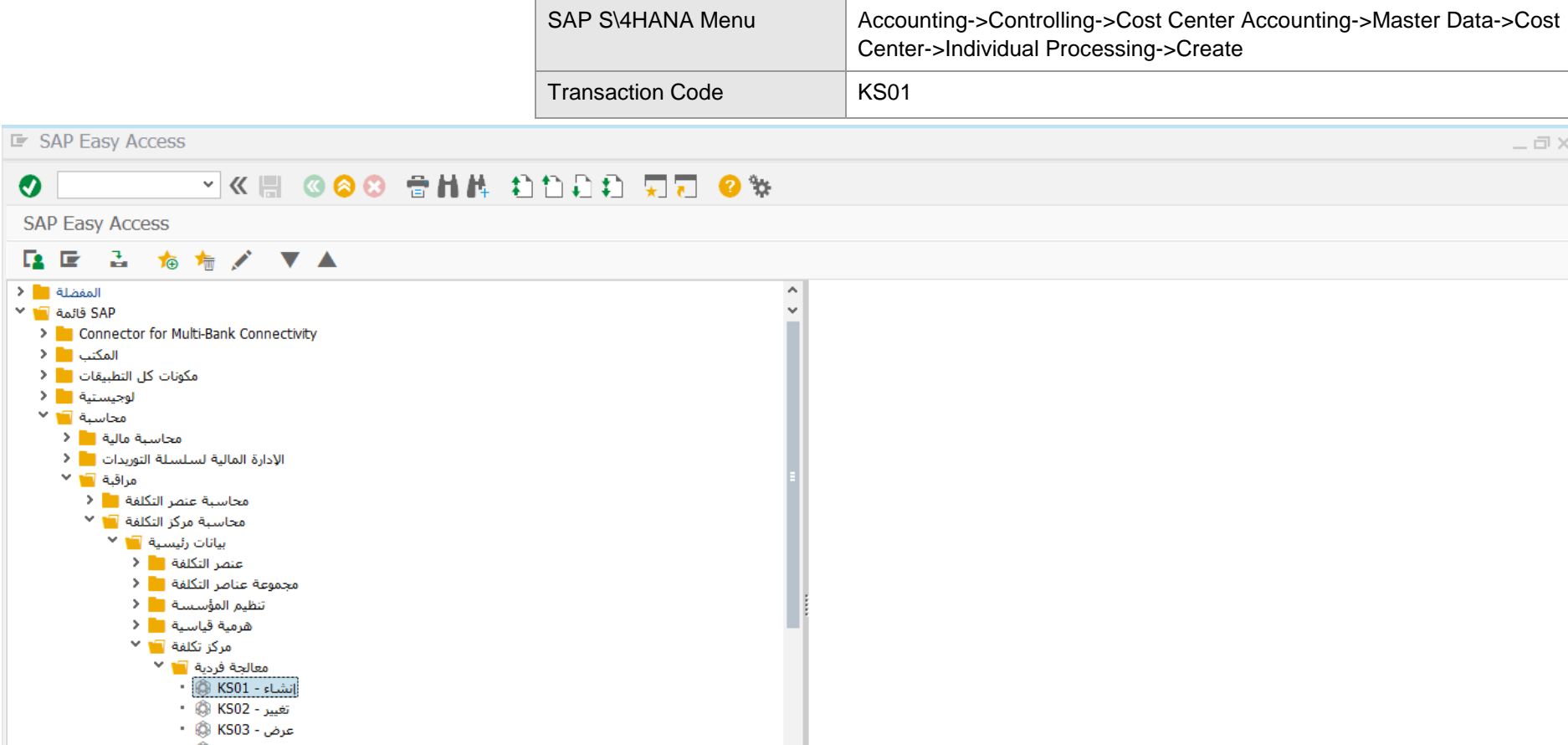

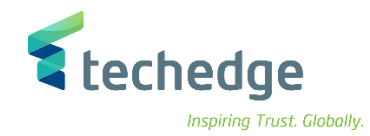

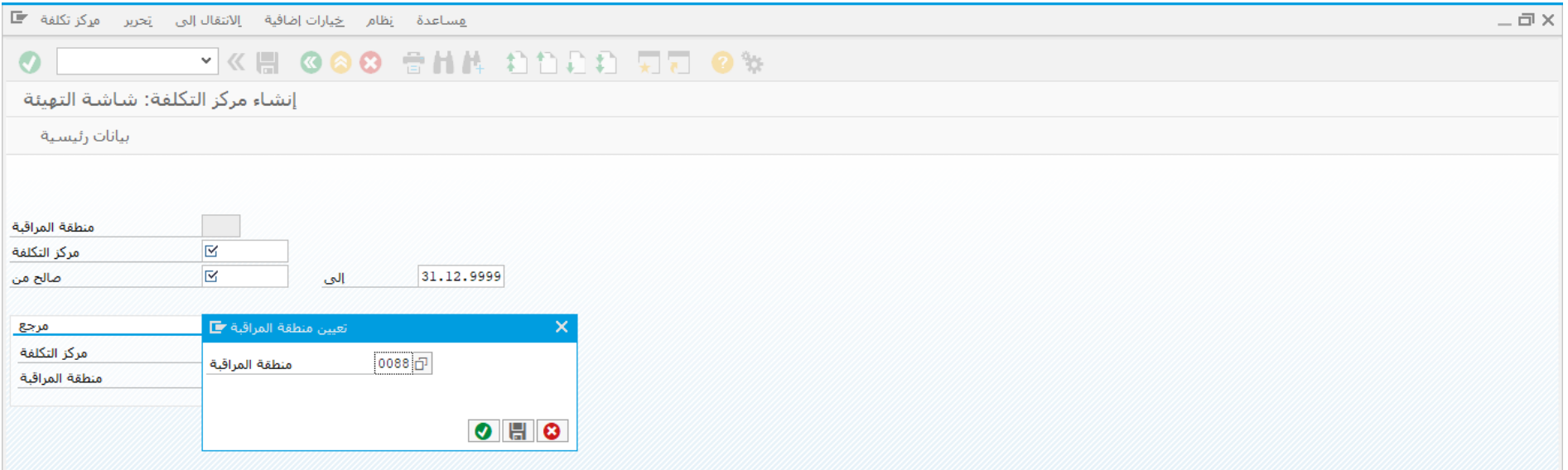

ادخل رقم منطقة المراقبة واضغط ENTER

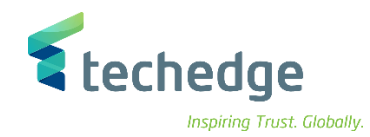

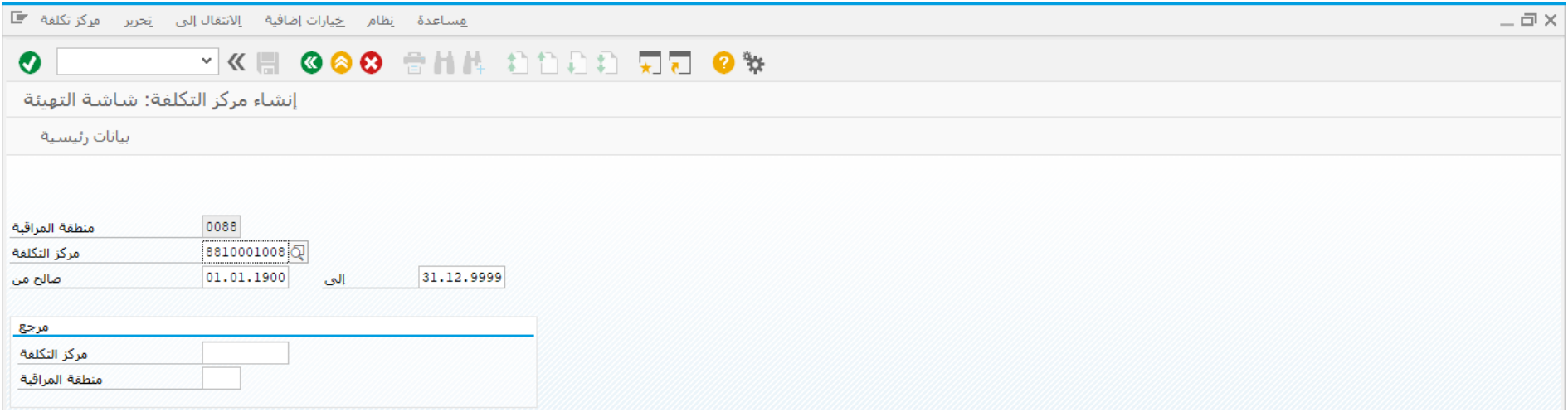

### ادخل البيانات التالية واضغط ENTER

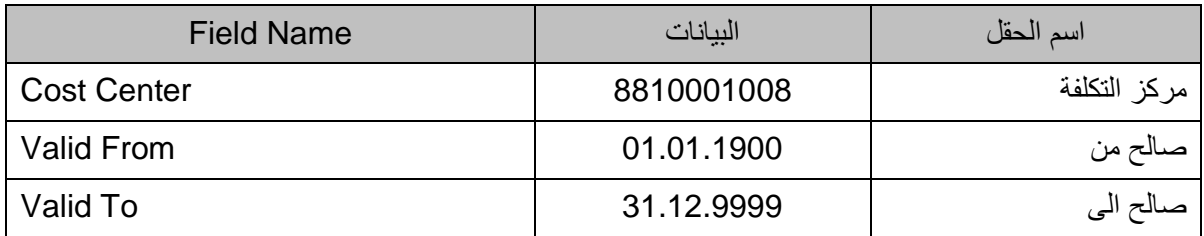

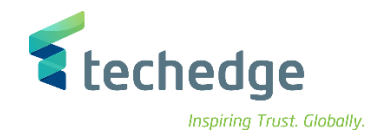

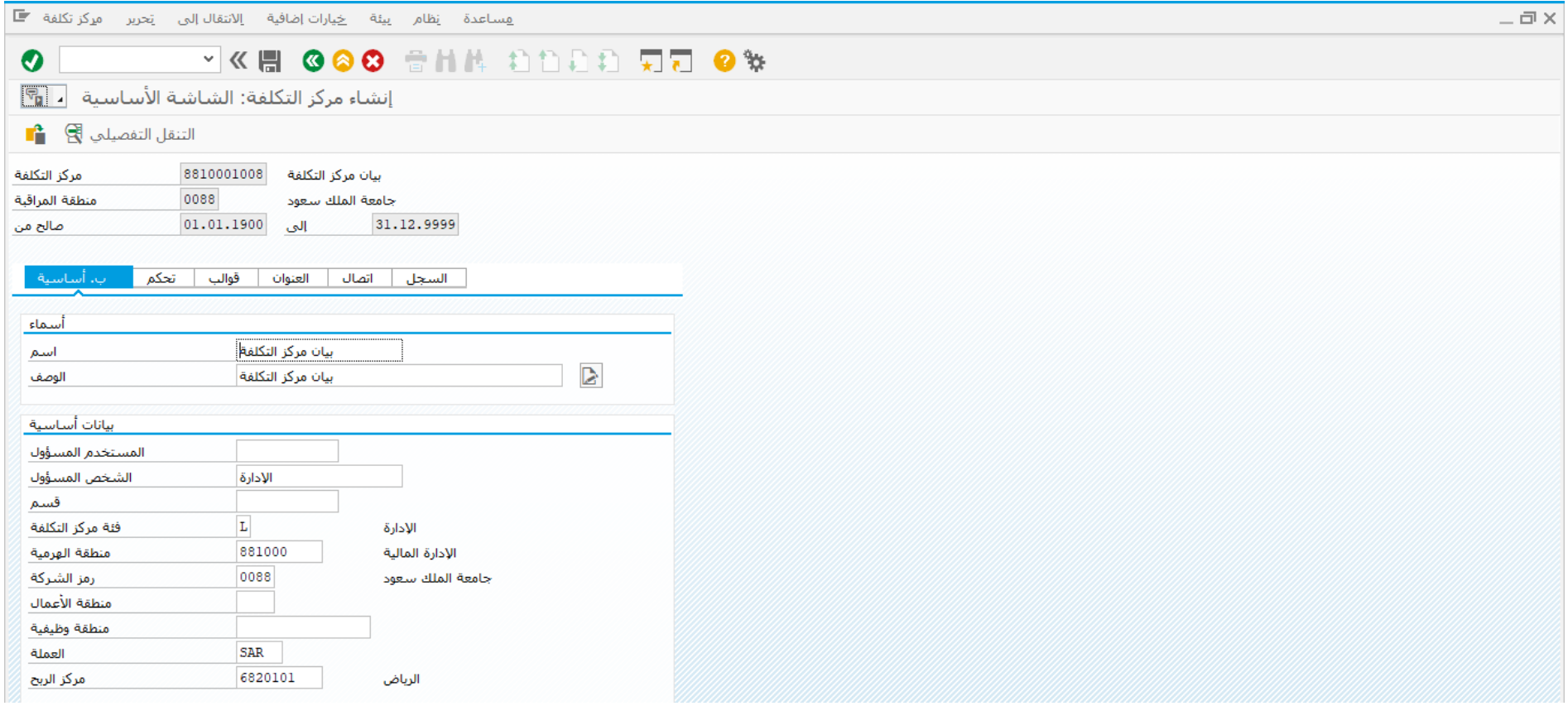

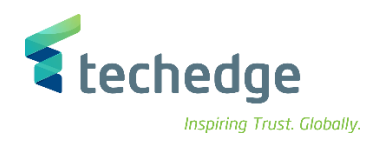

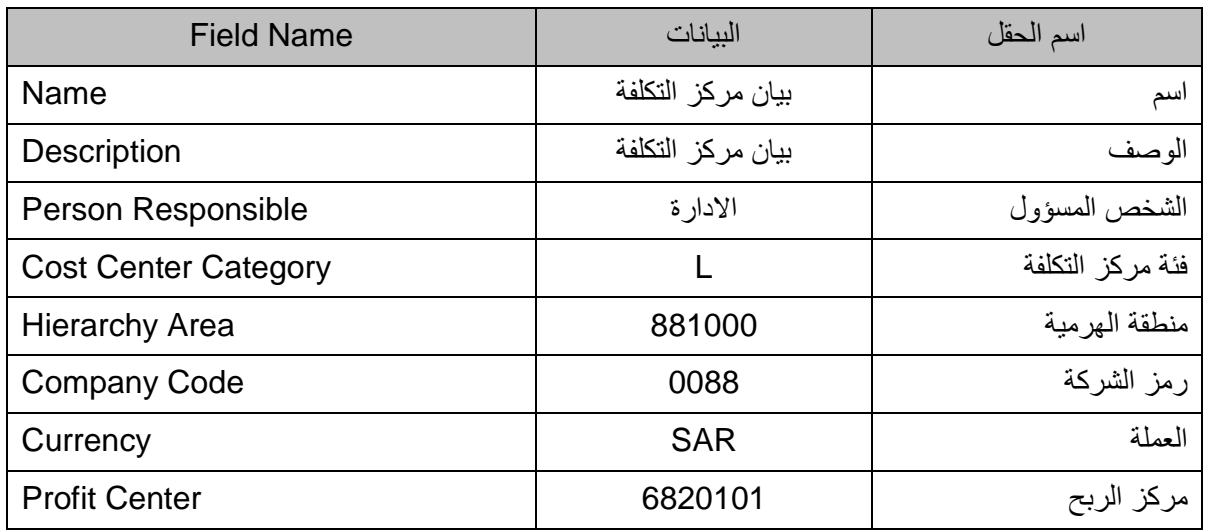

# ادخل البيانات التالية واضغط على حفظ

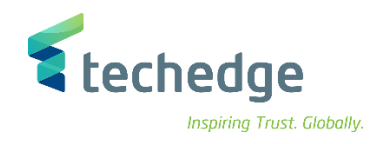

### <span id="page-29-0"></span>تغيير مركز التكلفة

تتبع المسار التالى على القائمة المنسدلة داخل البرنامج للدخول على شاشة الحركة المطلوبة:

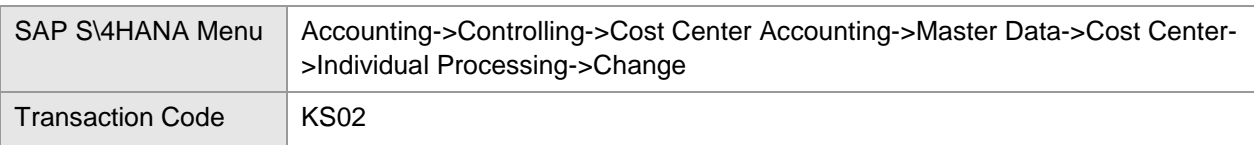

#### E SAP Easy Access  $-\Box$   $\times$ **VK & GOO SHA DODD RD 0%**  $\bullet$ **SAP Easy Access** 【国王 乙 右右/ ▼▲  $\vee$   $\blacksquare$  albéell  $\hat{\phantom{a}}$ SAP Fiori لوحة تشغيل - UI2/FLP/  $\ddot{\phantom{0}}$ SAP قائمة ■∎ <sup>√</sup> > Connector for Multi-Bank Connectivity المكتب ■ < مكونات كل التطبيقات V 3 لوجيستية المحا محاسبة ■ ≚ محاسبة مالية <mark>ما ال</mark> الإدارة المالية لسلسلة التوريدات <mark>. •</mark> ﴿ مراقبة <mark>™</mark> × محاسبة عنصر التكلفة العام الأ محاسبة مركز التكلفة العلم الم بيانات رئيسية ¶∎ <sup>√</sup> عنصر التكلفة العام 1000 km مجموعة عناصر التكلفة العالم الأ تنظيم المؤسسة <mark>=</mark> < ا هرمية قياسية <mark>ما</mark> الأ  $\checkmark$  مركز تكلفة  $\checkmark$ معالحة فردية <mark>⊡∎</mark> × انشاء - KS01 الآلة -تغيير - KS02 الله ا

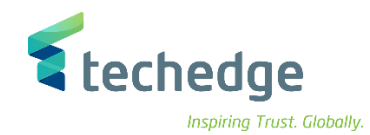

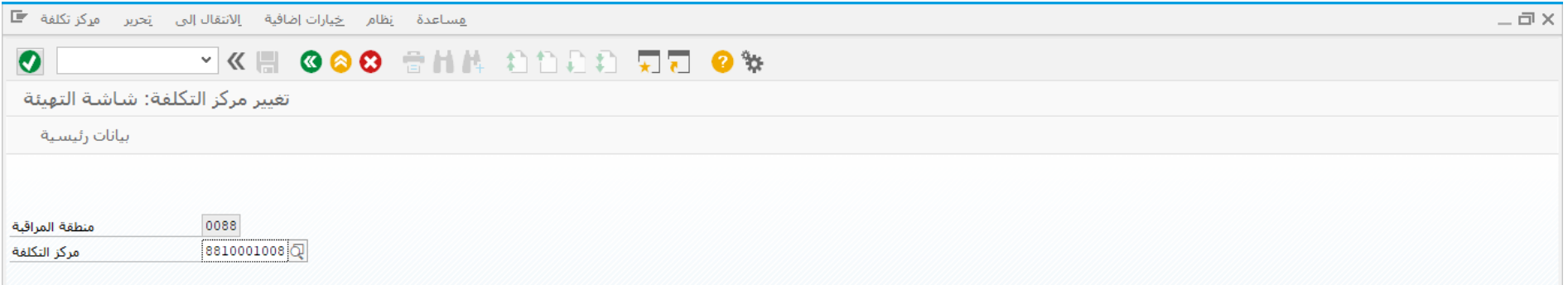

ادخل رقم مركز التكلفة واضغط ENTER

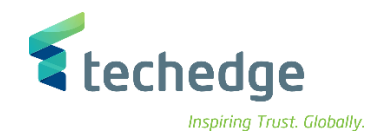

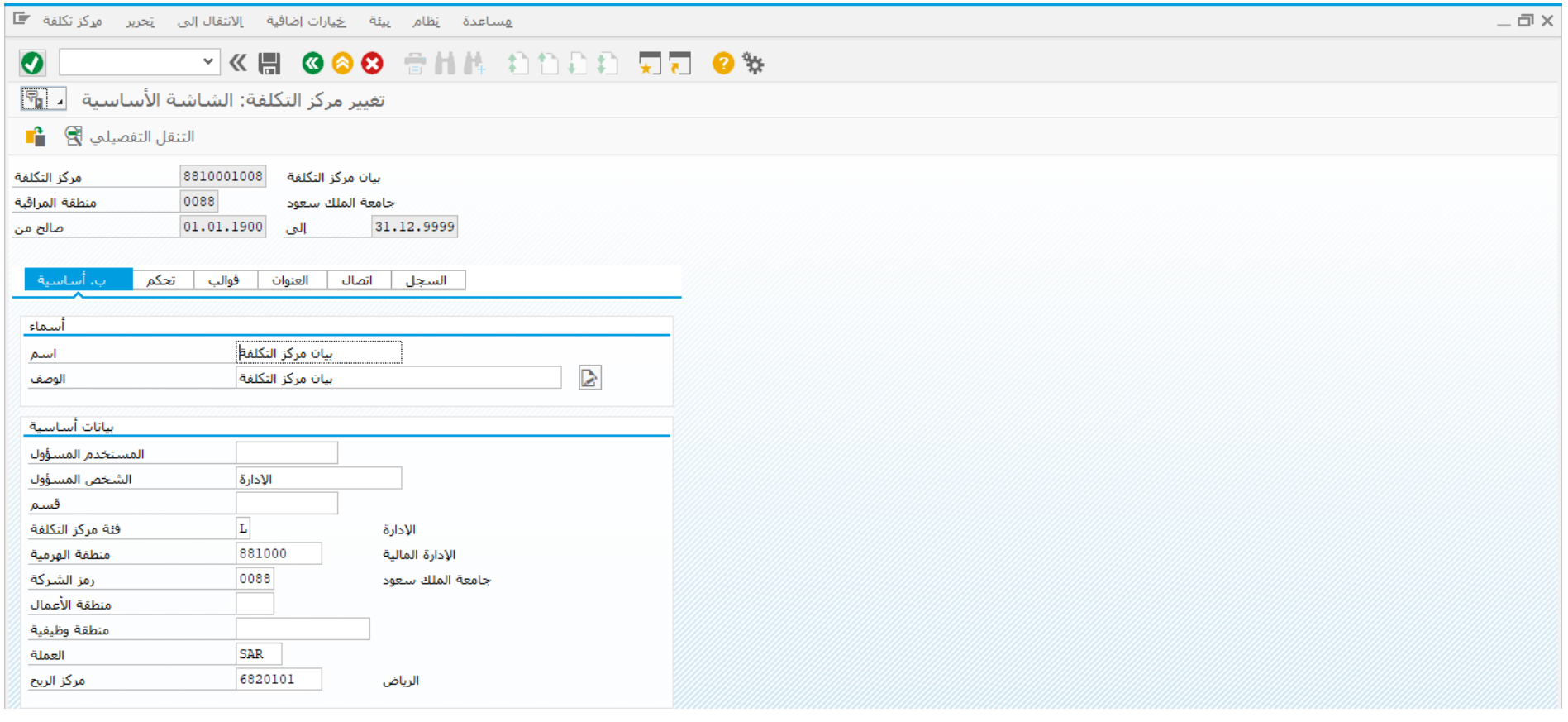

قم بتغيير البيانات المطلوب تغييرها واضغط على حفظ

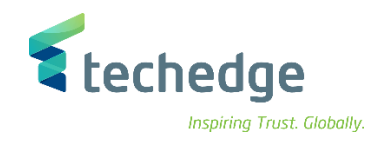

### <span id="page-32-0"></span>عرض مركز التكلفة

تتبع المسار التالى على القائمة المنسدلة داخل البرنامج للدخول على شاشة الحركة المطلوبة:

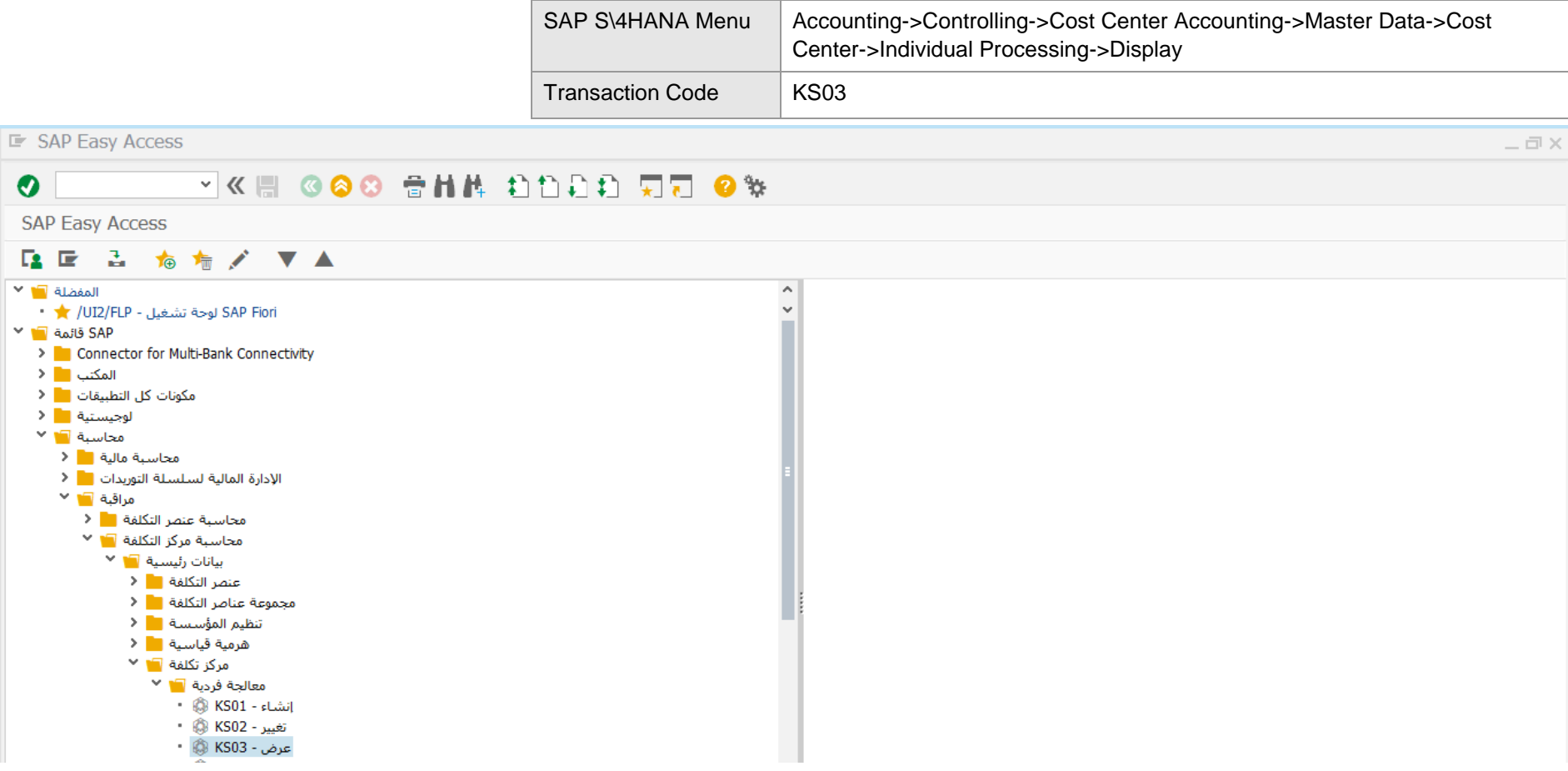

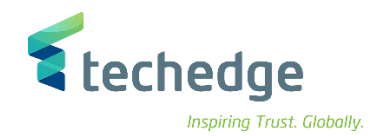

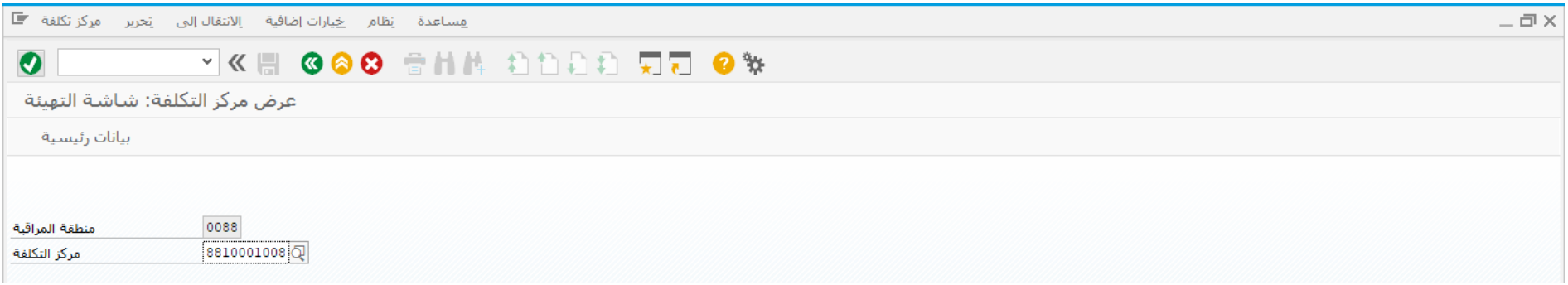

ادخل رقم مركز التكلفة واضغط ENTER

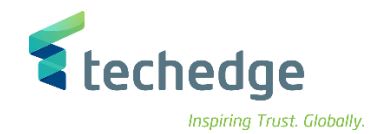

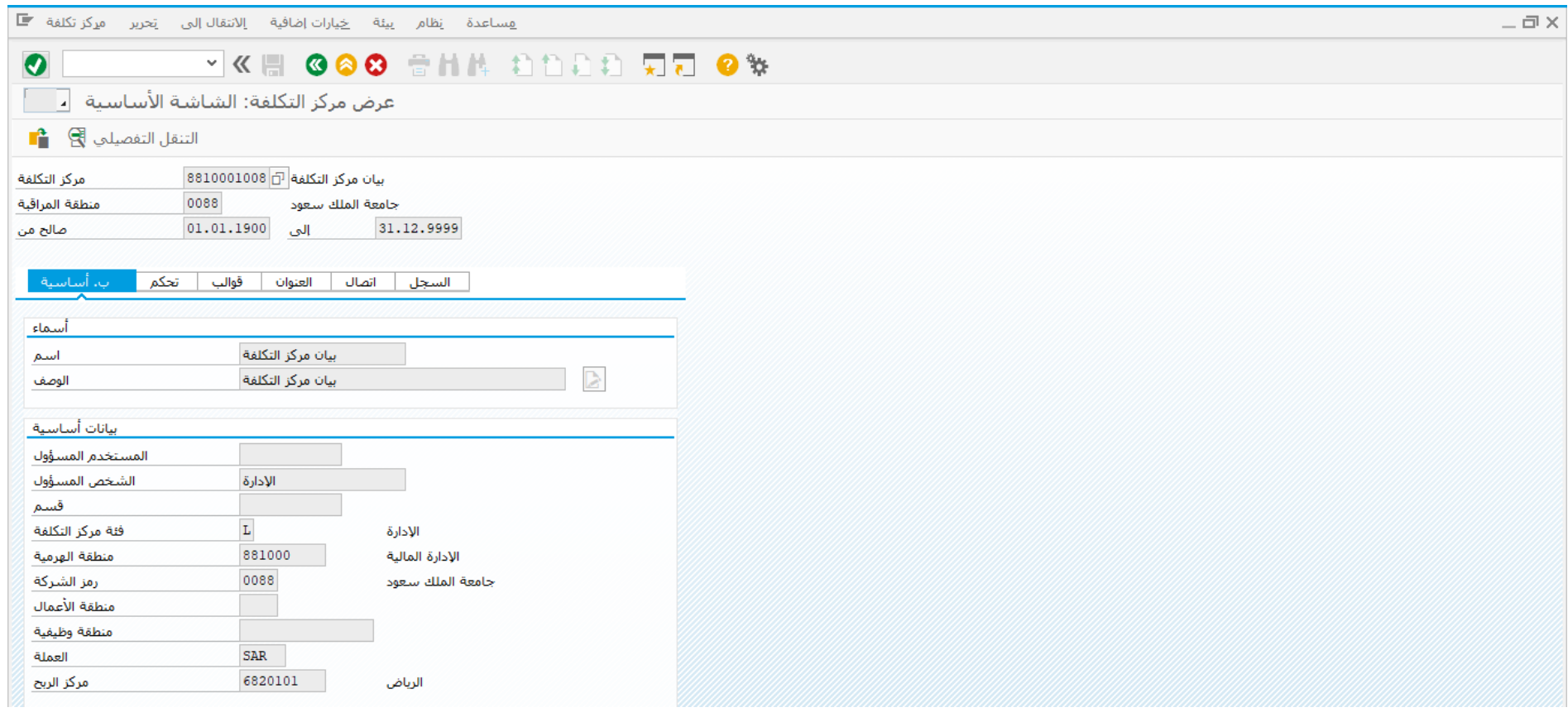

تم عرض المستند

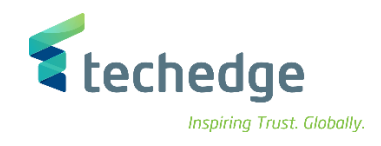

### <span id="page-35-0"></span>إنشاء البيانات الرئيسية للمشاريع

تتبع المسار التالى على القائمة المنسدلة داخل البرنامج للدخول على شاشة الحركة المطلوبة:

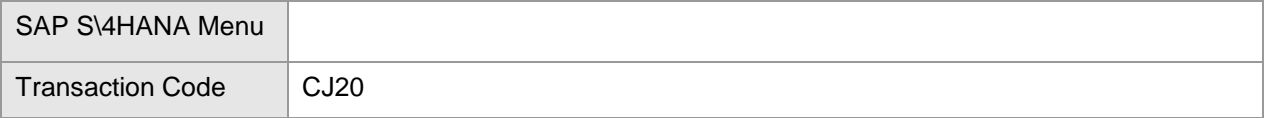

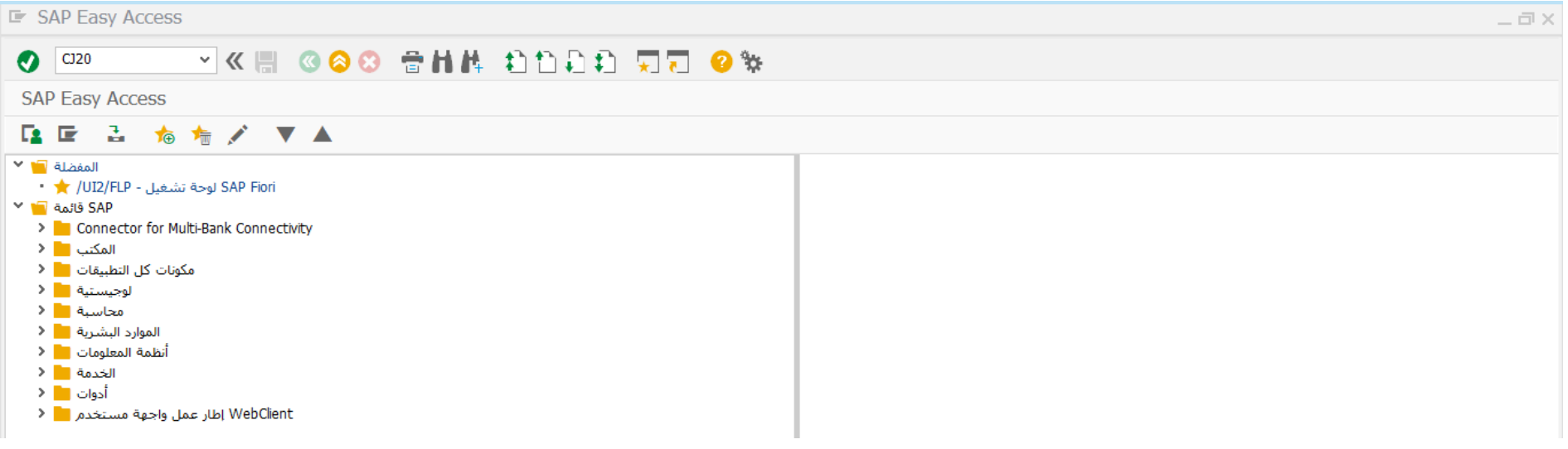

ادخل رمز المعاملة في حقل االوامر واضغط ENTER
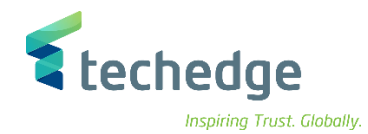

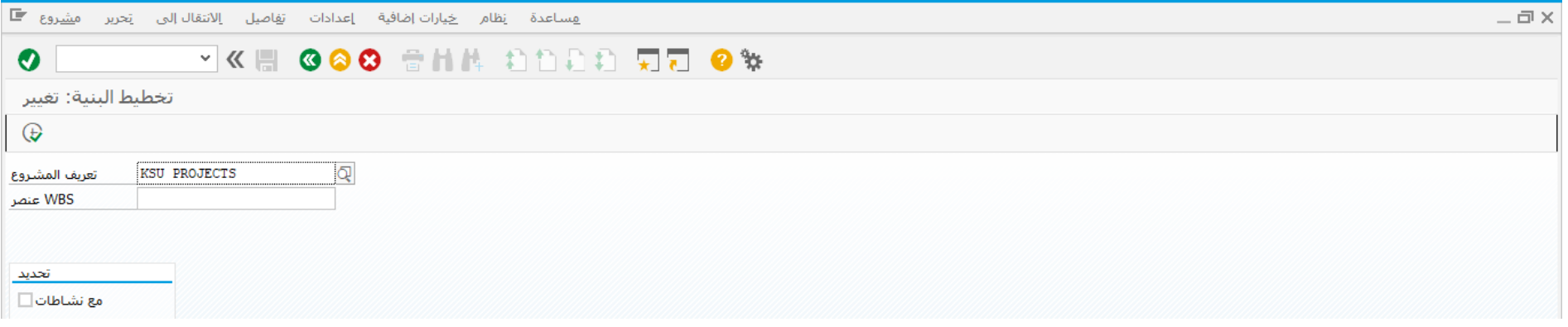

ادخل البيانات التالية واضغط على تنفيذ

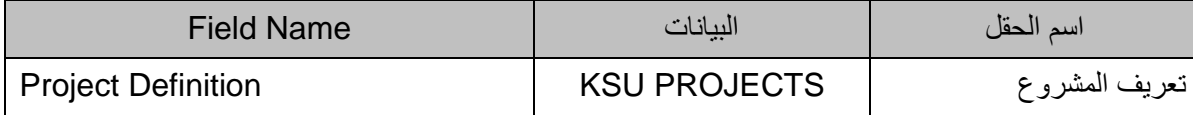

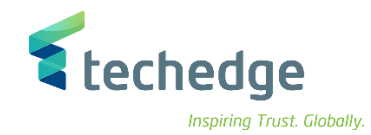

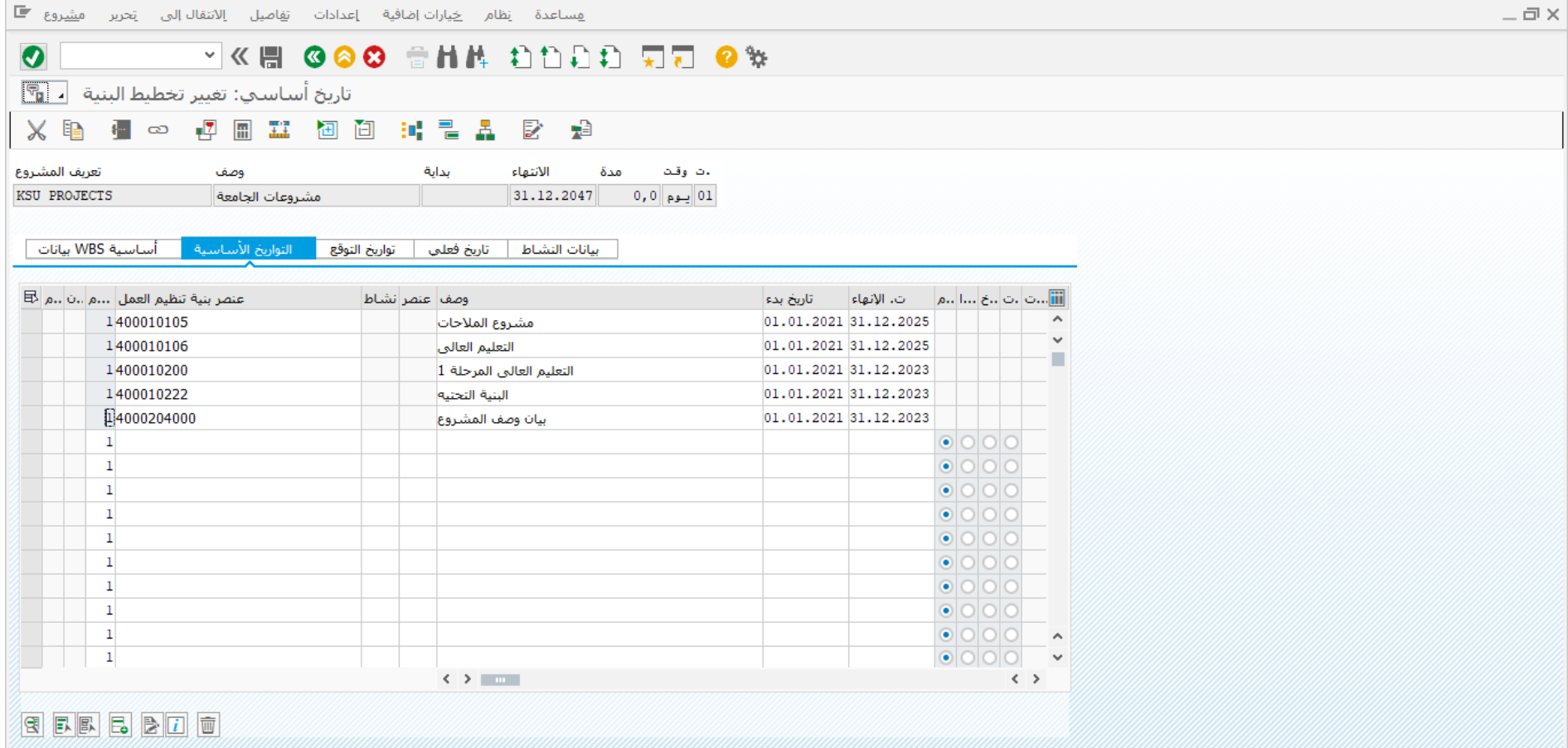

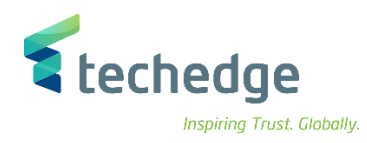

#### في التواريخ االساسية ادخل البيانات التالية

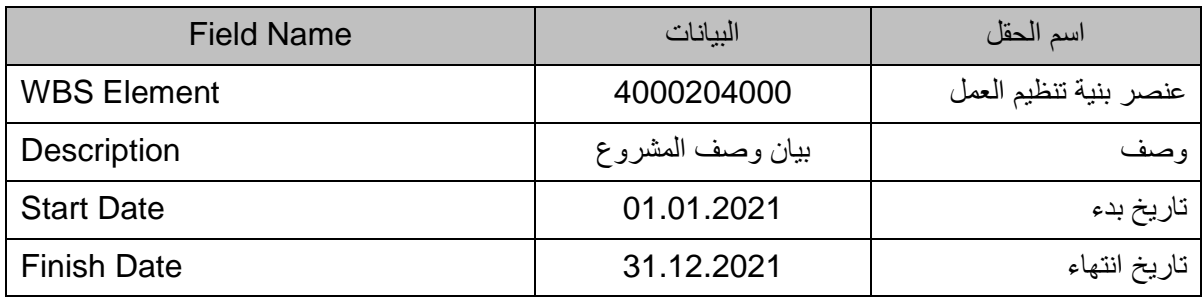

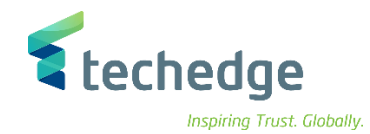

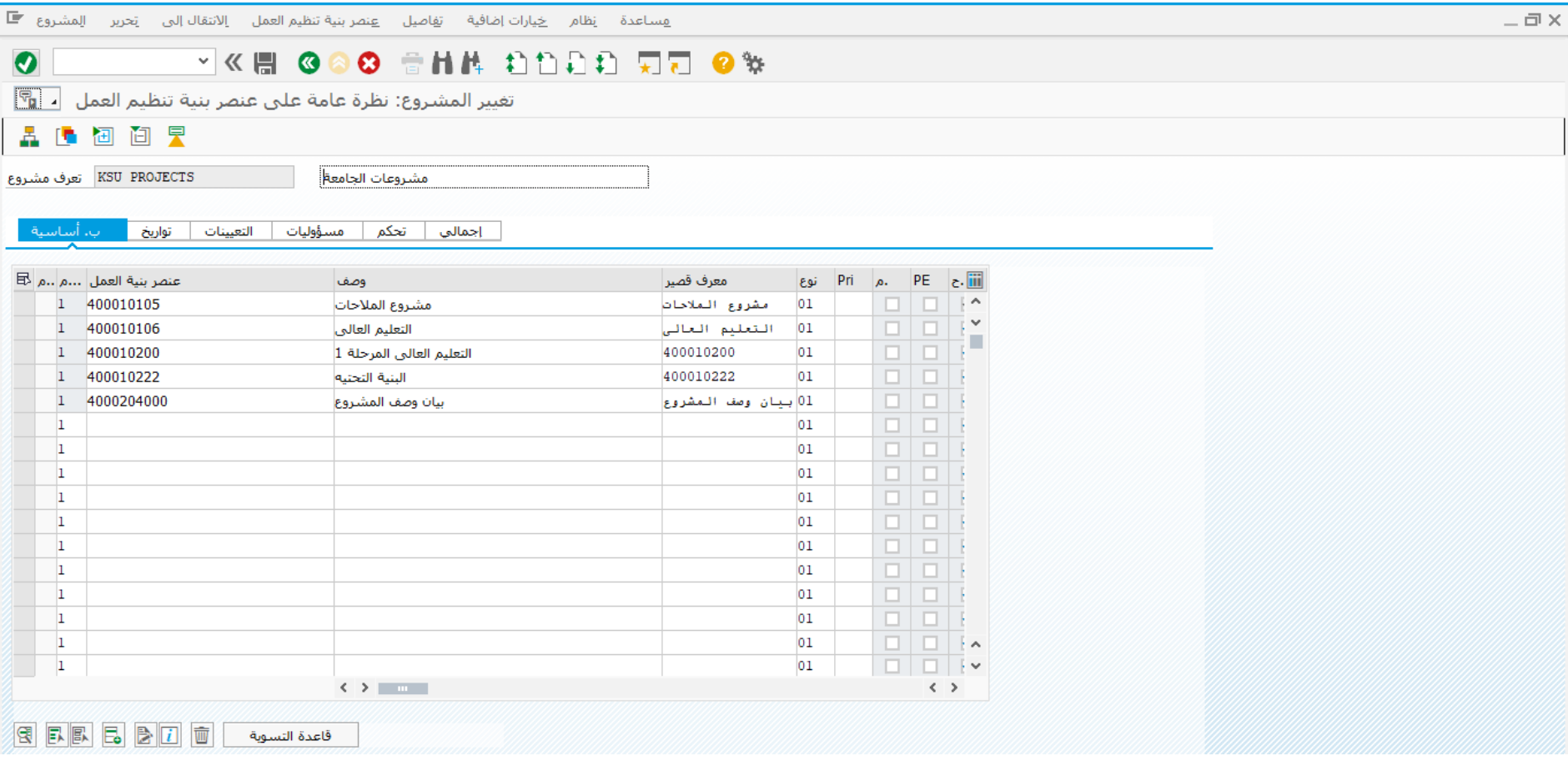

في البيانات االساسية ادخل البيانات التالية واضغط على حفظ

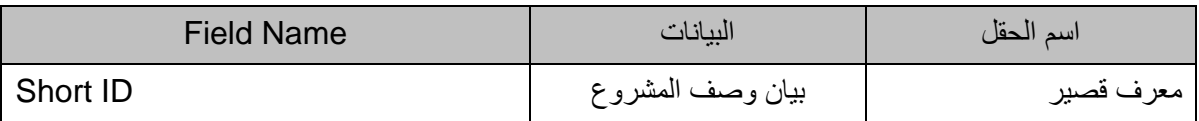

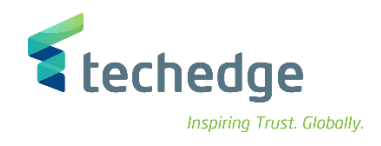

#### تغيير المشروع

تتبع المسار التالى على القائمة المنسدلة داخل البرنامج للدخول على شاشة الحركة المطلوبة:

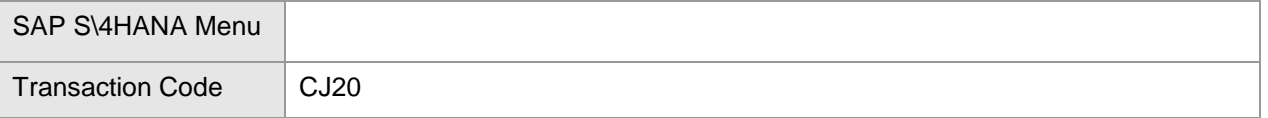

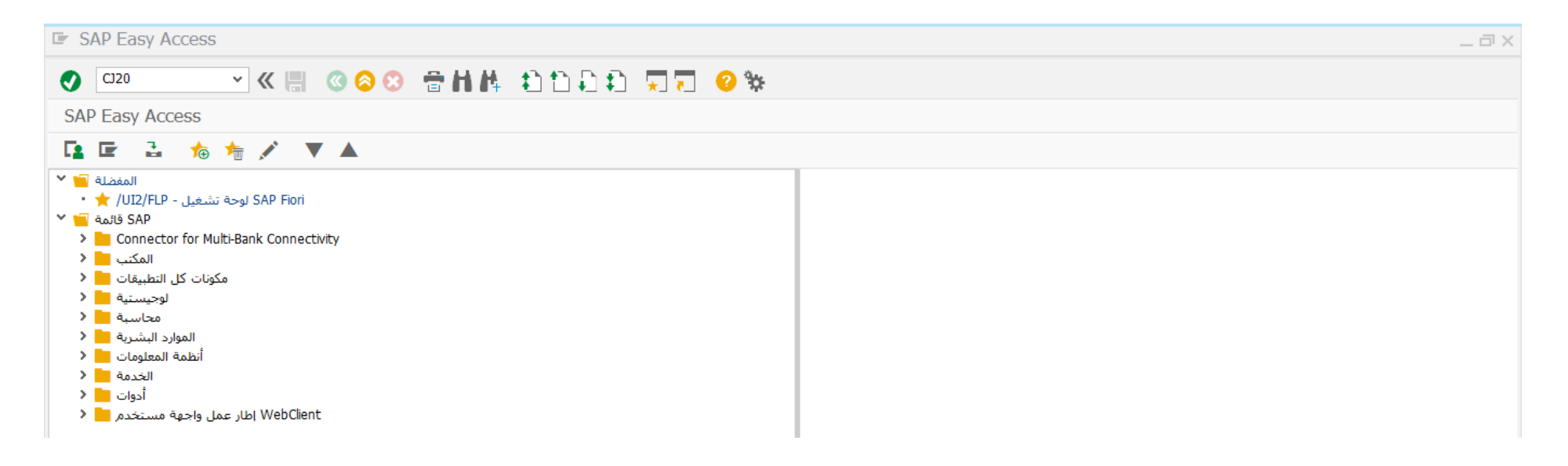

ادخل رمز المعاملة في حقل االوامر واضغط ENTER

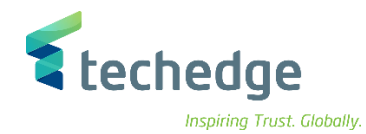

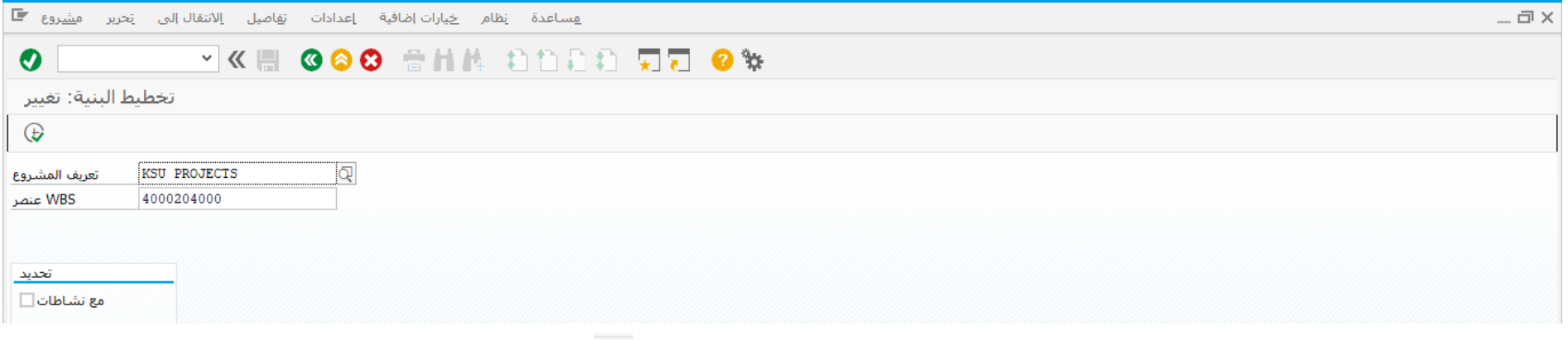

ادخل البيانات التالية واضغط على تنفيذ

| <b>Field Name</b>         | السانات             | اسم الحقل     |
|---------------------------|---------------------|---------------|
| <b>Project Definition</b> | <b>KSU PROJECTS</b> | تعريف المشروع |
| <b>WBS Element</b>        | 4000204000          | عنصر WBS      |

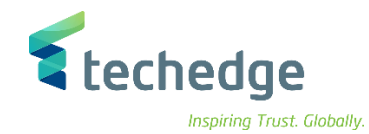

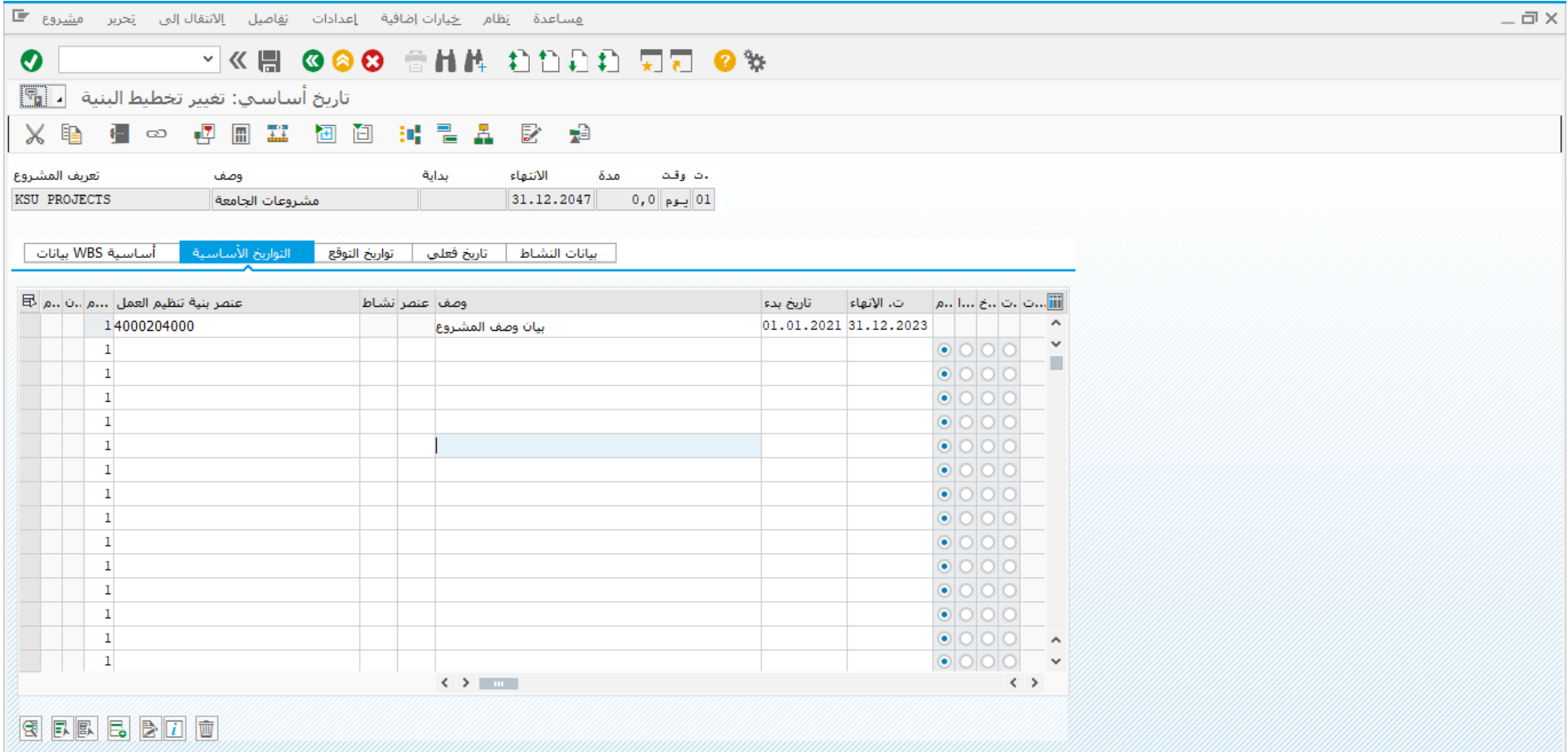

يقوم المستخدم بعمل التغييرات المطلوبة على المشروع والضغط على حفظ لحفظ التغييرات

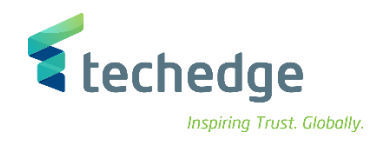

#### عرض المشروع

تتبع المسار التالى على القائمة المنسدلة داخل البرنامج للدخول على شاشة الحركة المطلوبة:

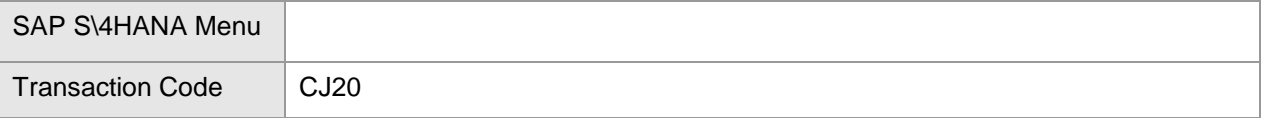

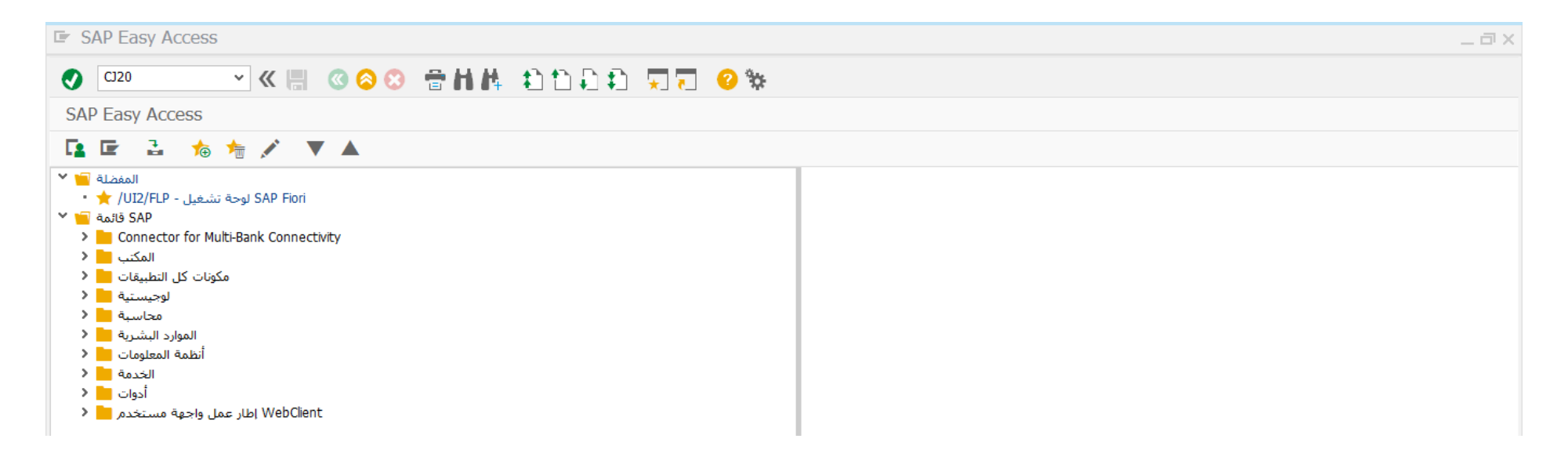

ادخل رمز المعاملة في حقل االوامر واضغط ENTER

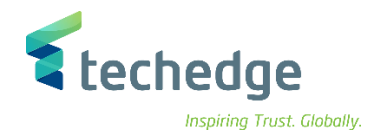

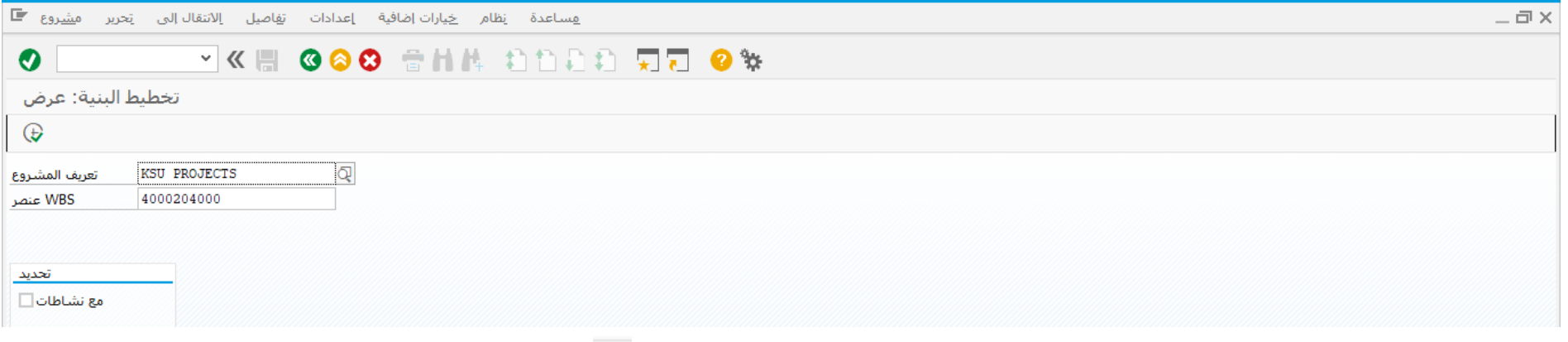

ادخل البيانات التالية واضغط على تنفيذ

| Field Name                | السانات             | اسم الحقل     |
|---------------------------|---------------------|---------------|
| <b>Project Definition</b> | <b>KSU PROJECTS</b> | تعريف المشروع |
| <b>WBS Element</b>        | 4000204000          | عنصر WBS      |

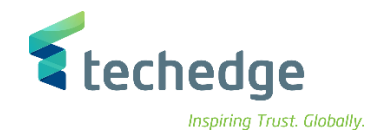

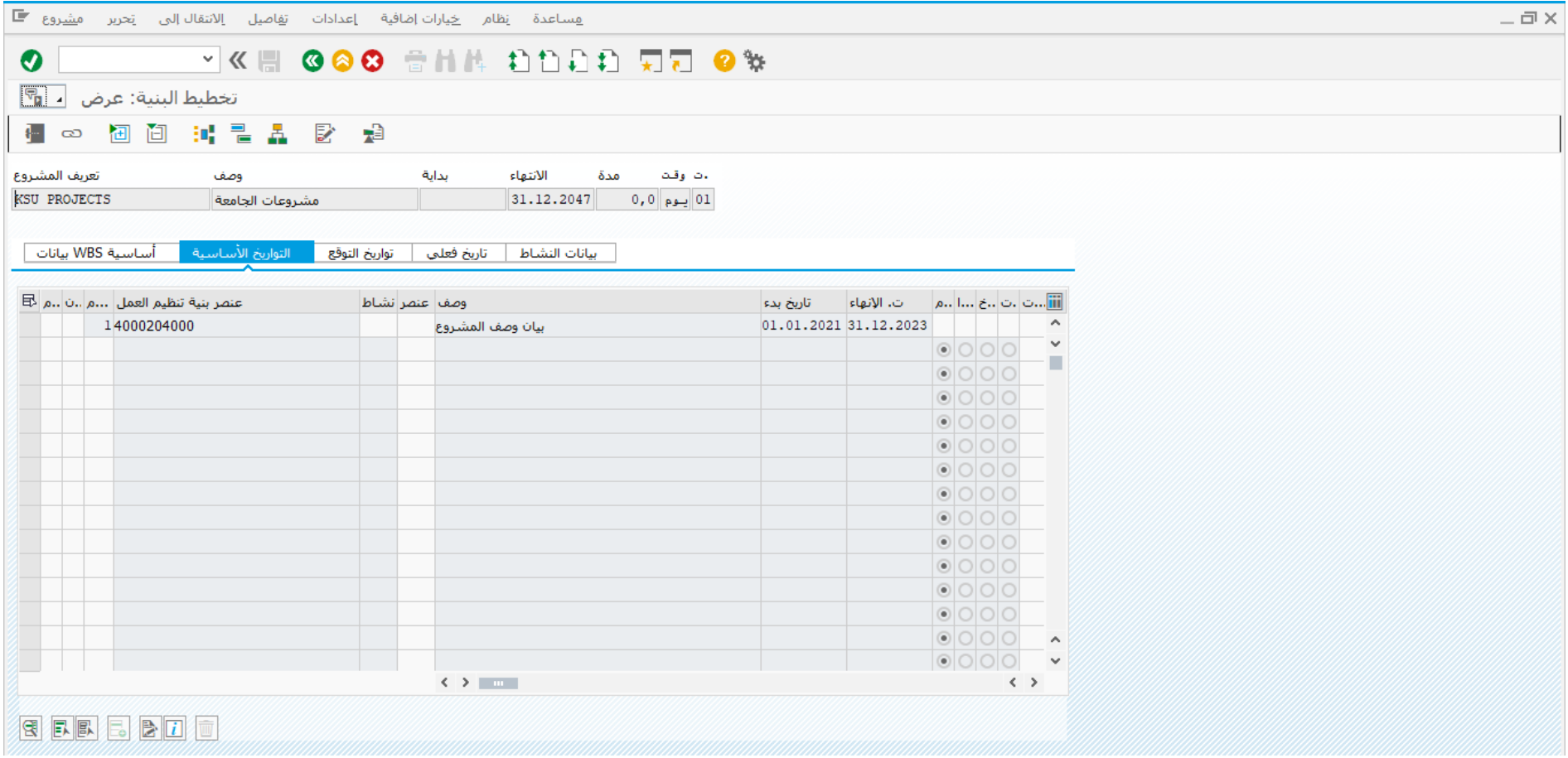

تم عرض البيانات الرئيسية

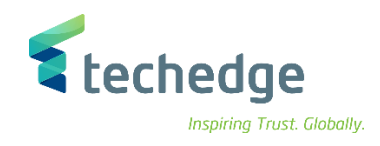

## انشاء البيانات الرئيسية لمشروع التمويل

تتبع المسار التالى على القائمة المنسدلة داخل البرنامج للدخول على شاشة الحركة المطلوبة:

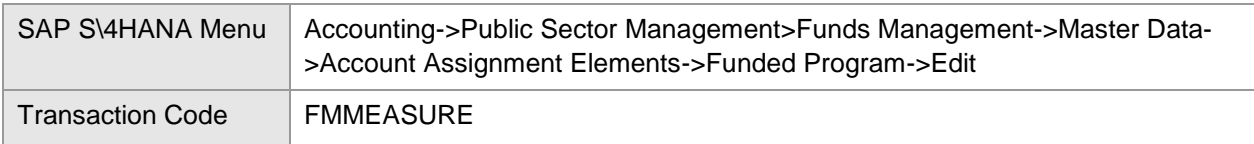

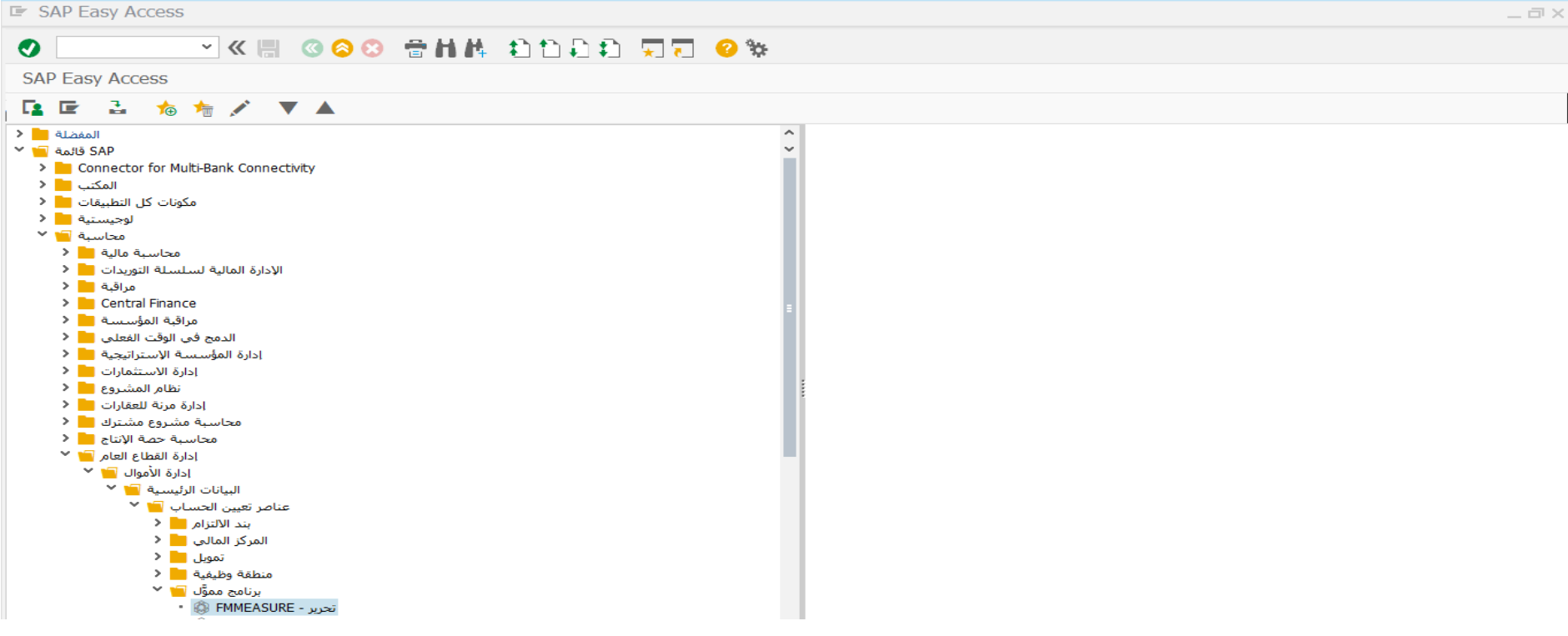

• اضغط مرتين على رمز المعاملة كما هو موضح اعاله

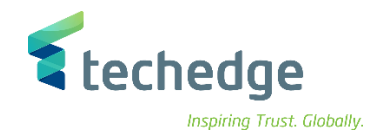

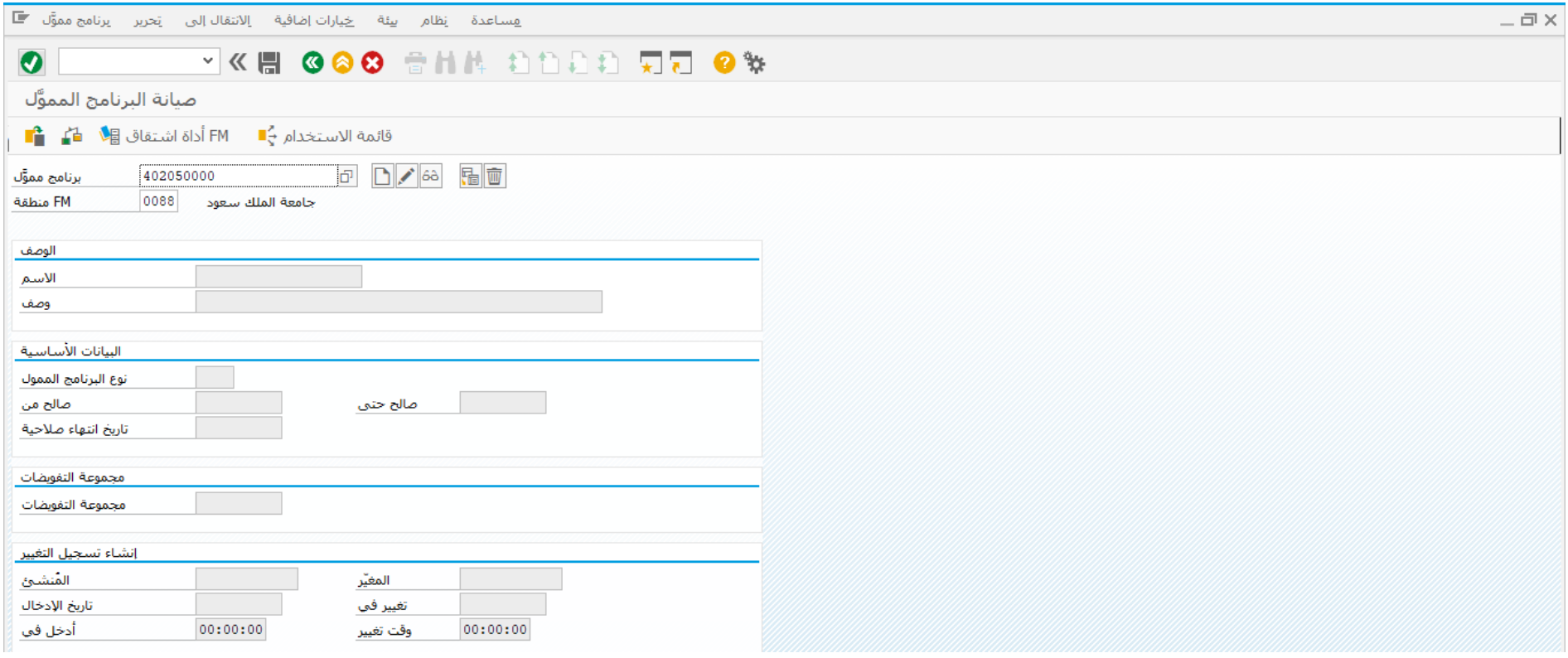

# ادخل البيانات التالية واضغط على انشاء

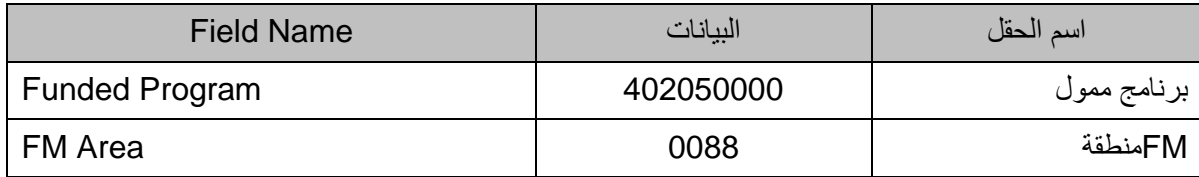

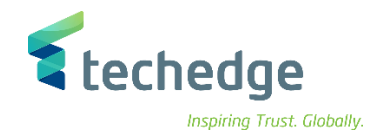

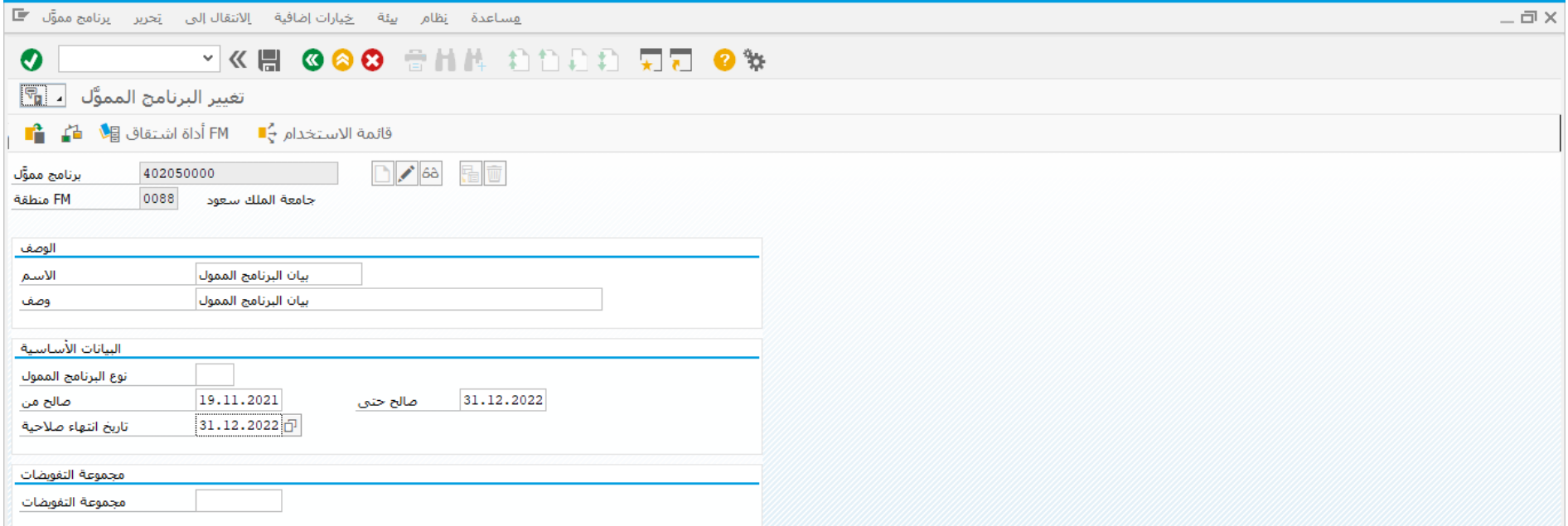

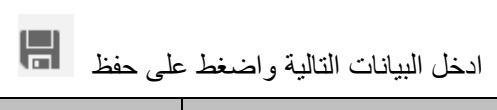

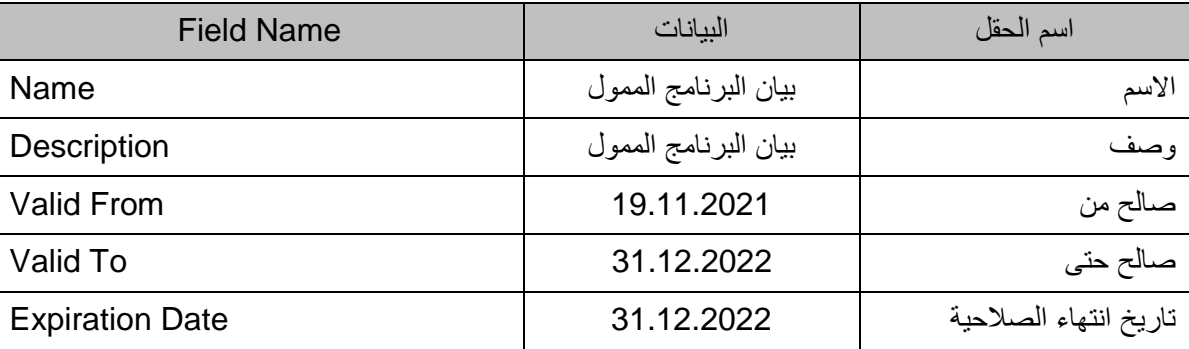

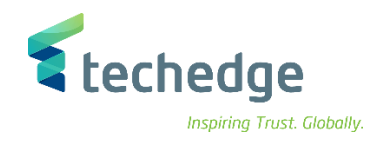

# تغيير مشروع التمويل

تتبع المسار التالى على القائمة المنسدلة داخل البرنامج للدخول على شاشة الحركة المطلوبة:

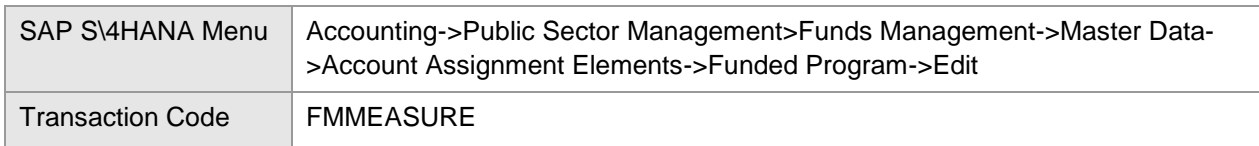

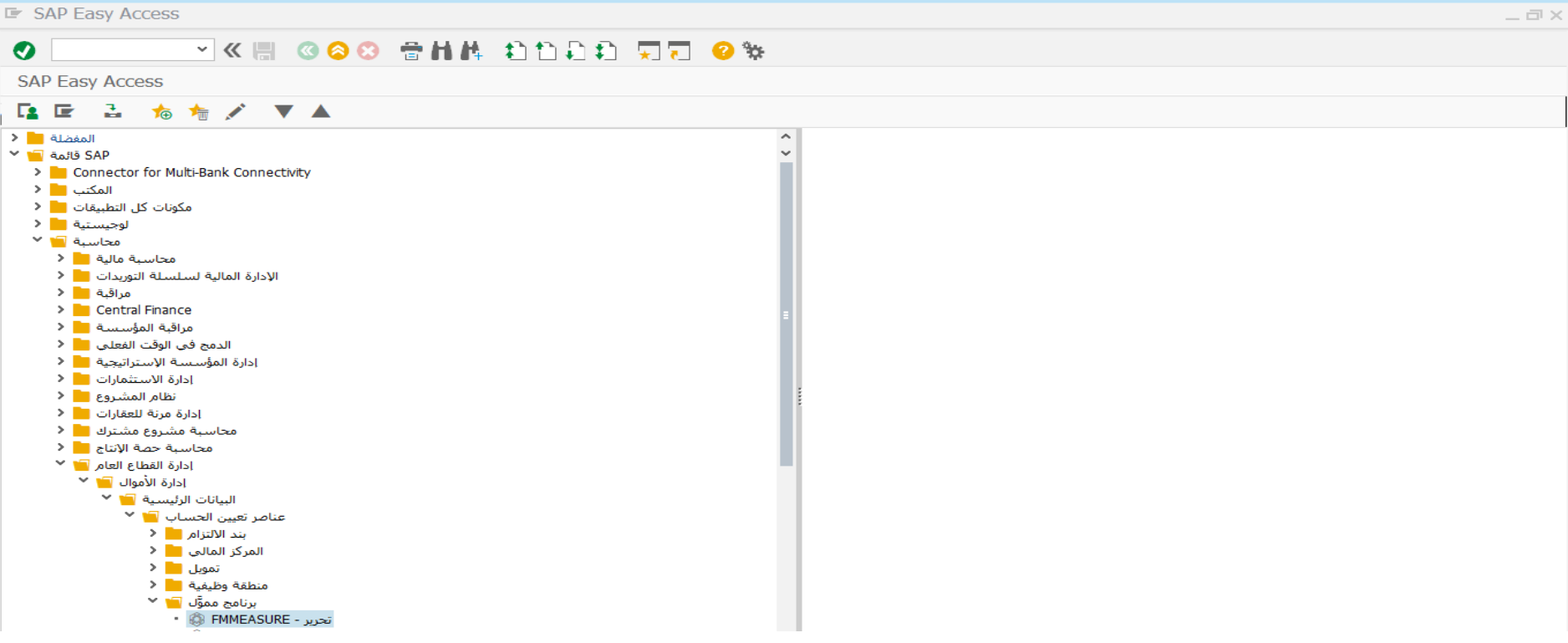

• اضغط مرتين على رمز المعاملة كما هو موضح اعاله

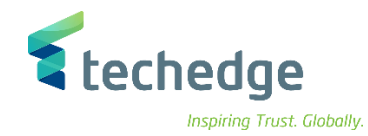

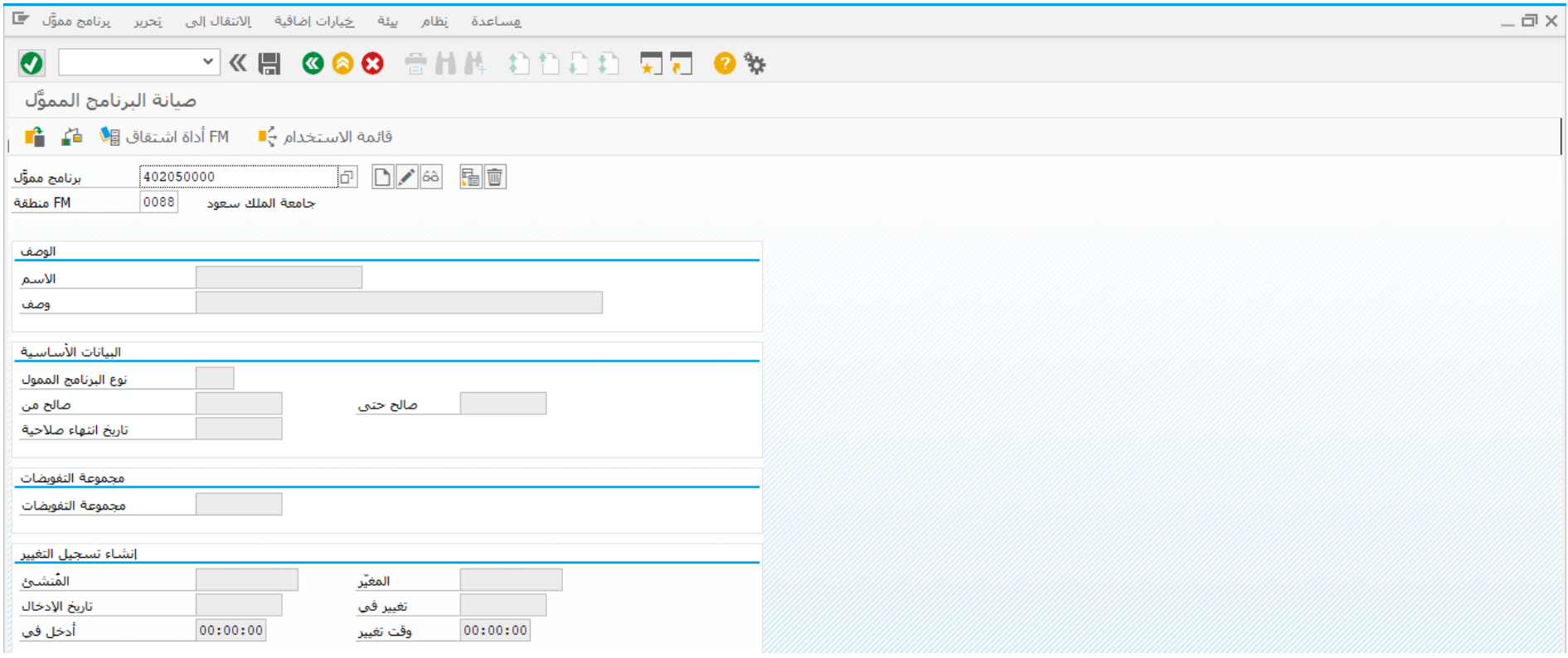

# ادخل البيانات التالية واضغط على تغيير

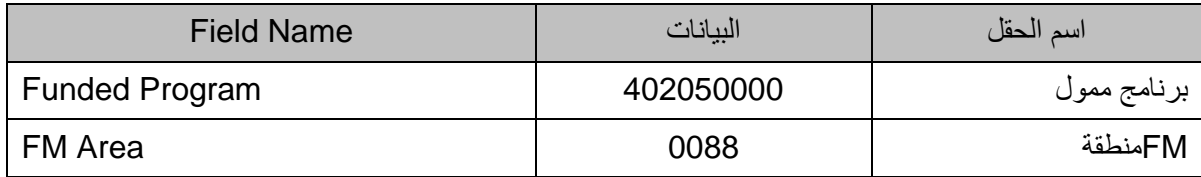

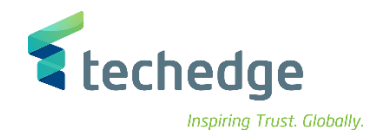

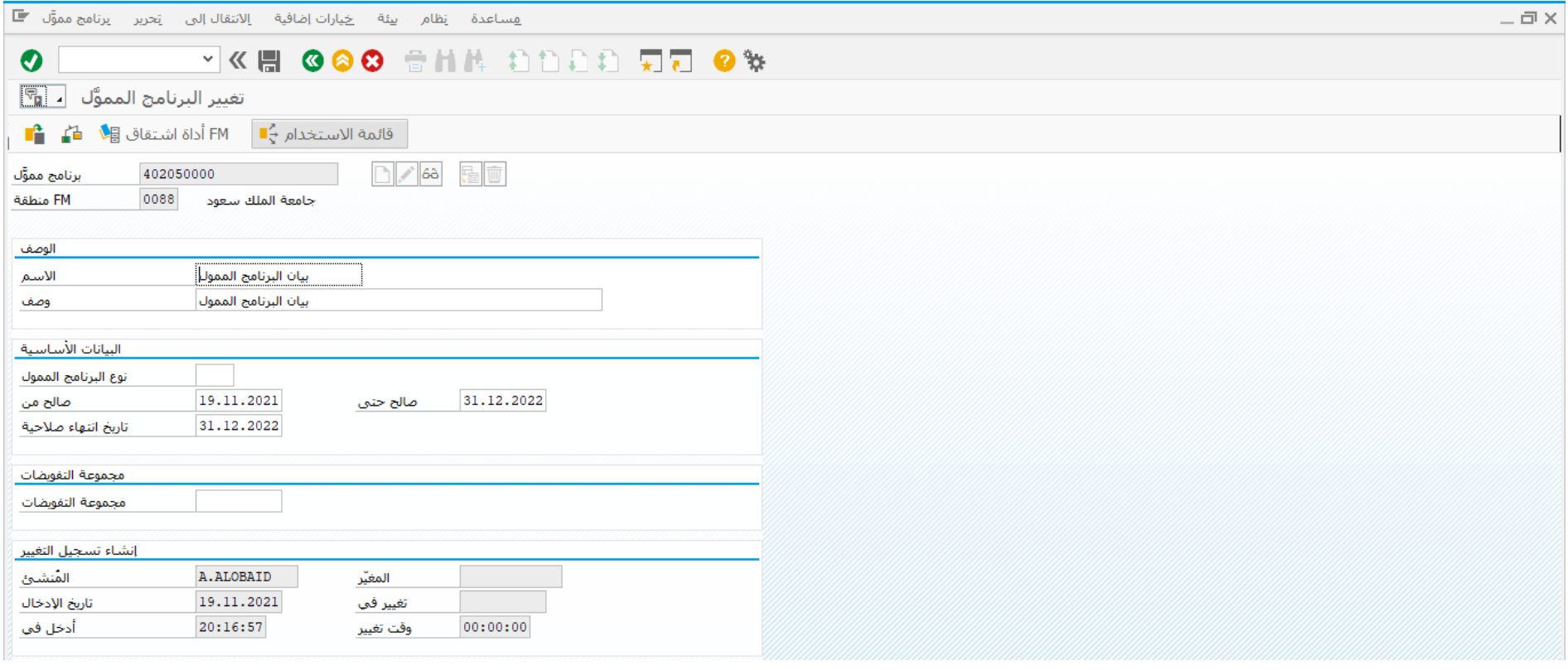

قم بالتغييرات المطلوبة واضغط على حفظ

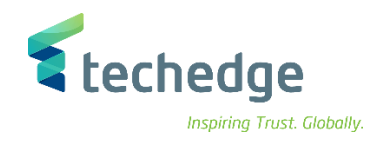

# عرض مشروع التمويل

تتبع المسار التالى على القائمة المنسدلة داخل البرنامج للدخول على شاشة الحركة المطلوبة:

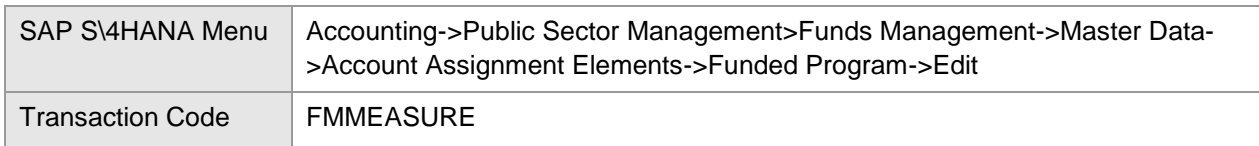

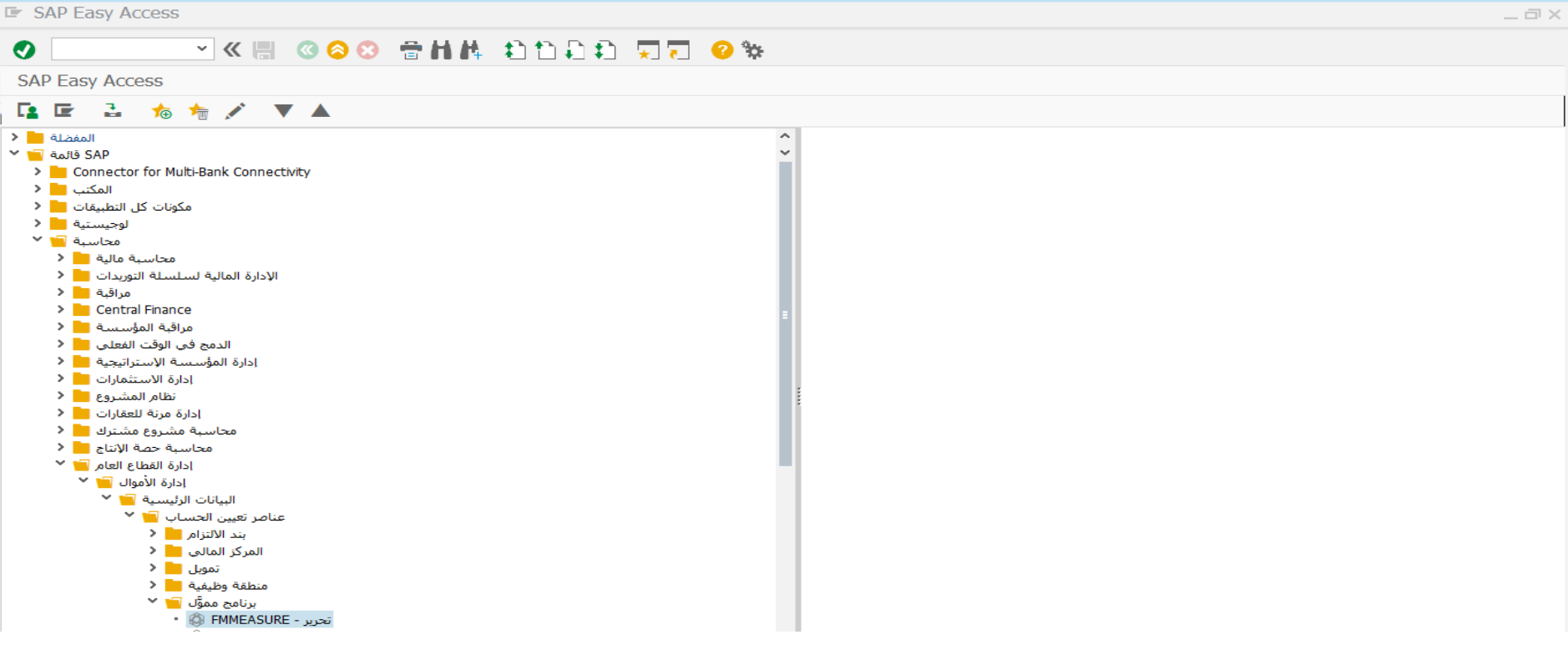

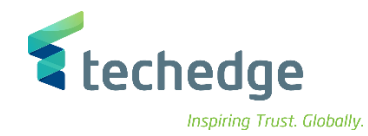

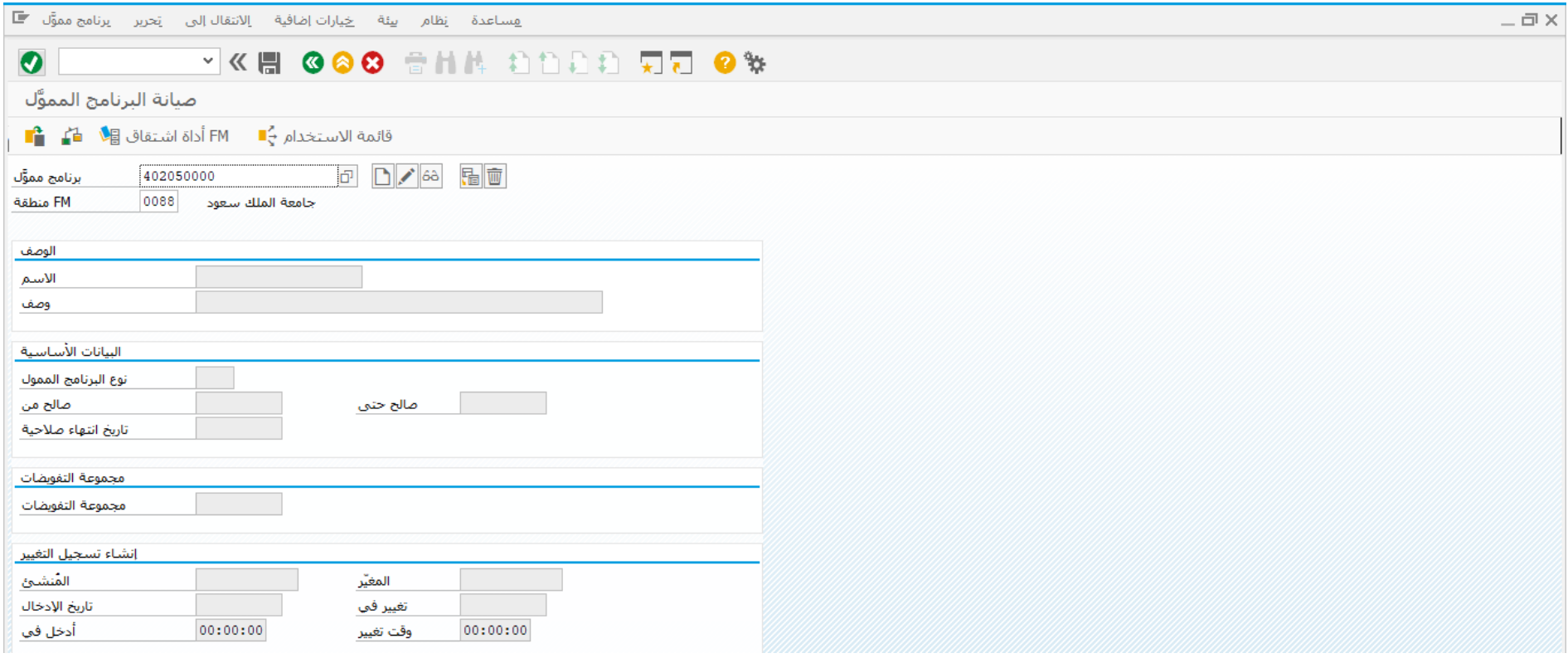

# ادخل البيانات التالية واضغط على عرض

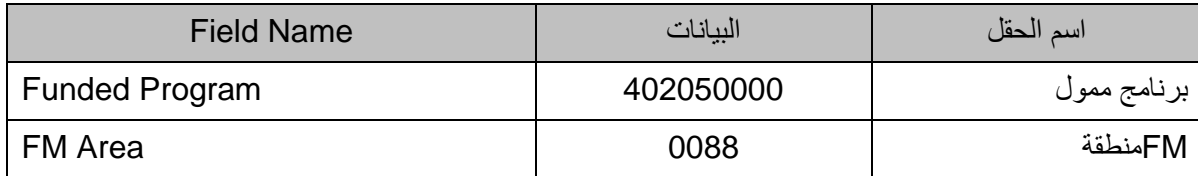

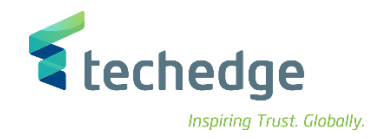

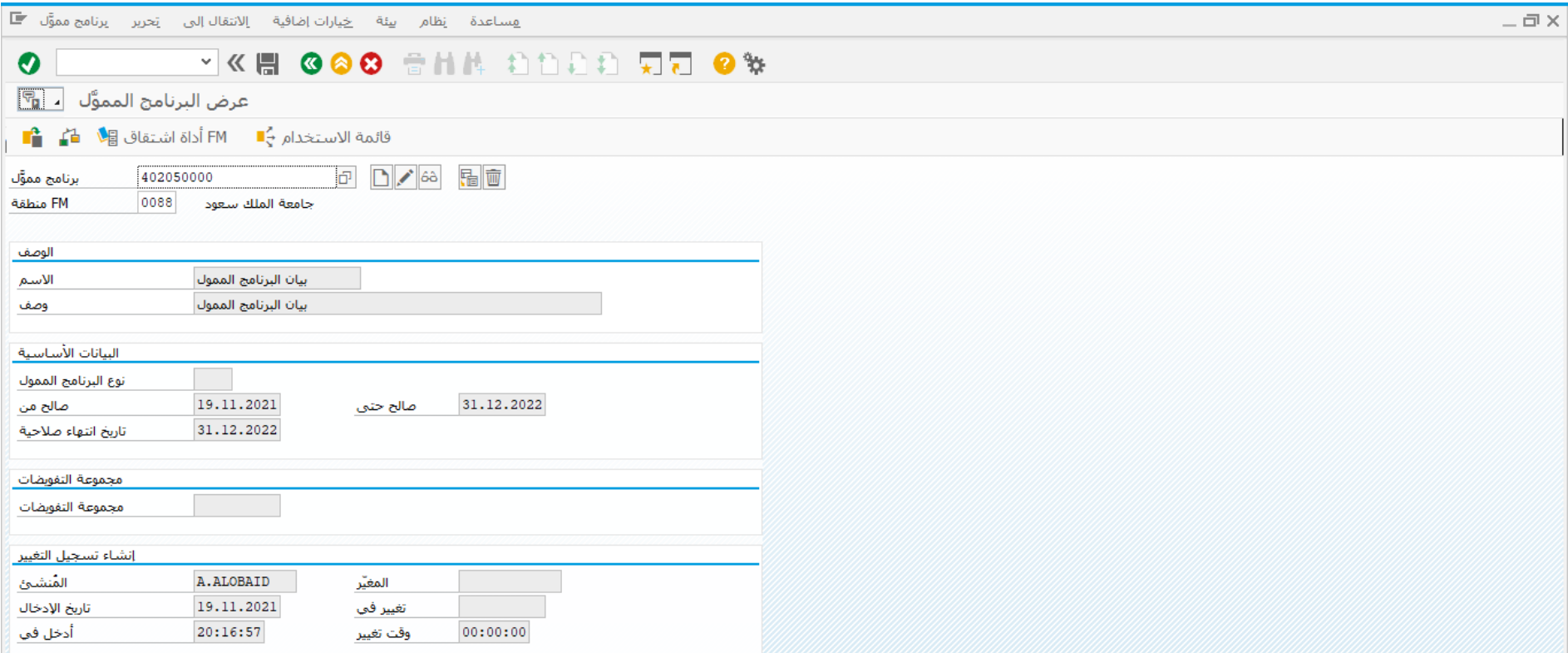

تم عرض البيانات الرئيسية

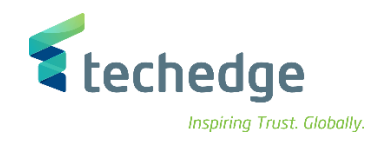

 $\bullet$ 

## ادخال الموازنة السنوية (السيولة – التكاليف)

تتتبع المسار التالى على القائمة المنسدلة داخل البرنامج للدخول على شاشة الحركة المطلوبة:

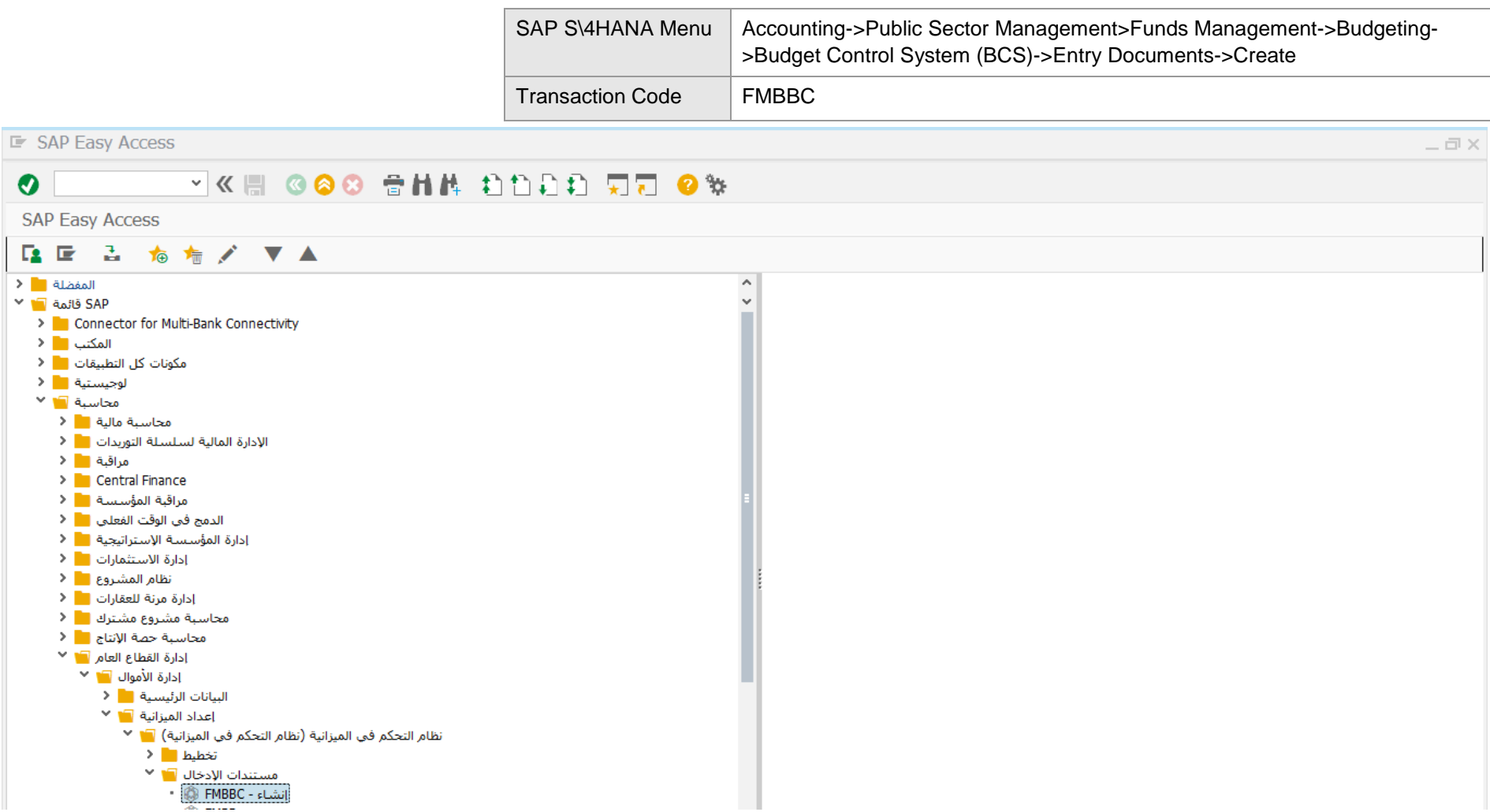

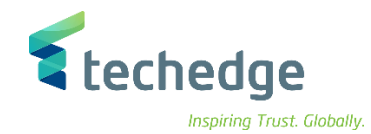

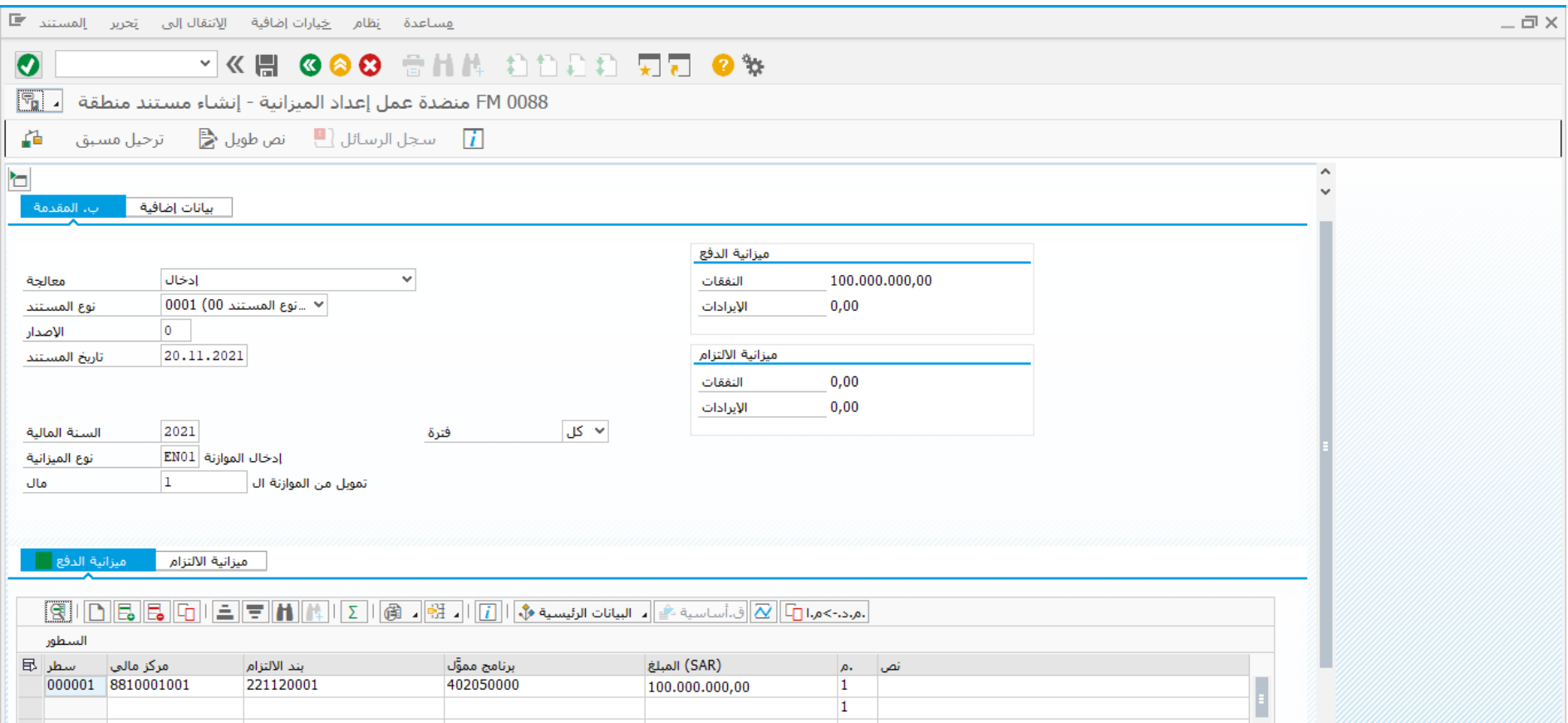

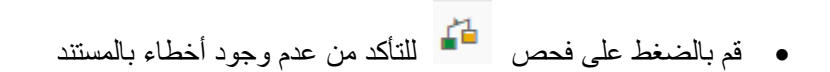

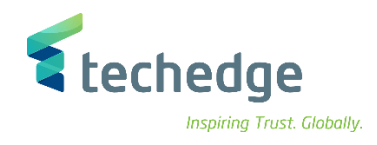

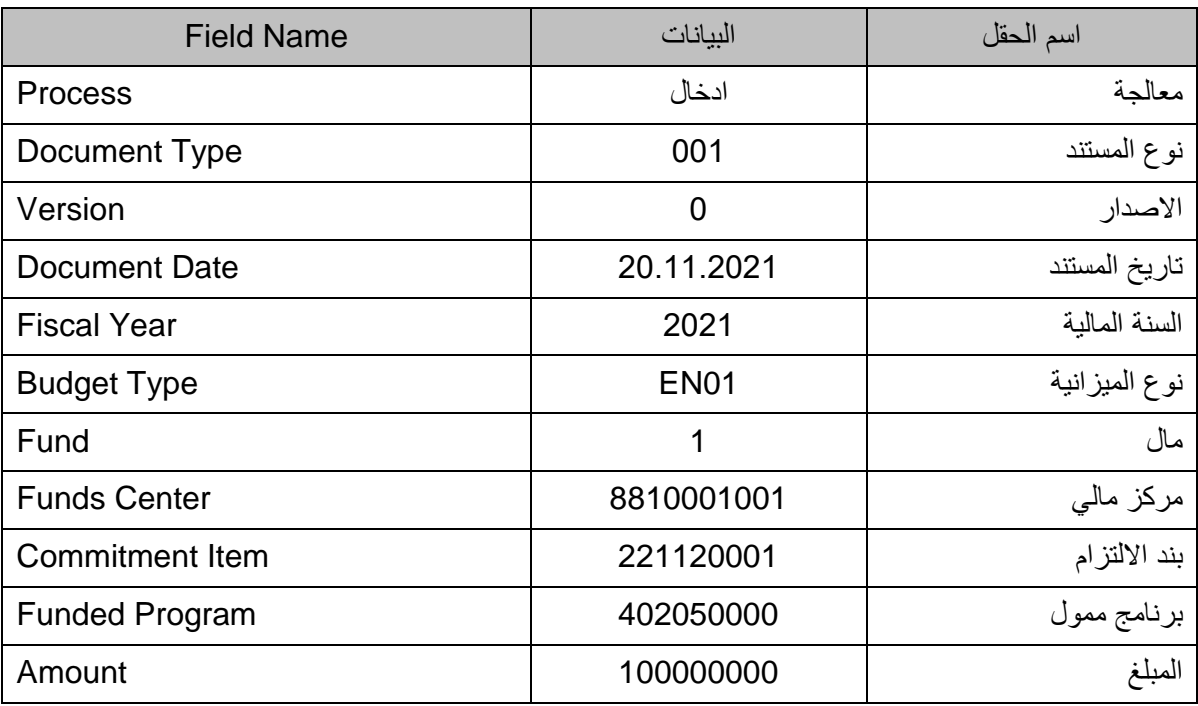

#### ادخل البيانات التالية واضغط ENTER

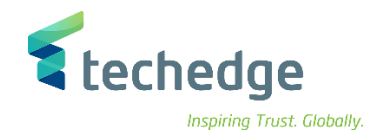

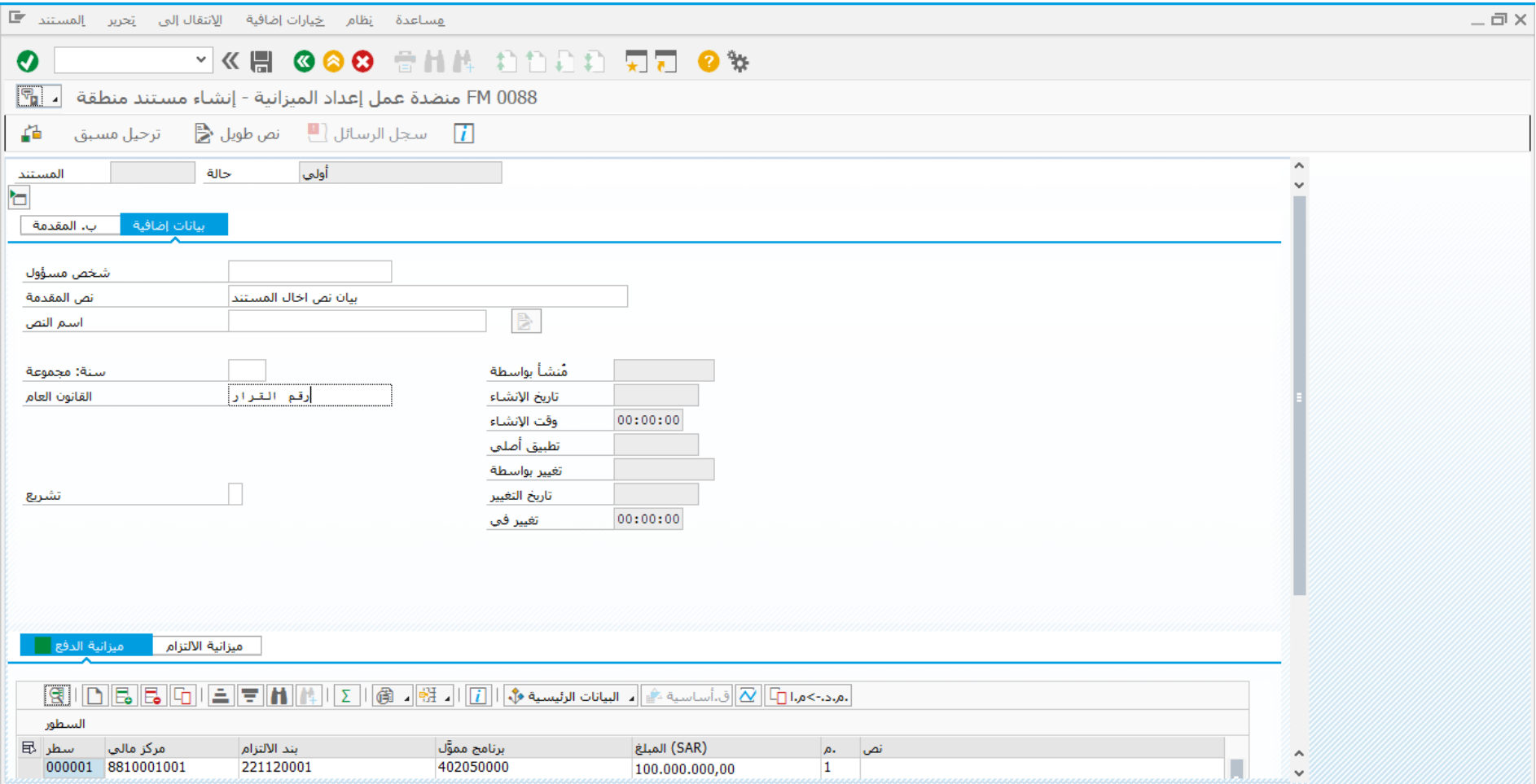

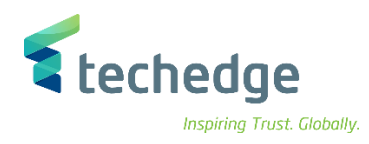

#### اضغط على بيانات اضافية وادخل البيانات التالية

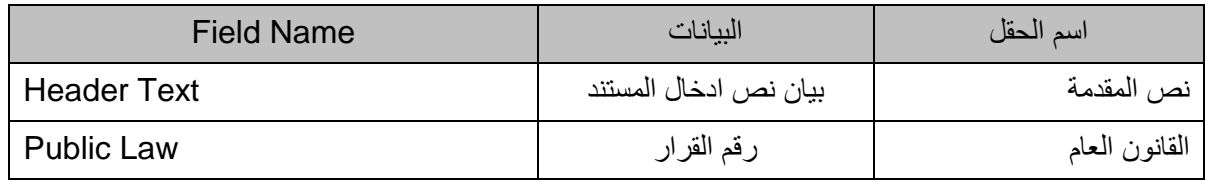

الدخال ميزانية االلتزام قم باتباع نفس الخطوات السابقة او قم بنسخها بالضغط على نسخ الدفعة الى االلتزام

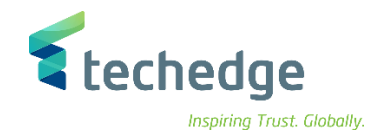

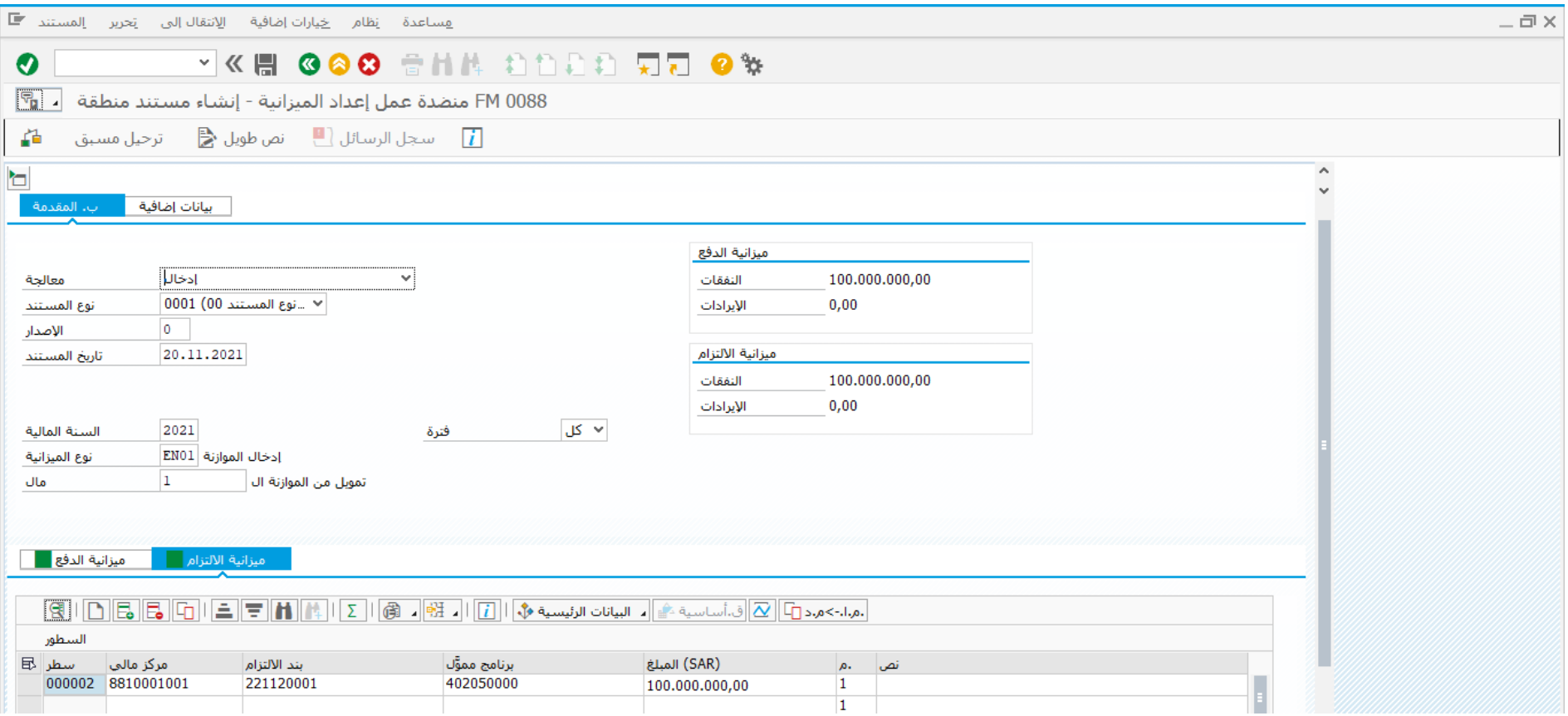

لترحيل المستند اضغط على

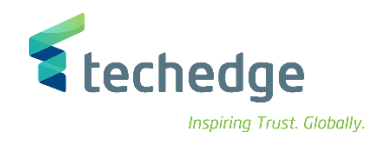

# عرض مستند الميزانية

تتتبع المسار التالى على القائمة المنسدلة داخل البرنامج للدخول على شاشة الحركة المطلوبة:

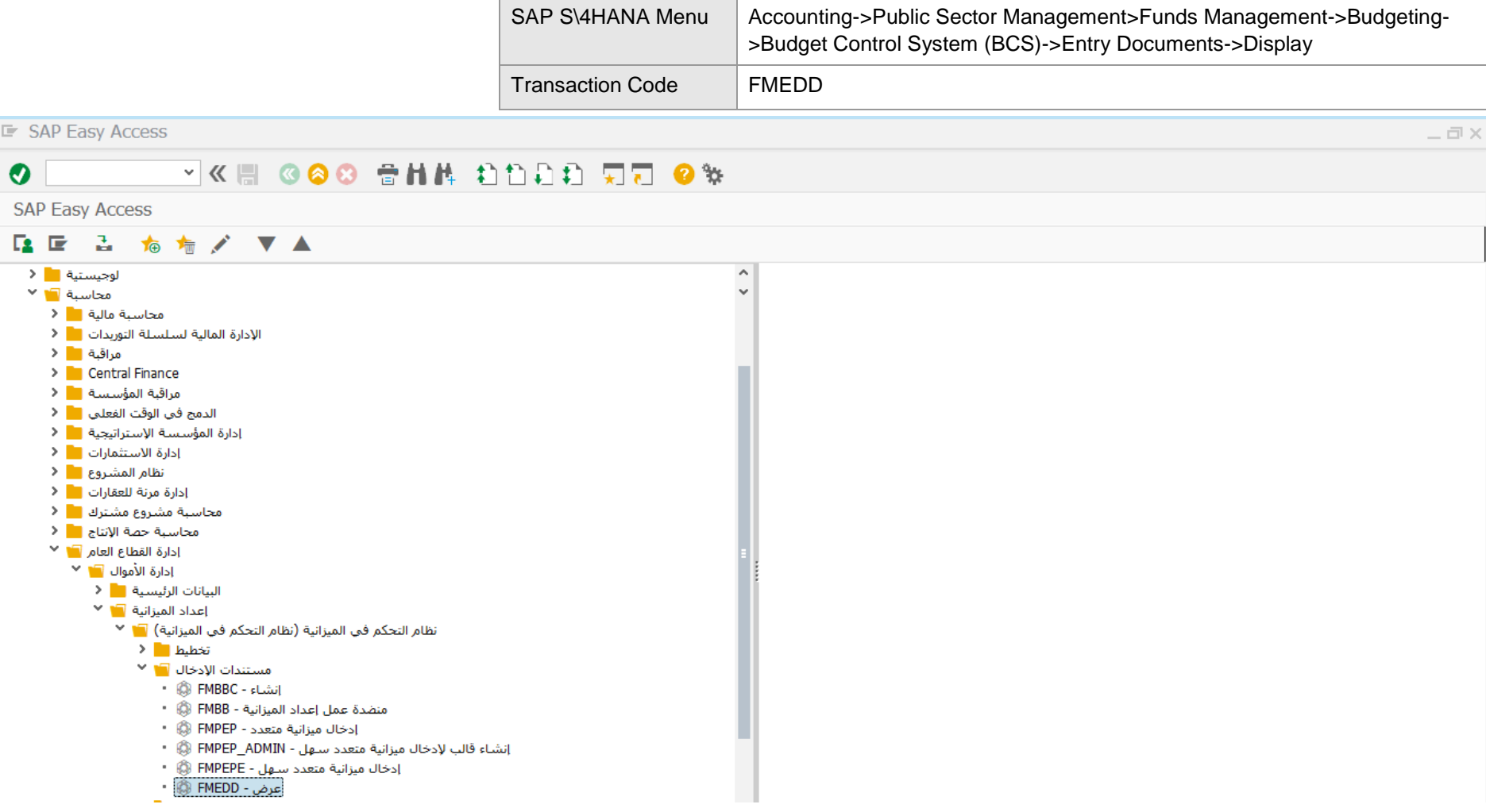

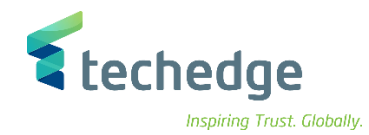

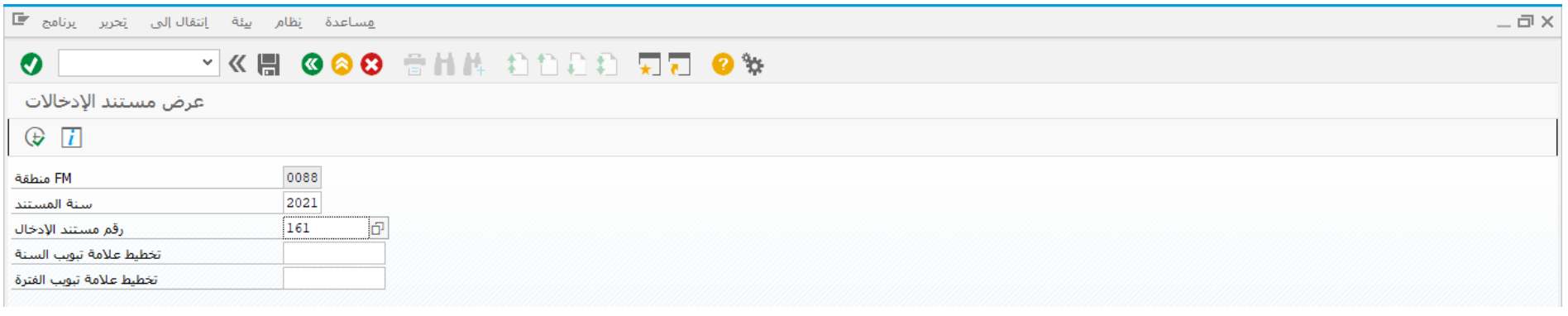

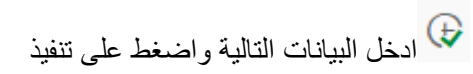

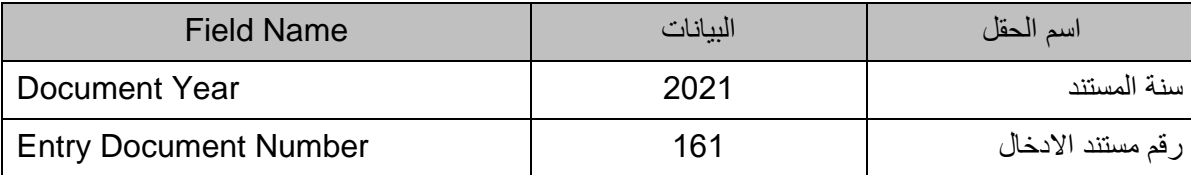

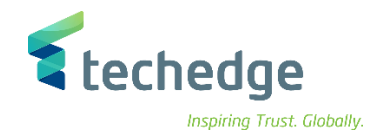

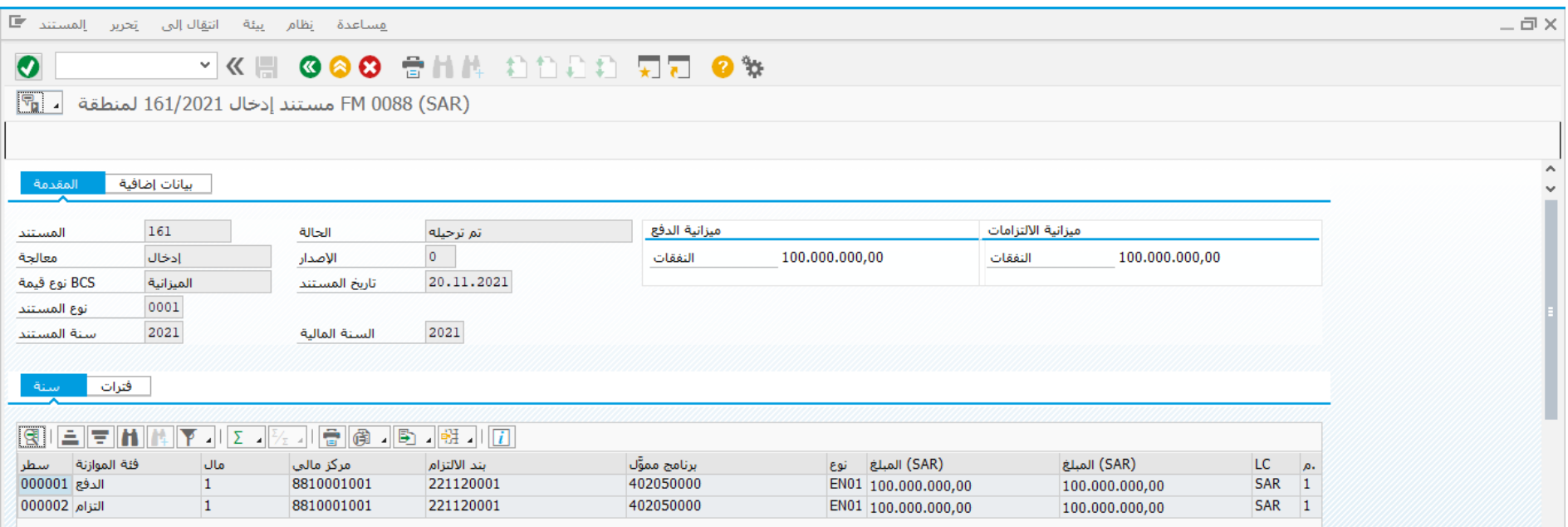

تم عرض المستند

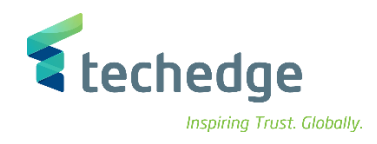

#### الغاء مستند الميزانية

تتبع المسار التالى على القائمة المنسدلة داخل البرنامج للدخول على شاشة الحركة المطلوبة:

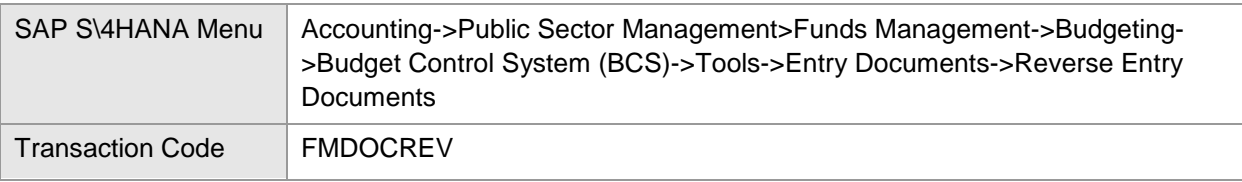

#### **E** SAP Easy Access  $-\Box \times$ **VKH 680 BHA DDDD TT 0%**  $\bullet$ **SAP Easy Access** 【国 三 右 有 ノ ▼ ▲ لوجسيتية <mark>- 1</mark> <  $\widehat{\phantom{a}}$  $\sim$ محاسبة الله × محاسبة مالية العام 1000 <mark>.</mark> مراقبة ■ ا > Central Finance مراقبة المؤسسة <mark>=</mark> < الدمج في الوقت الفعلي الم<sup>ع</sup>لم ا .<br>انظام المشروع ■ الا محاسبة مشروع مشترك المع الم ادارة القطاع العام ■■ <sup>×</sup> إدارة الأموال ◘∎ ৺ البيانات الرئيسية <mark>=</mark> < { |عداد الميزانية ◘ ٧ .<br>نظام التحكم في الميزانية (نظام التحكم في الميزانية) ◘ × ت<br>تخطيط <mark>■</mark> < مستندات الإدخال المعا الإصدار السلاح أدوات التار ⊻ تخطيط المحا مستندات الإدخال <mark>⊺∎</mark> ⊻ انشـاء بيانات الميزانية - FMCYLOADN ® تحرير بيانات الميزانية - FMMPRELEN ® ب<br>- نسخ مستندات الإدخال - FMCYDOC ⊕ الغاء مستندات الادخال - FMDOCREV - التاء مستندات

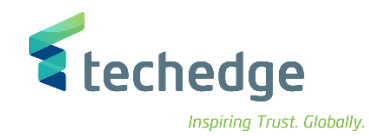

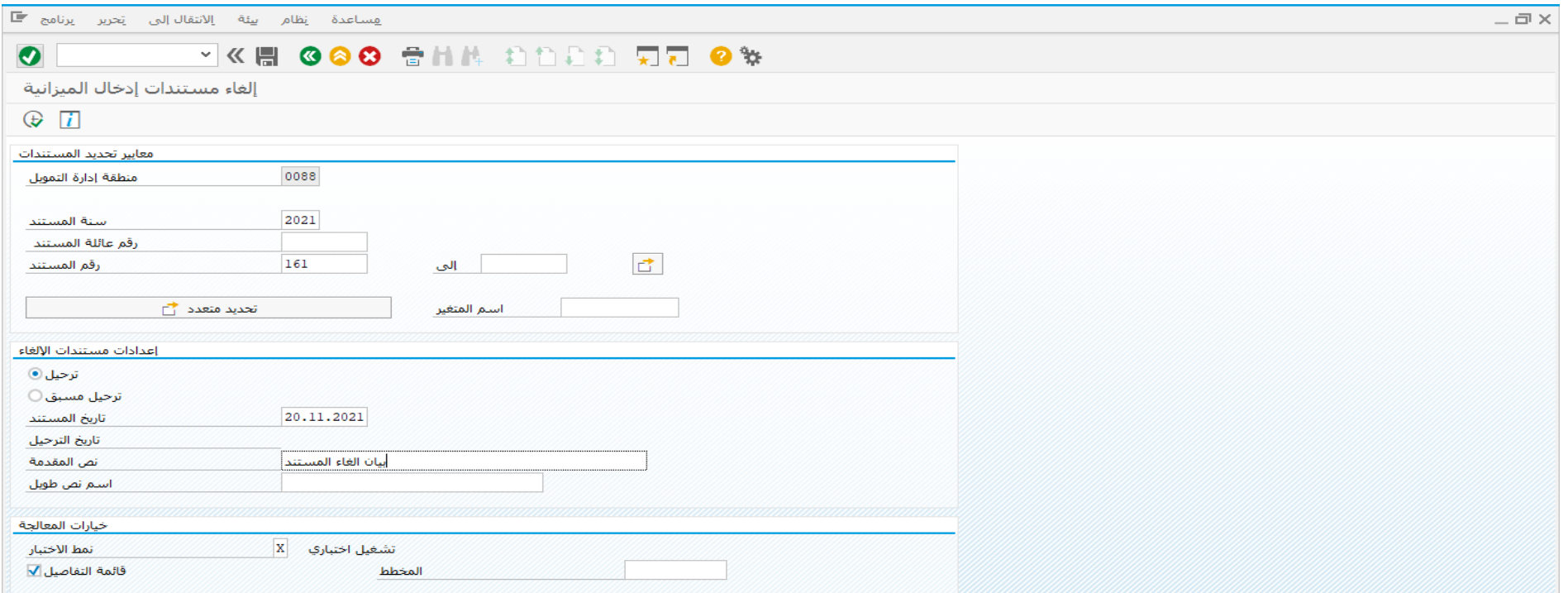

ادخل البيانات التالية واضغط على تنفيذ

| <b>Field Name</b>      | البيانات           | اسم الحقل      |
|------------------------|--------------------|----------------|
| Document Year          | 2021               | سنة المستند    |
| <b>Document Number</b> | 161                | رقم المستند    |
| Document Date          | 20.11.2021         | تاريخ المستند  |
| <b>Header Text</b>     | بيان الغاء المستند | نص المقدمة     |
| <b>Test Run</b>        |                    | تشغيل اختبار ي |

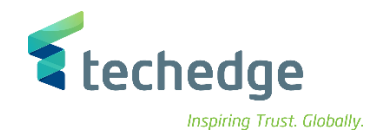

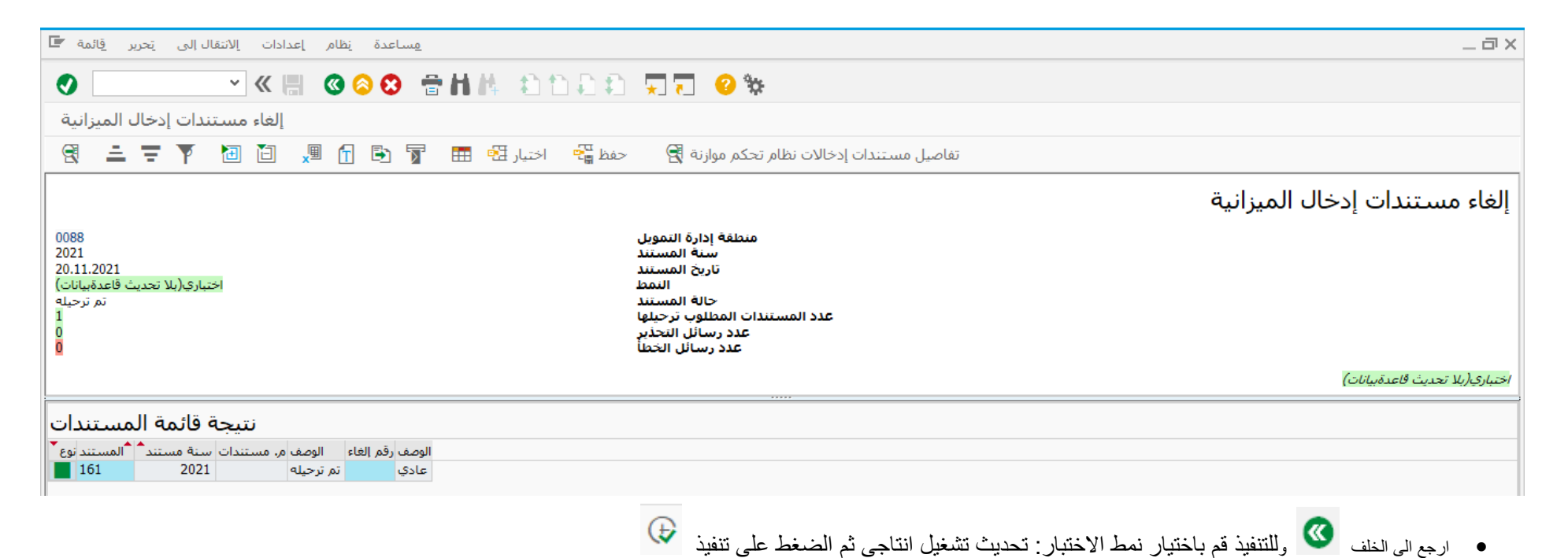

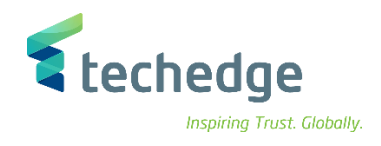

## تعزيز مستند الميزانية

تتبع المسار التالى على القائمة المنسدلة داخل البرنامج للدخول على شاشة الحركة المطلوبة:

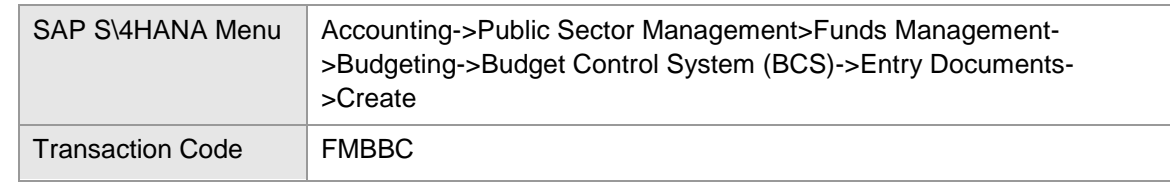

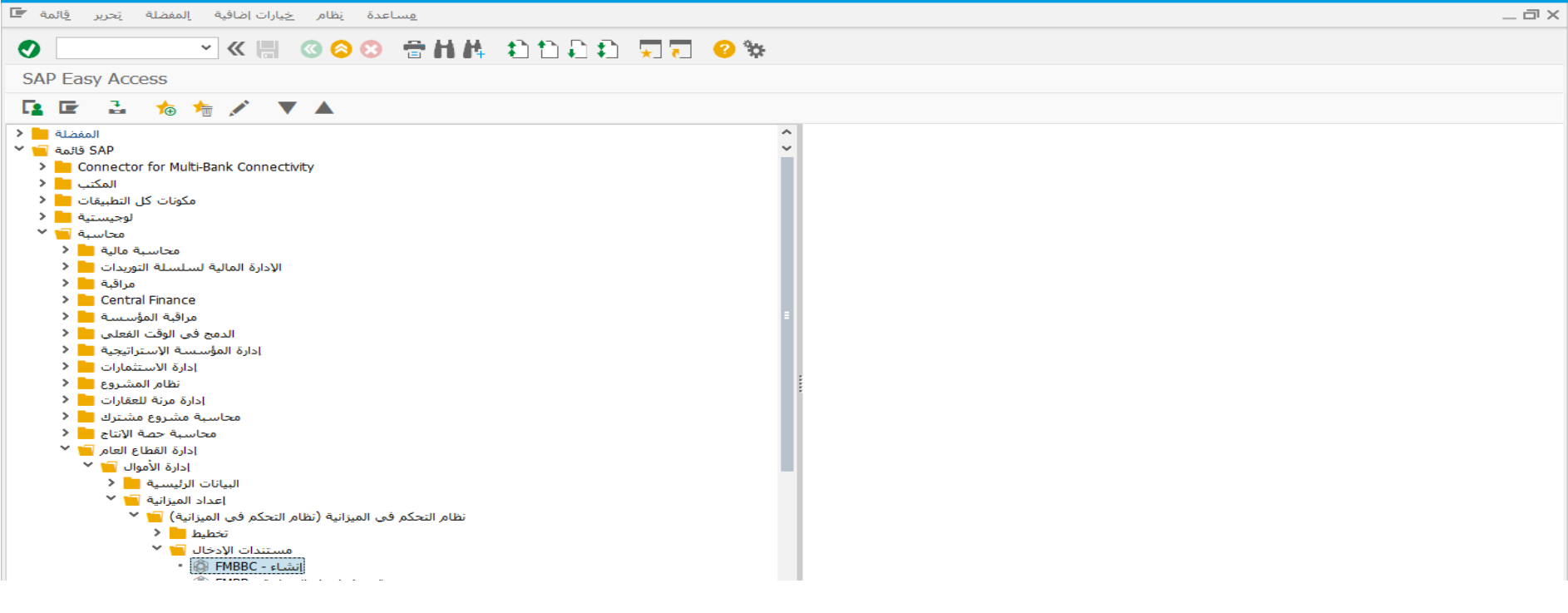

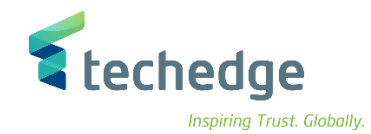

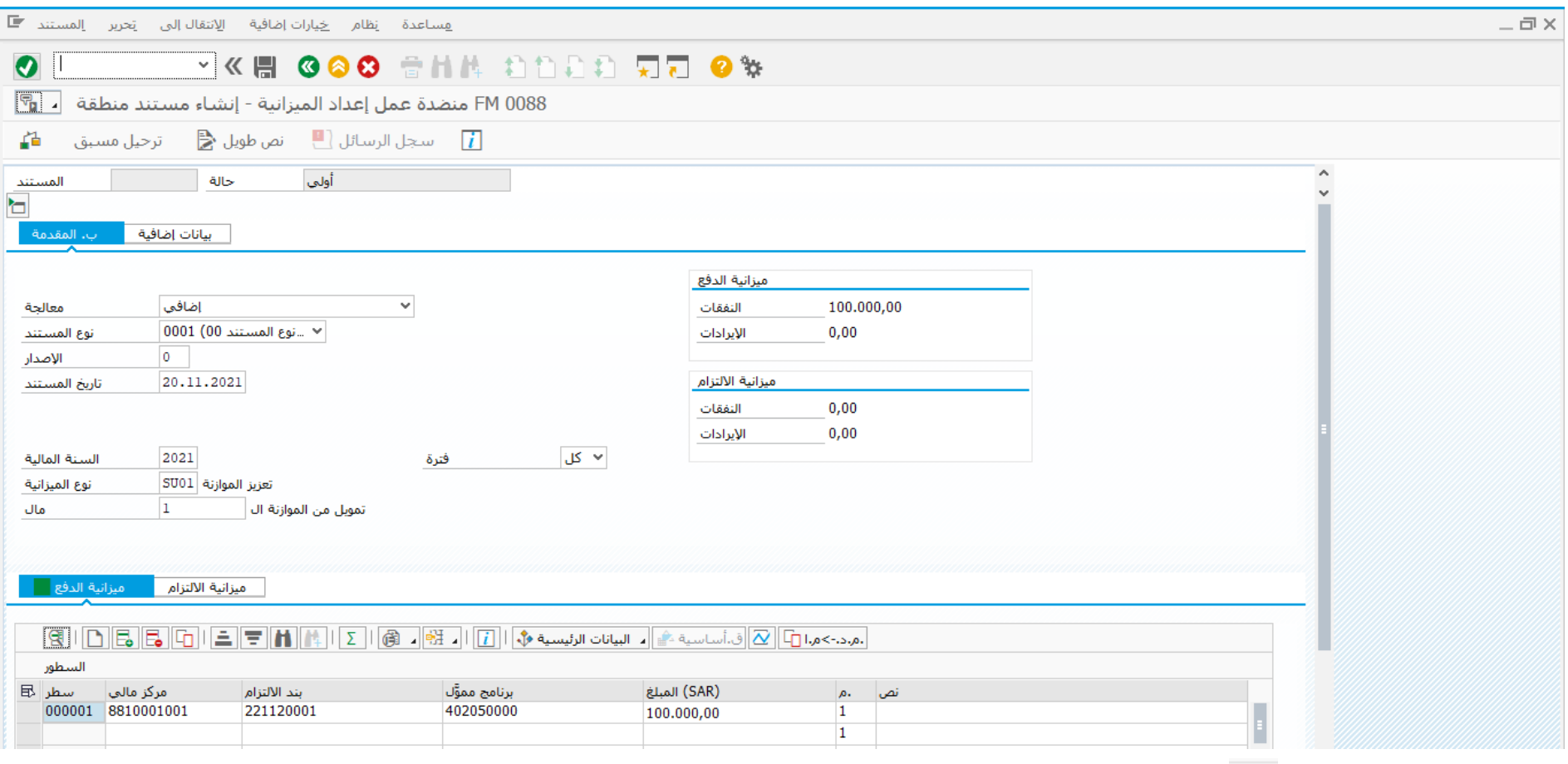

قم بالضغط على فحص للتأكد من عدم وجود أخطاء بالمستند

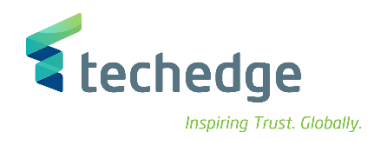

#### ادخل البيانات التالية

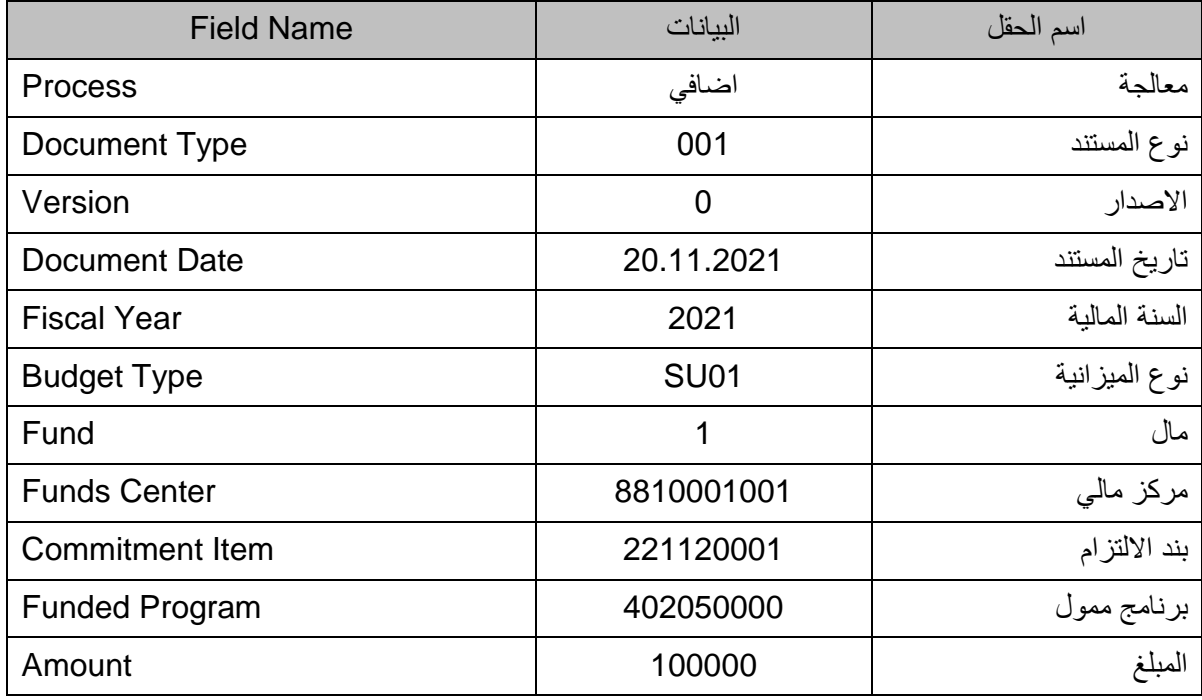

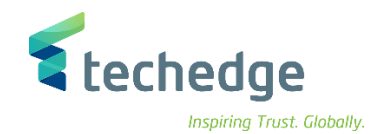

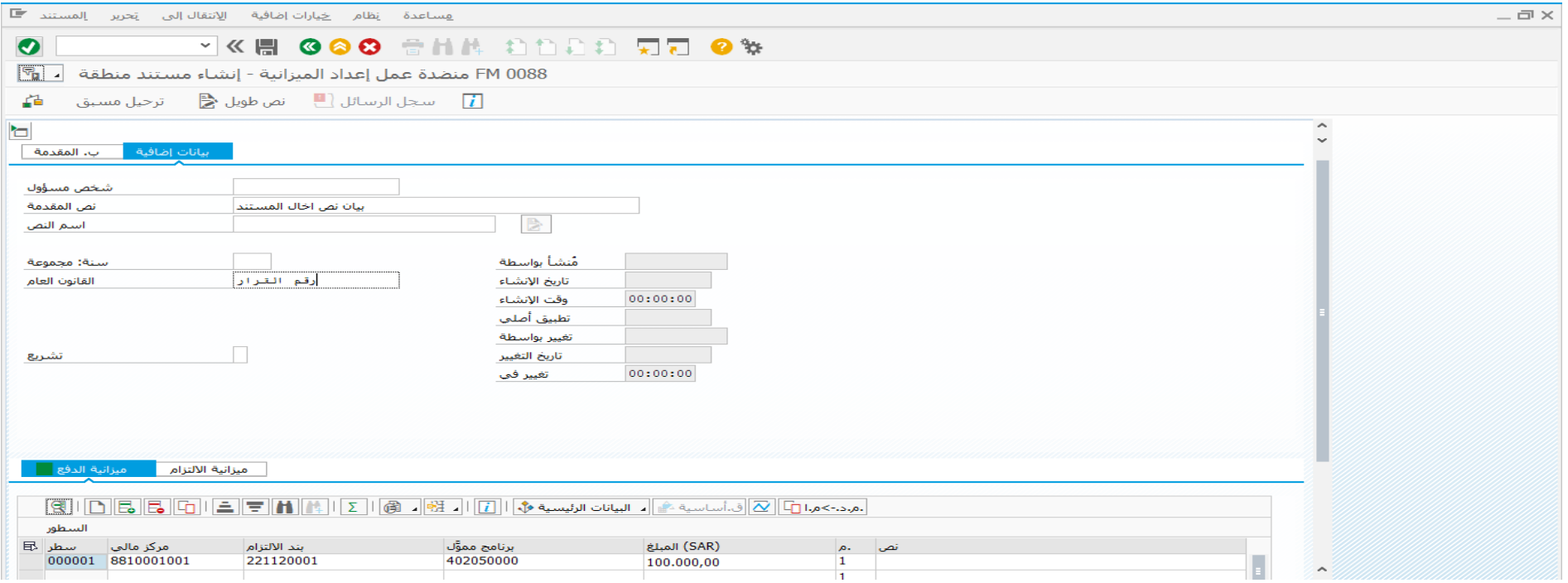

اضغط على بيانات اضافية وادخل البيانات التالية

| <b>Field Name</b> | السانات               | اسم الحقل     |
|-------------------|-----------------------|---------------|
| Header Text       | بيان نص ادخال المستند | نص المقدمة    |
| Public Law        | رقم القرار            | القانون العام |

لترحيل مستند تعزيز الميزانية اضغط على

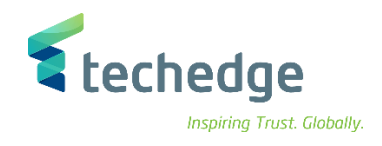

#### مناقلة داخلية للميزانية

تتبع المسار التالى على القائمة المنسدلة داخل البرنامج للدخول على شاشة الحركة المطلوبة:

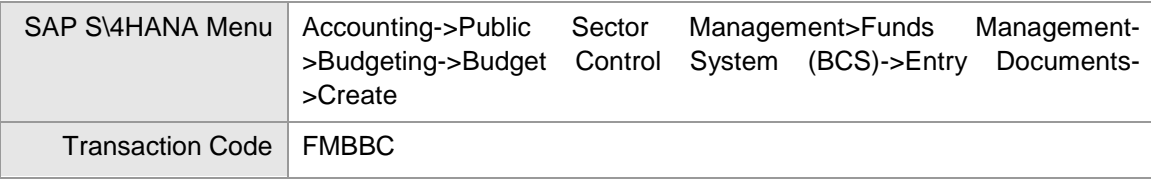

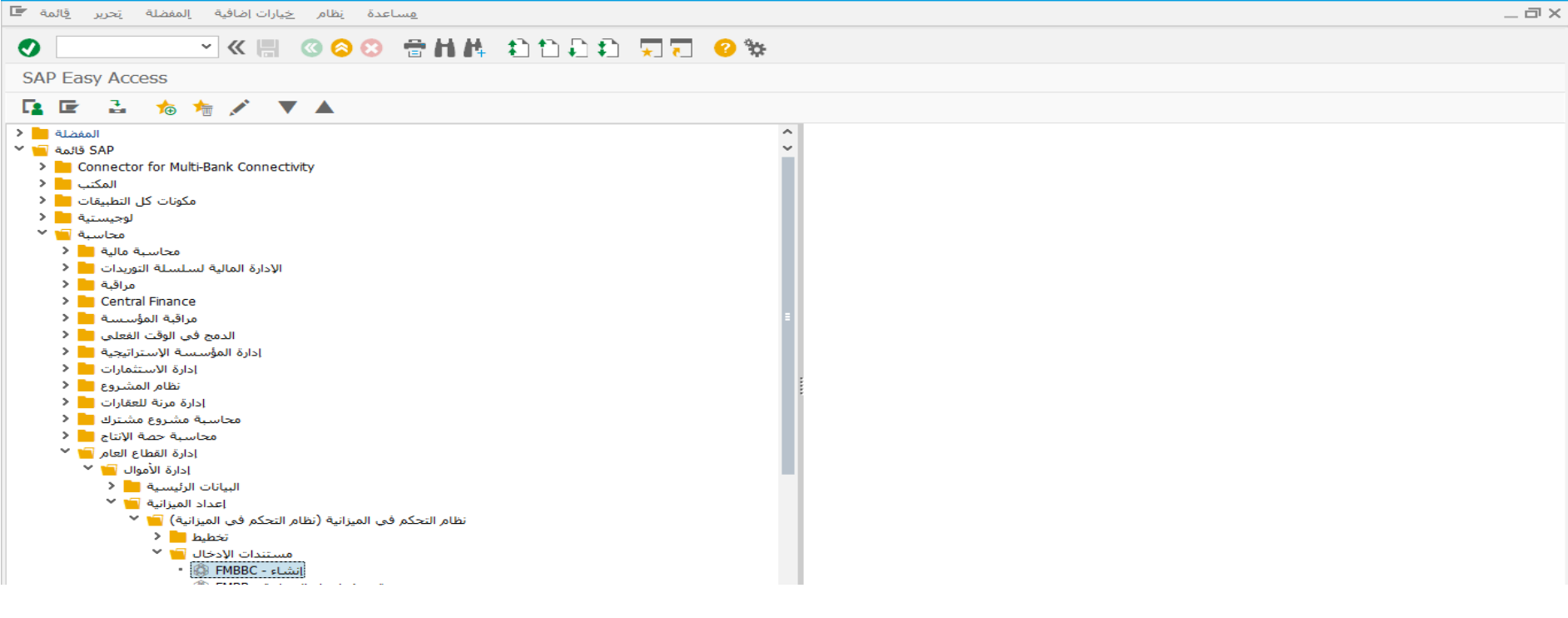

• اضغط مرتين على رمز المعاملة كما هو موضح اعاله
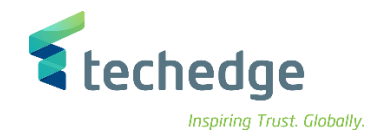

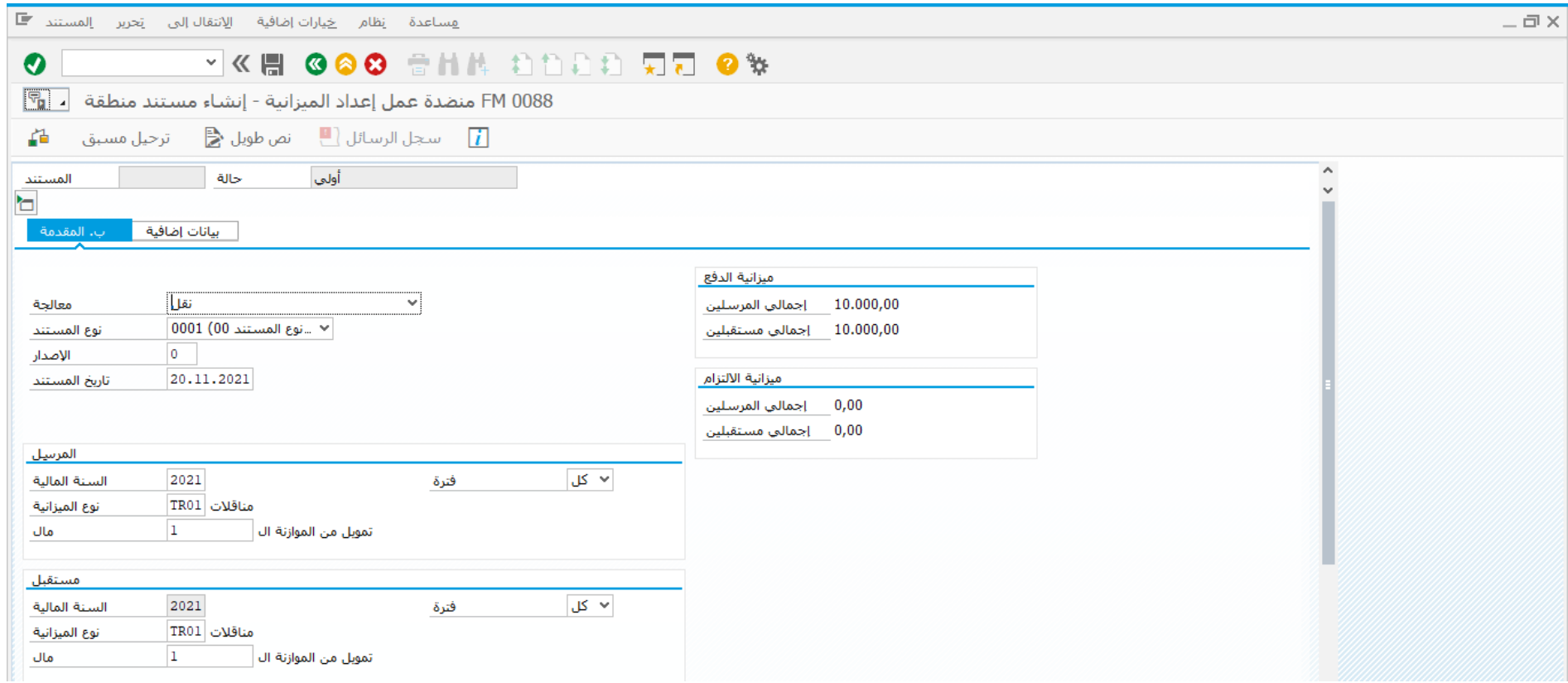

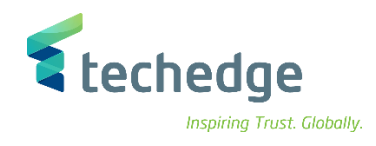

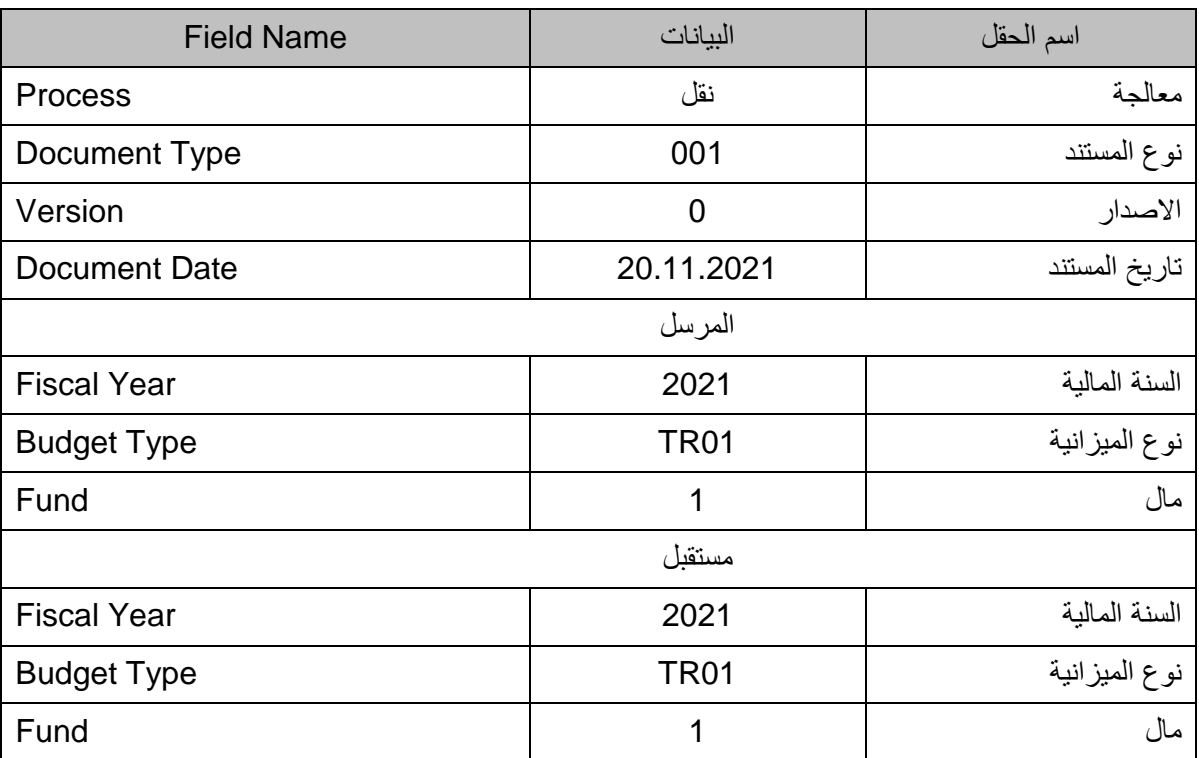

### ادخل البيانات التالية

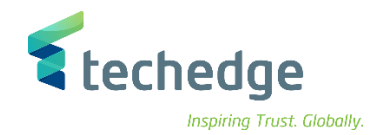

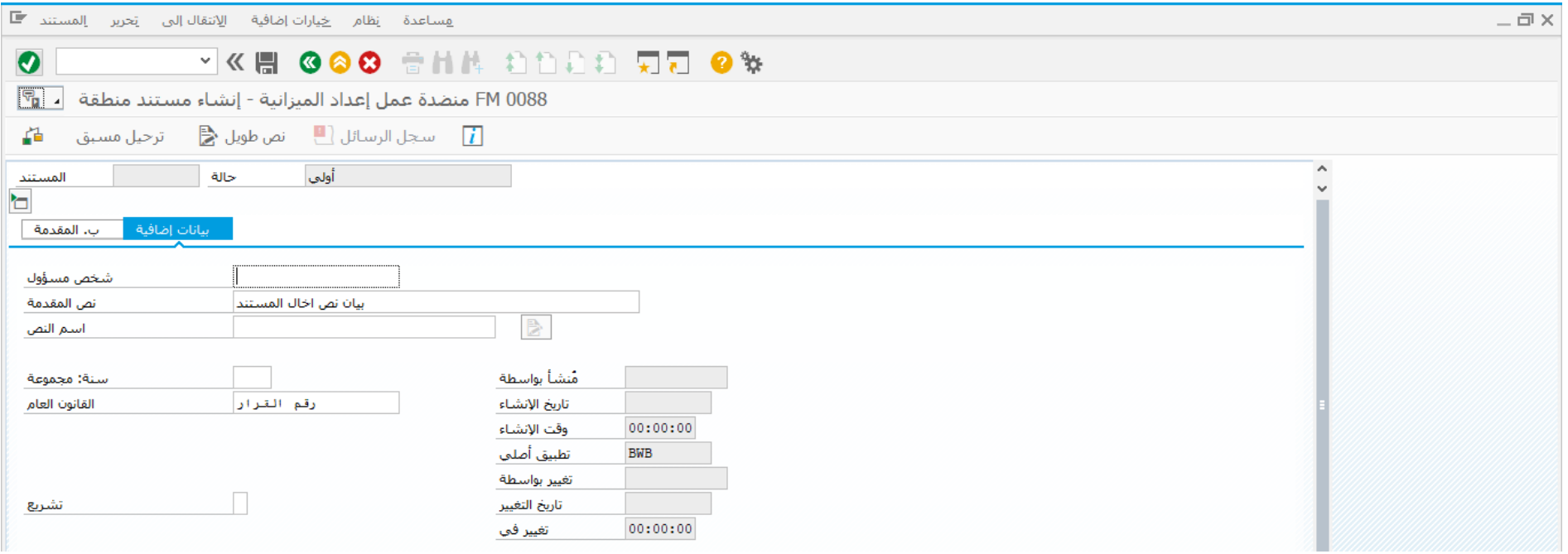

#### اضغط على بيانات اضافية وادخل البيانات التالية

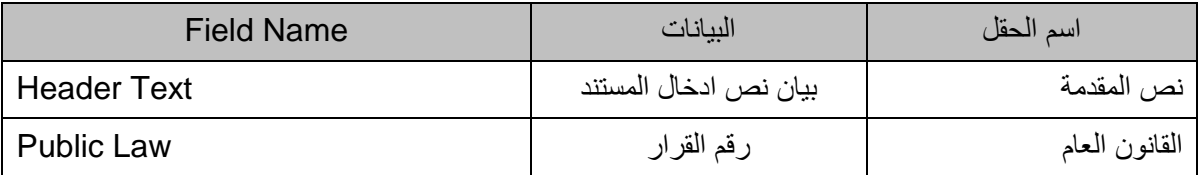

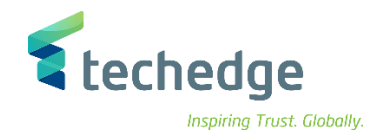

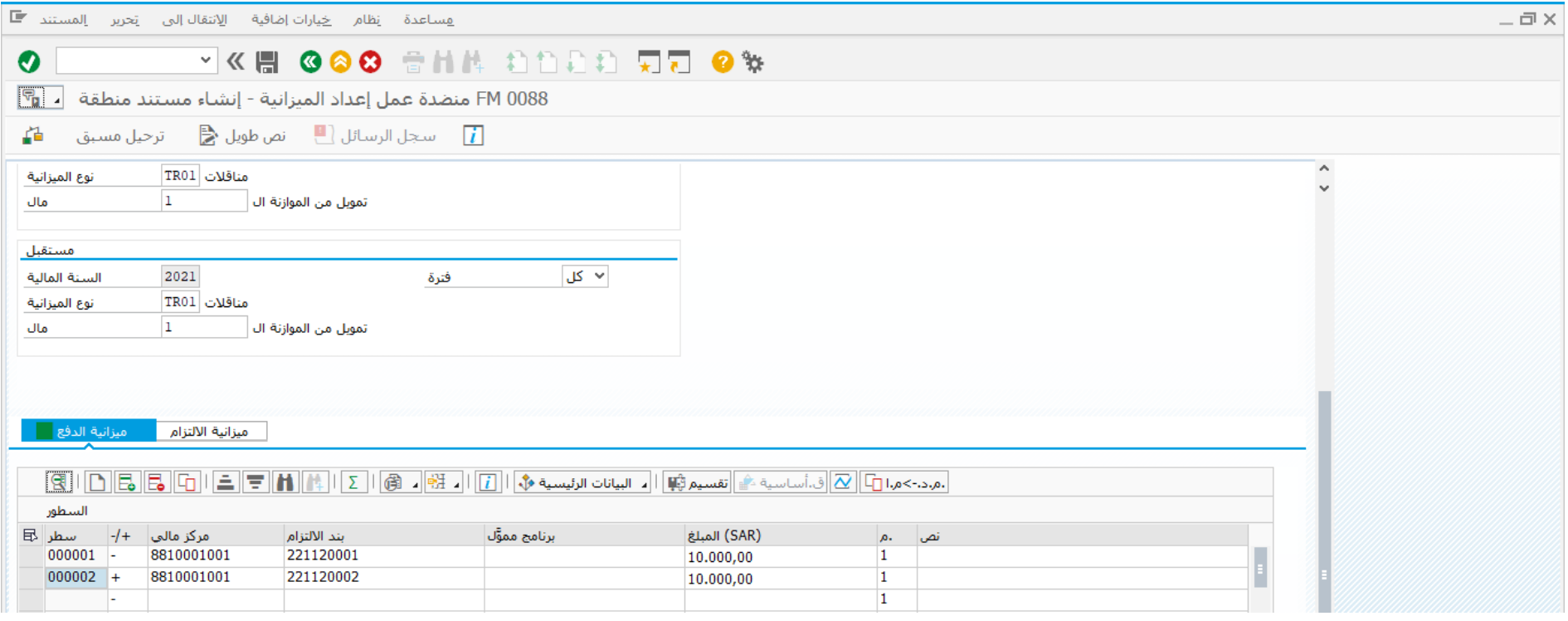

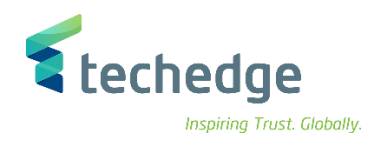

# اسم الحقل البيانات البيانات البيانات المسم الحقل البيانات البيانات المسم الحقل المرسل مركز مالي 8810001001 Center Funds بند االلتزام 221120001 Item Commitment المبلغ 10000 Amount مستقبل مركز مالي 8810001001 Center Funds بند االلتزام 221120002 Item Commitment المبلغ 10000 Amount

#### ادخل البيانات التالية

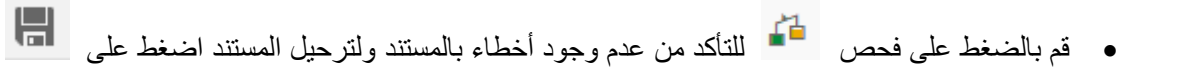

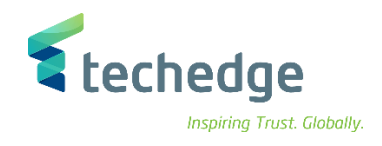

## تخفيض الميزانية

تتبع المسار التالى على القائمة المنسدلة داخل البرنامج للدخول على شاشة الحركة المطلوبة:

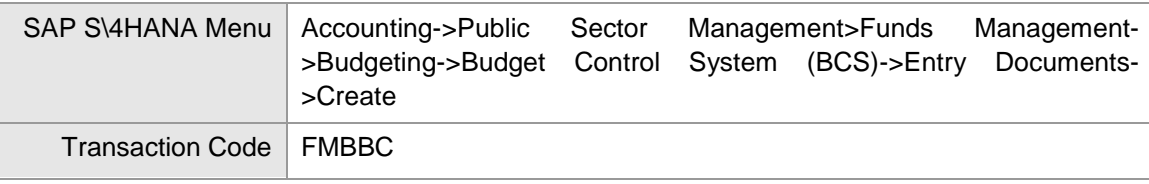

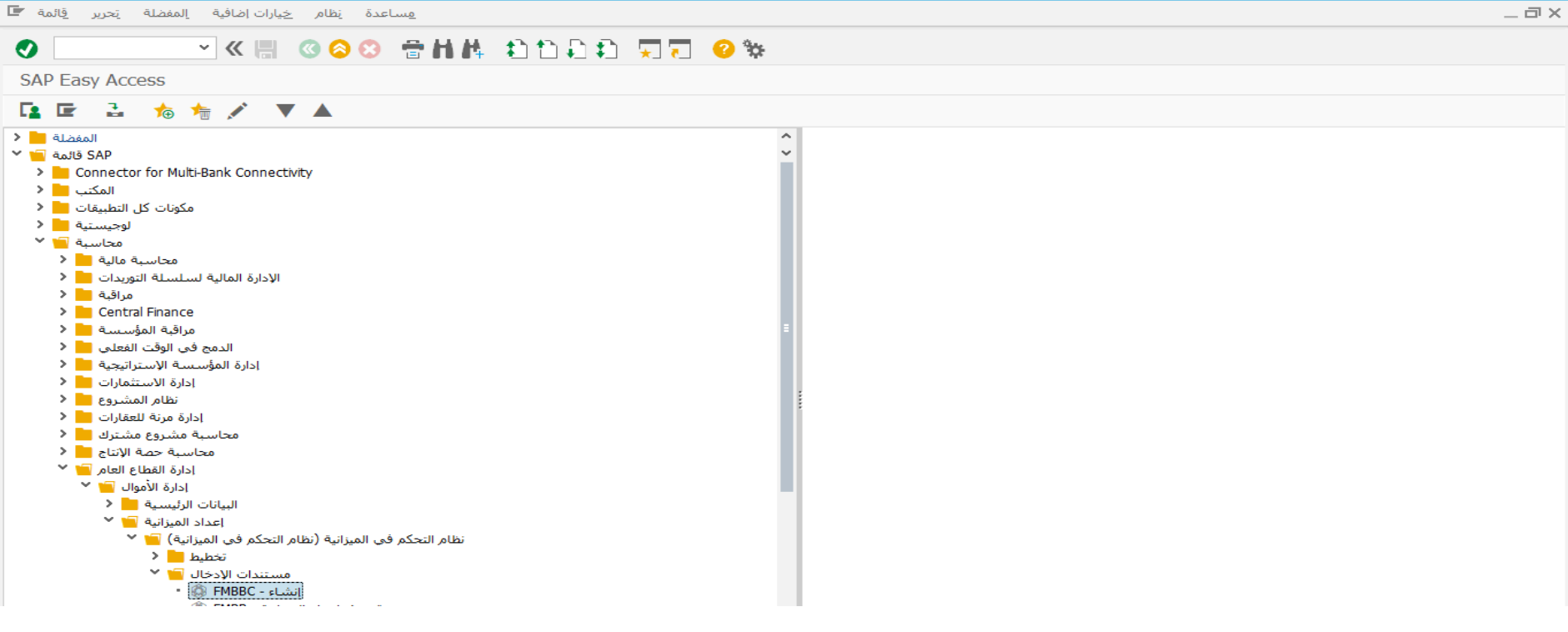

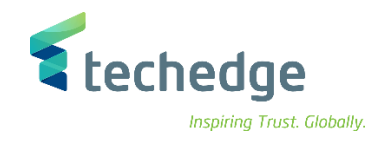

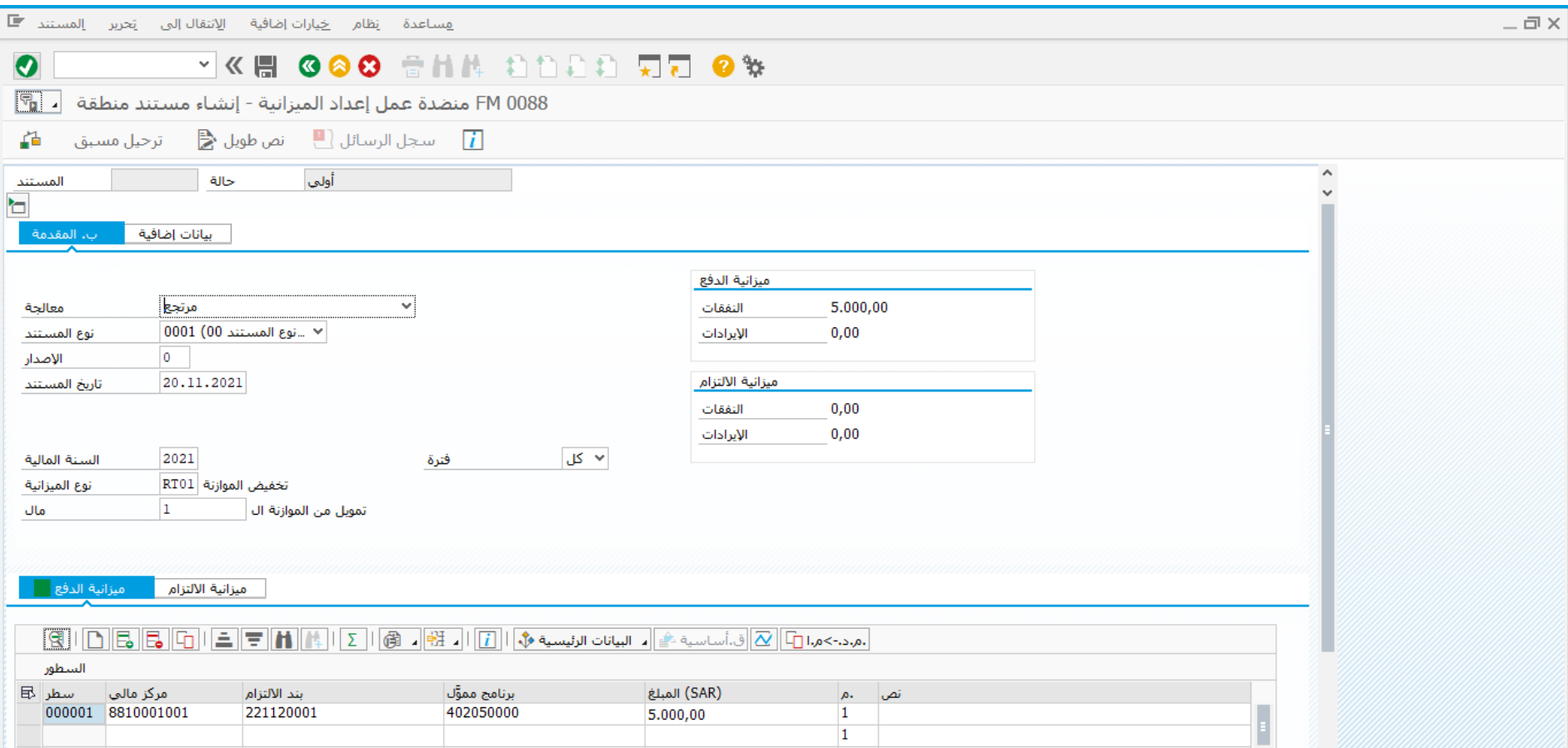

قم بالضغط على فحص للتأكد من عدم وجود أخطاء بالمستند

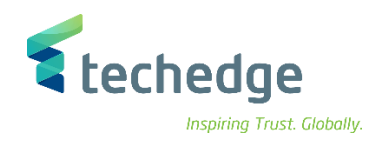

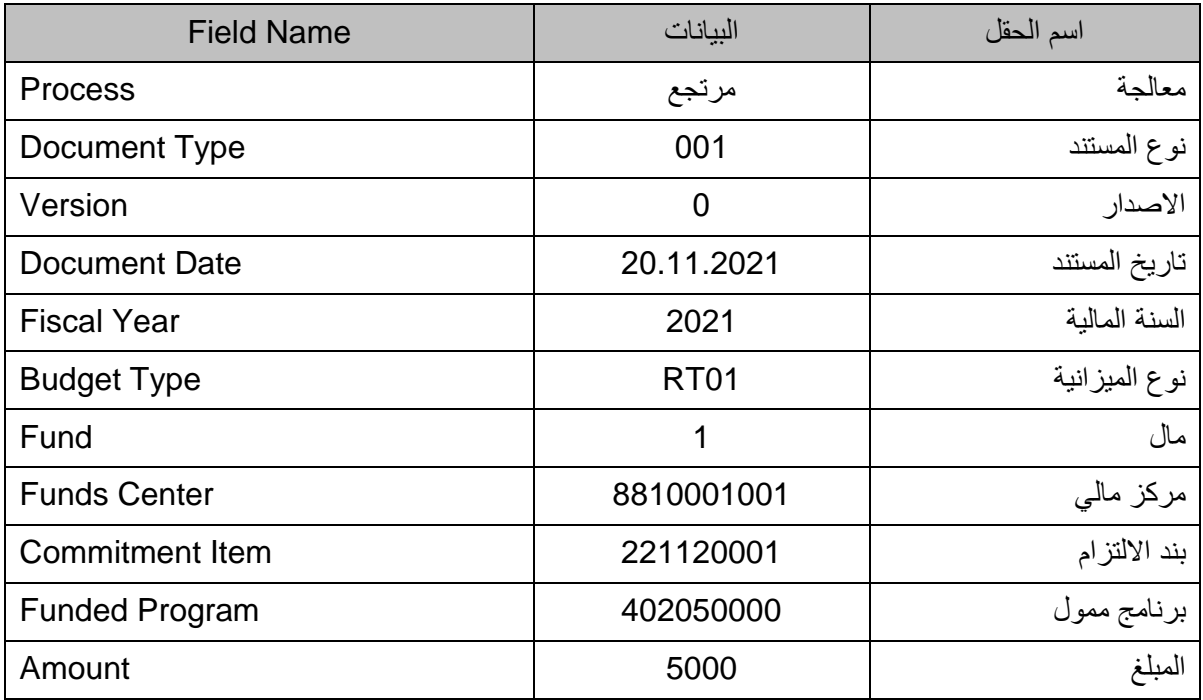

#### ادخل البيانات التالية

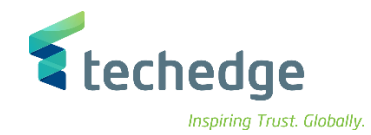

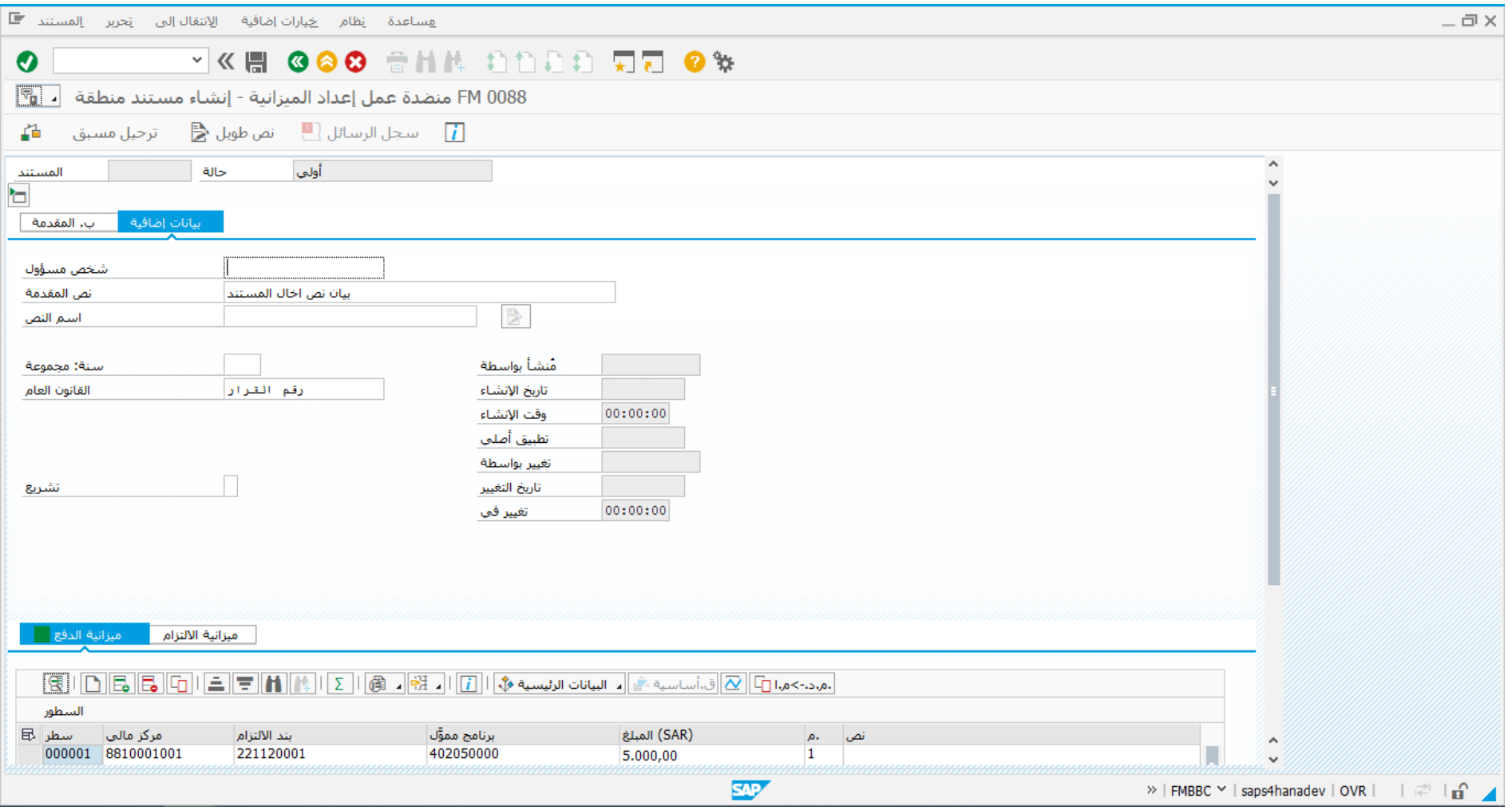

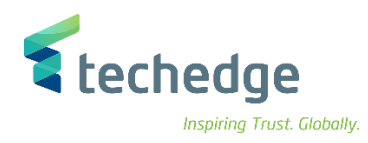

## اضغط على بيانات اضافية وادخل البيانات التالية

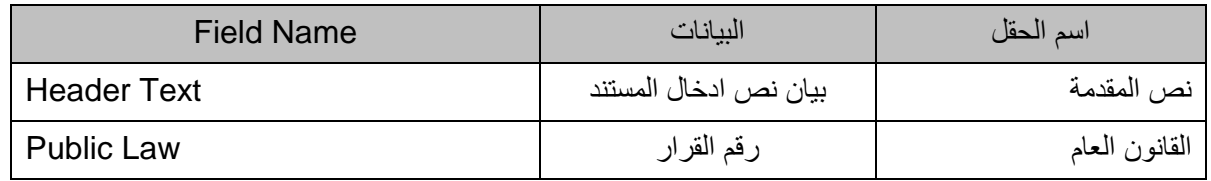

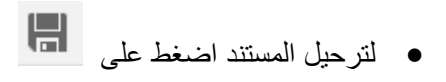

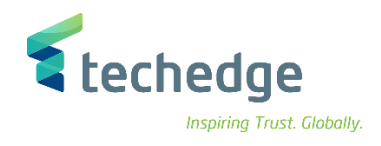

## انشاء االرتباط او الحجز

تتبع المسار التالى على القائمة المنسدلة داخل البرنامج للدخول على شاشة الحركة المطلوبة:

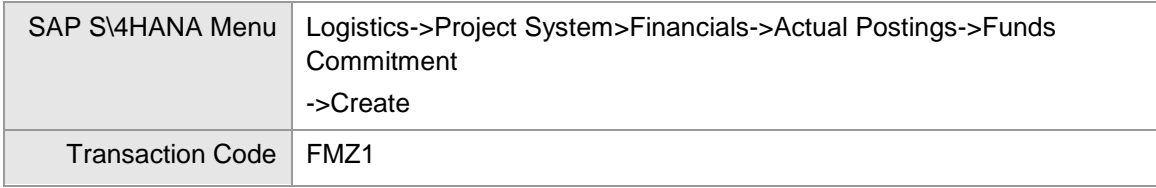

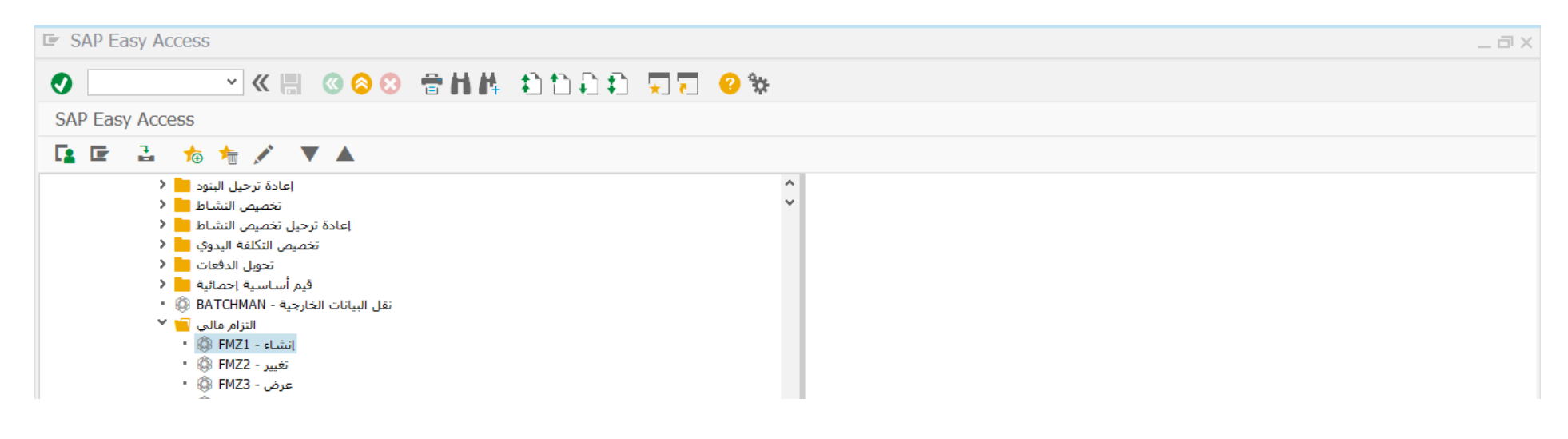

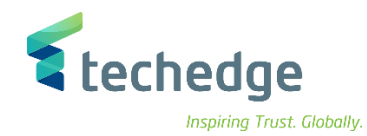

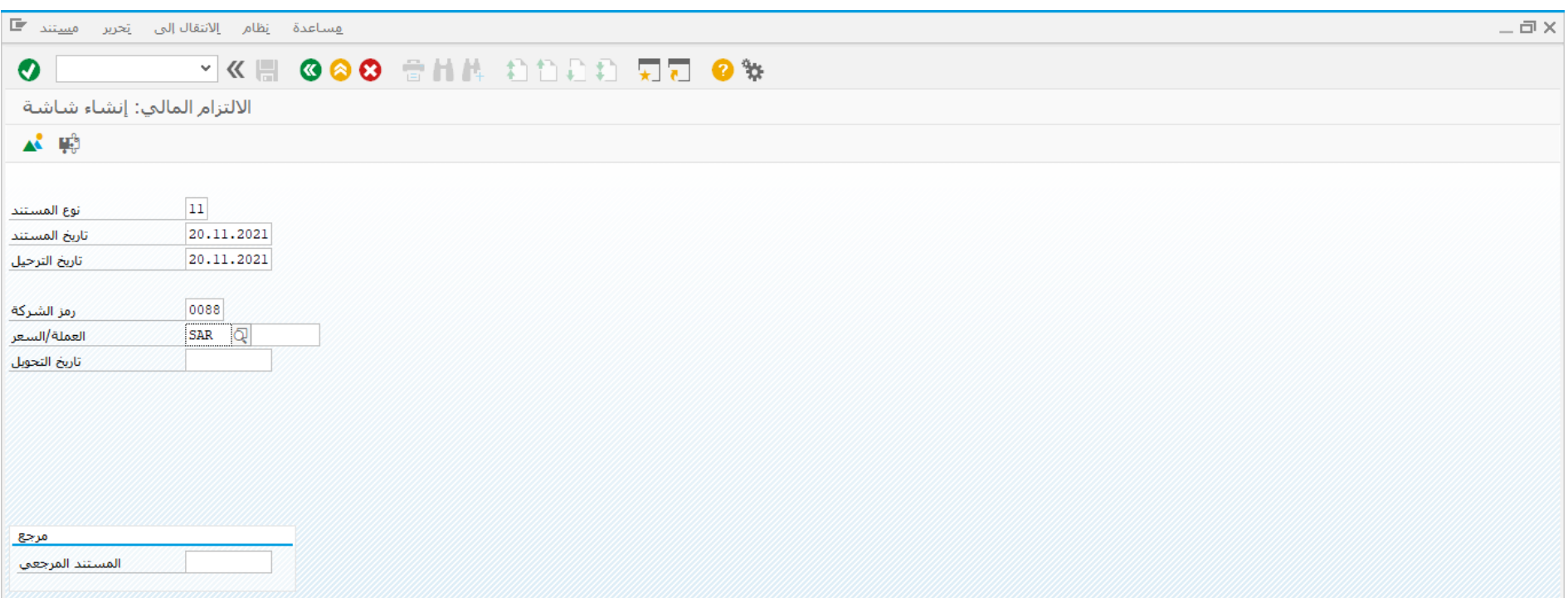

## ادخل البيانات التالية واضغط ENTER

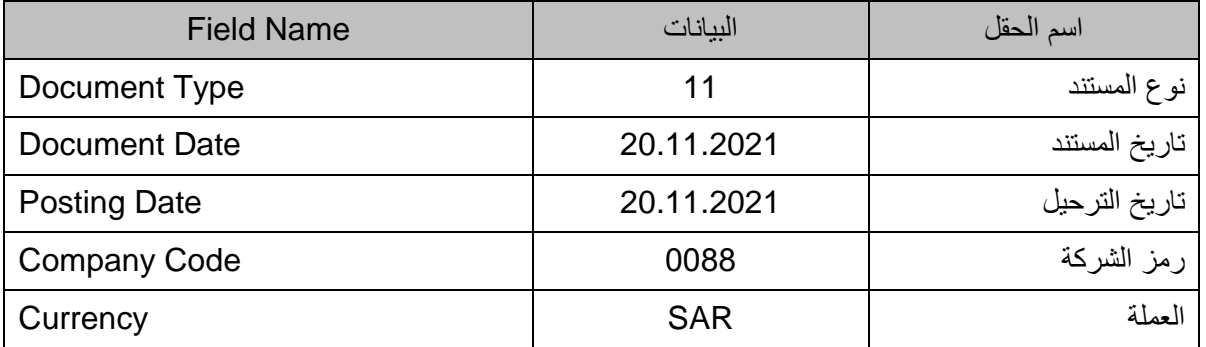

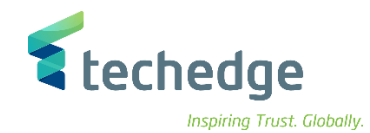

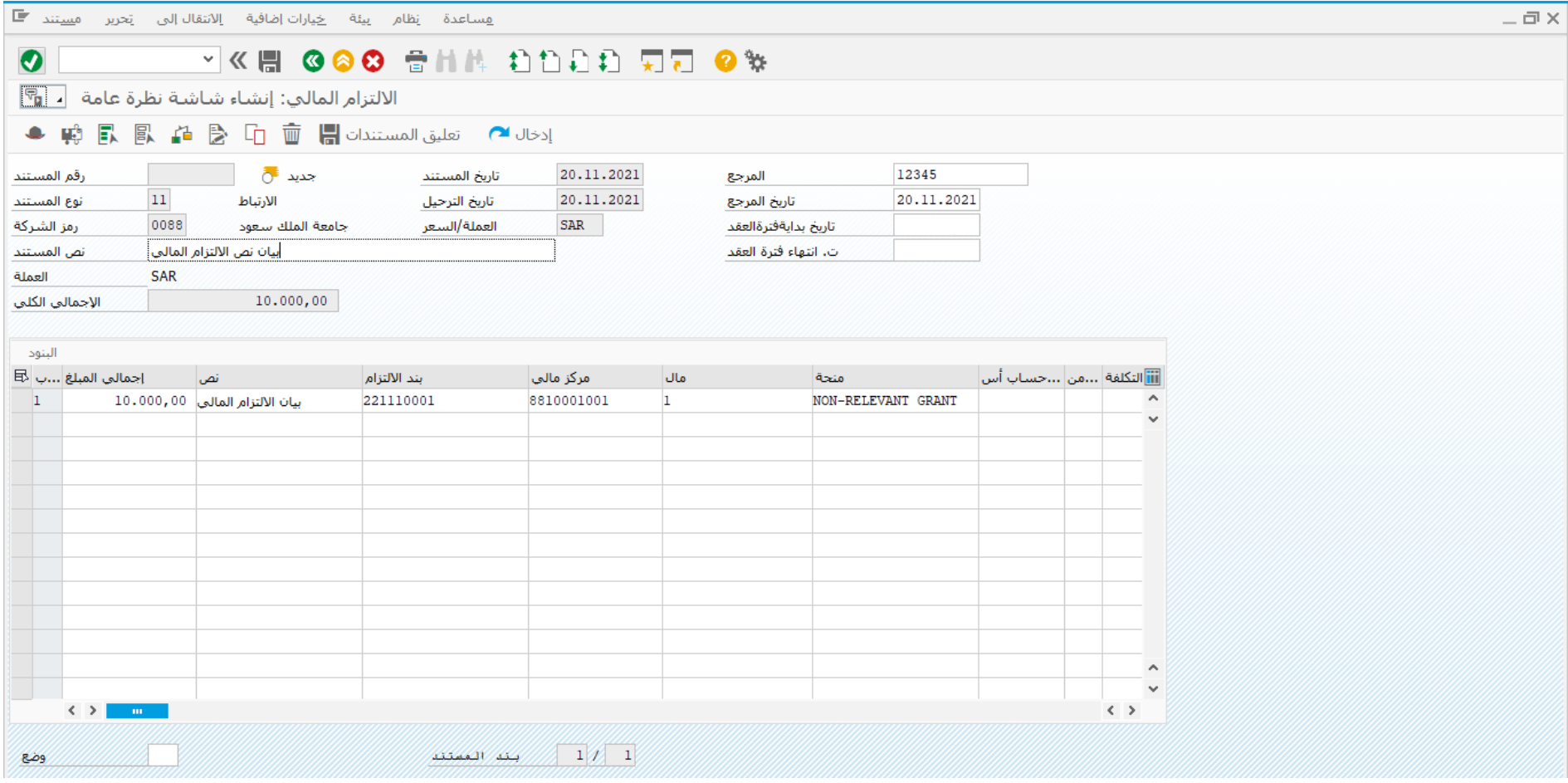

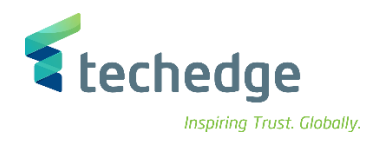

# ادخل البيانات التالية

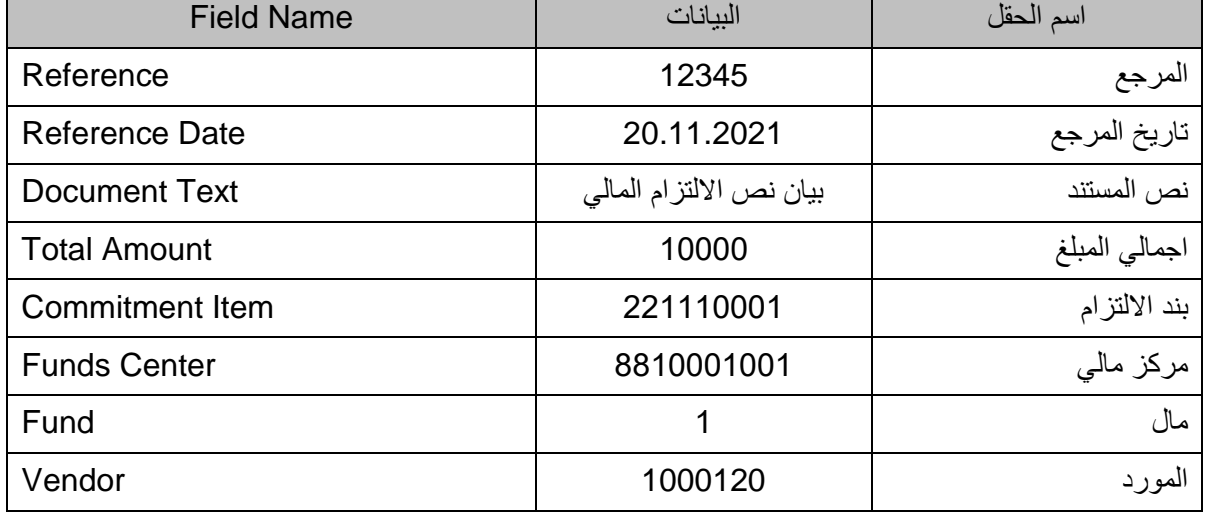

تعليق المستندات <mark>ال</mark>

قم بتعليق المستند بالضغط على

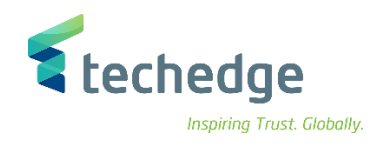

# تغيير / ترحيل االرتباط او الحجز

تتبع المسار التالى على القائمة المنسدلة داخل البرنامج للدخول على شاشة الحركة المطلوبة:

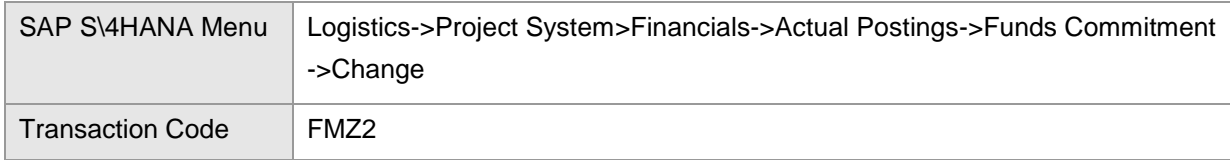

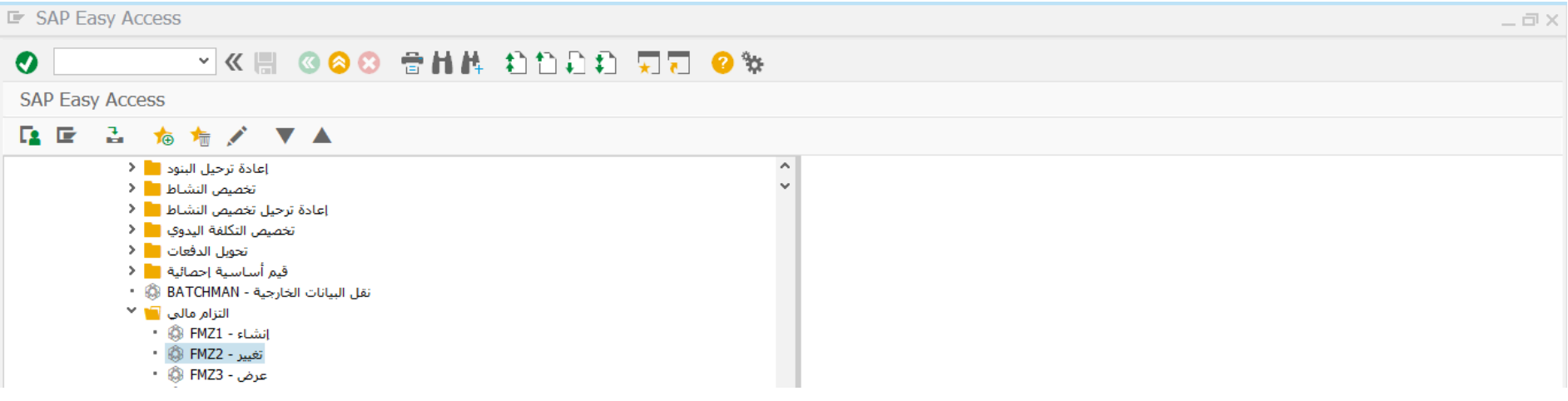

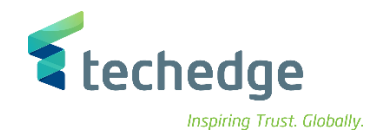

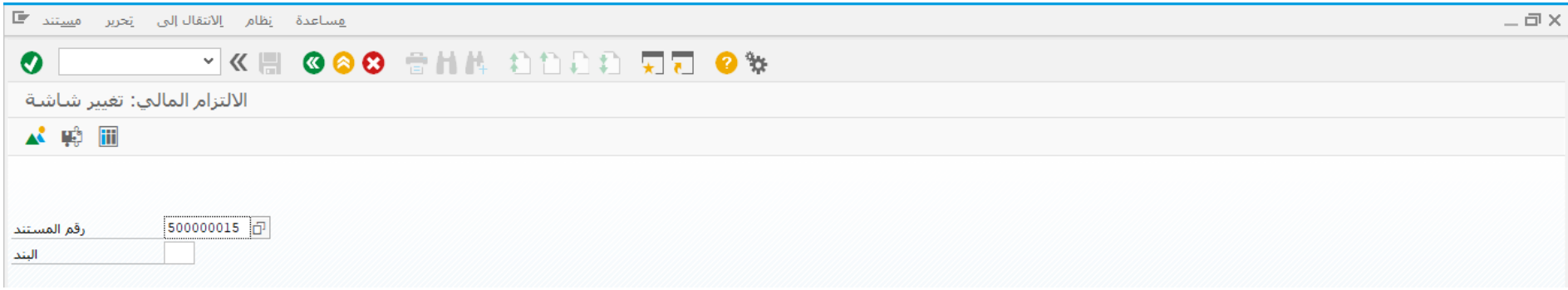

ادخل رقم المستند واضغط ENTER

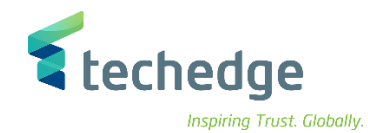

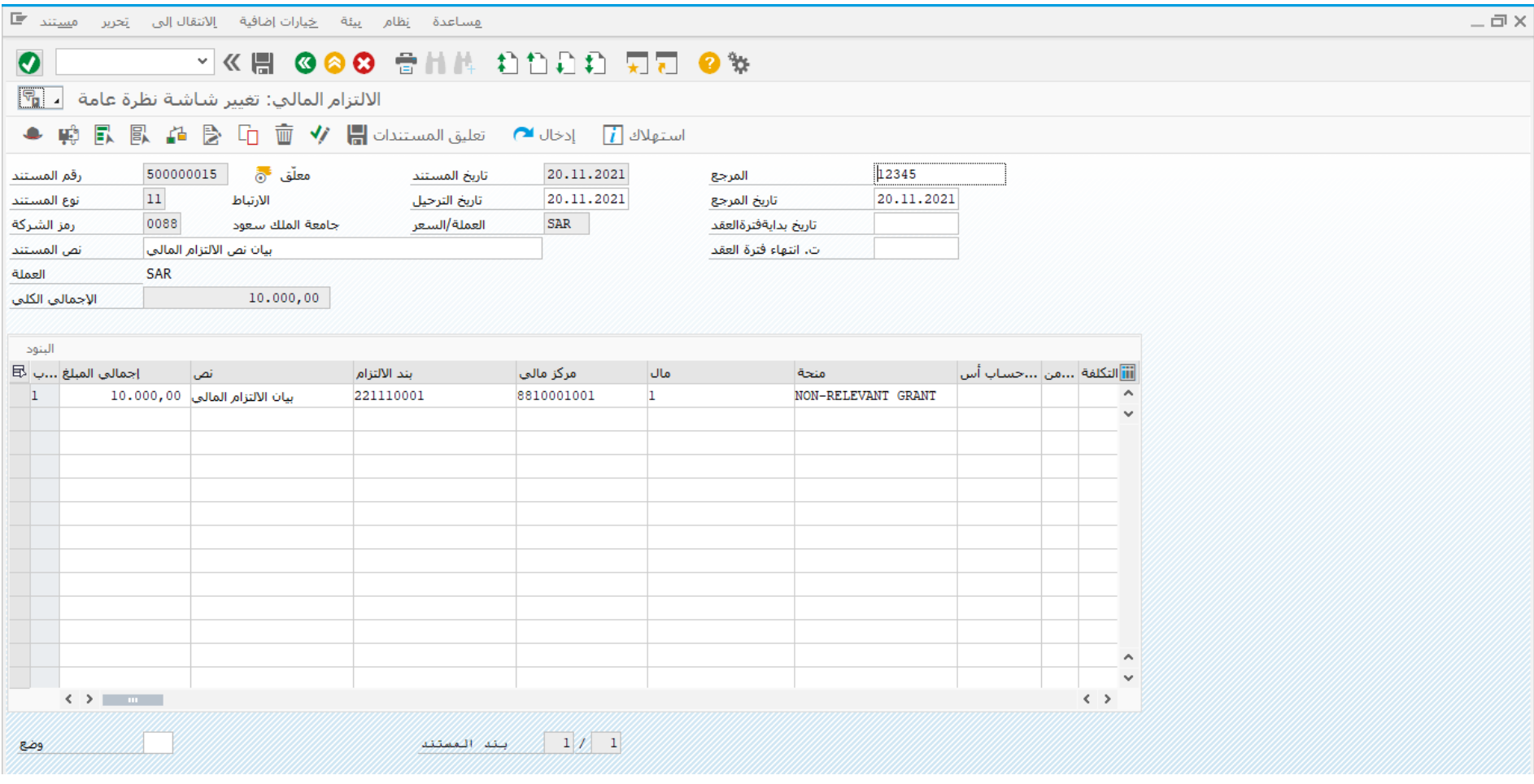

قم بمراجعة المستند واجراء التغييرات المطلوبة ومن ثم الضغط على ترحيل المستند

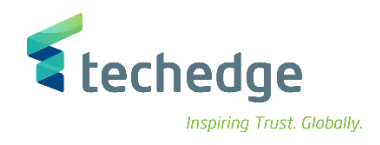

# عرض االرتباط او الحجز

تتبع المسار التالى على القائمة المنسدلة داخل البرنامج للدخول على شاشة الحركة المطلوبة:

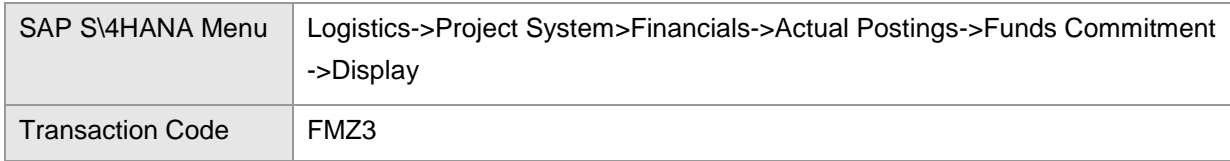

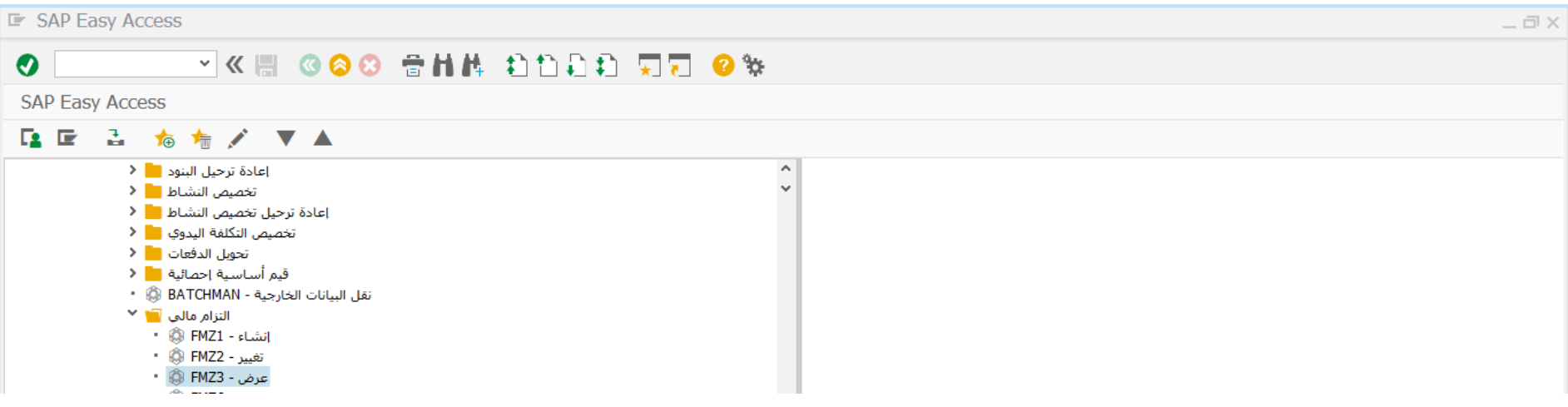

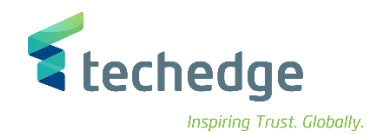

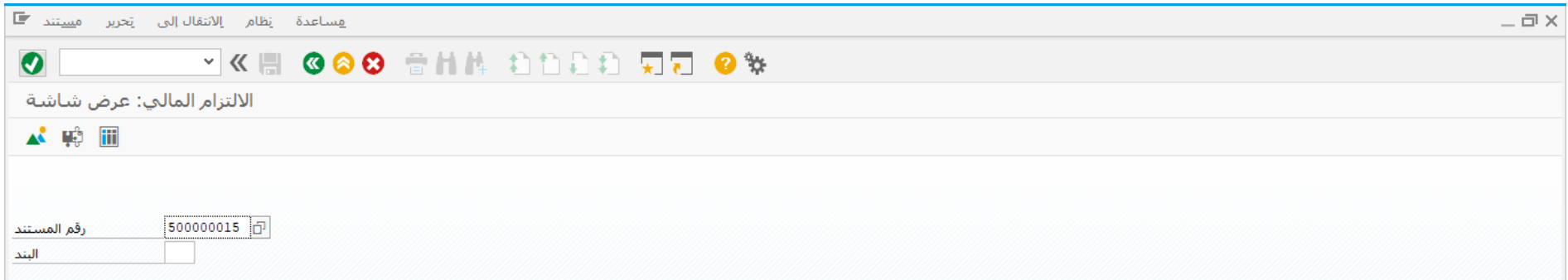

ادخل رقم المستند واضغط ENTER

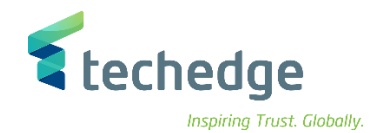

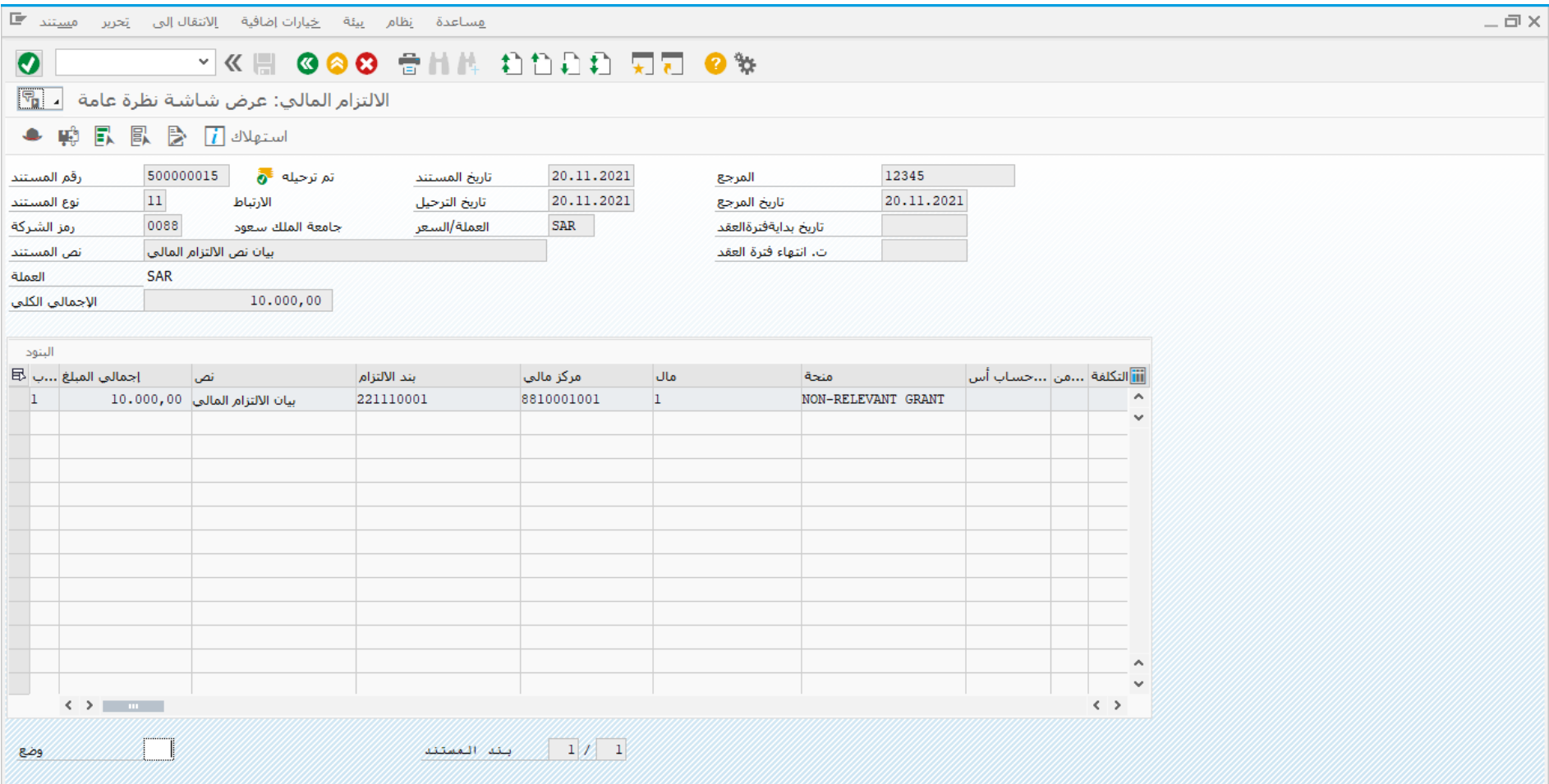

تم عرض المستند